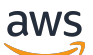

Implementation Guide

# **Network Orchestration for AWS Transit Gateway**

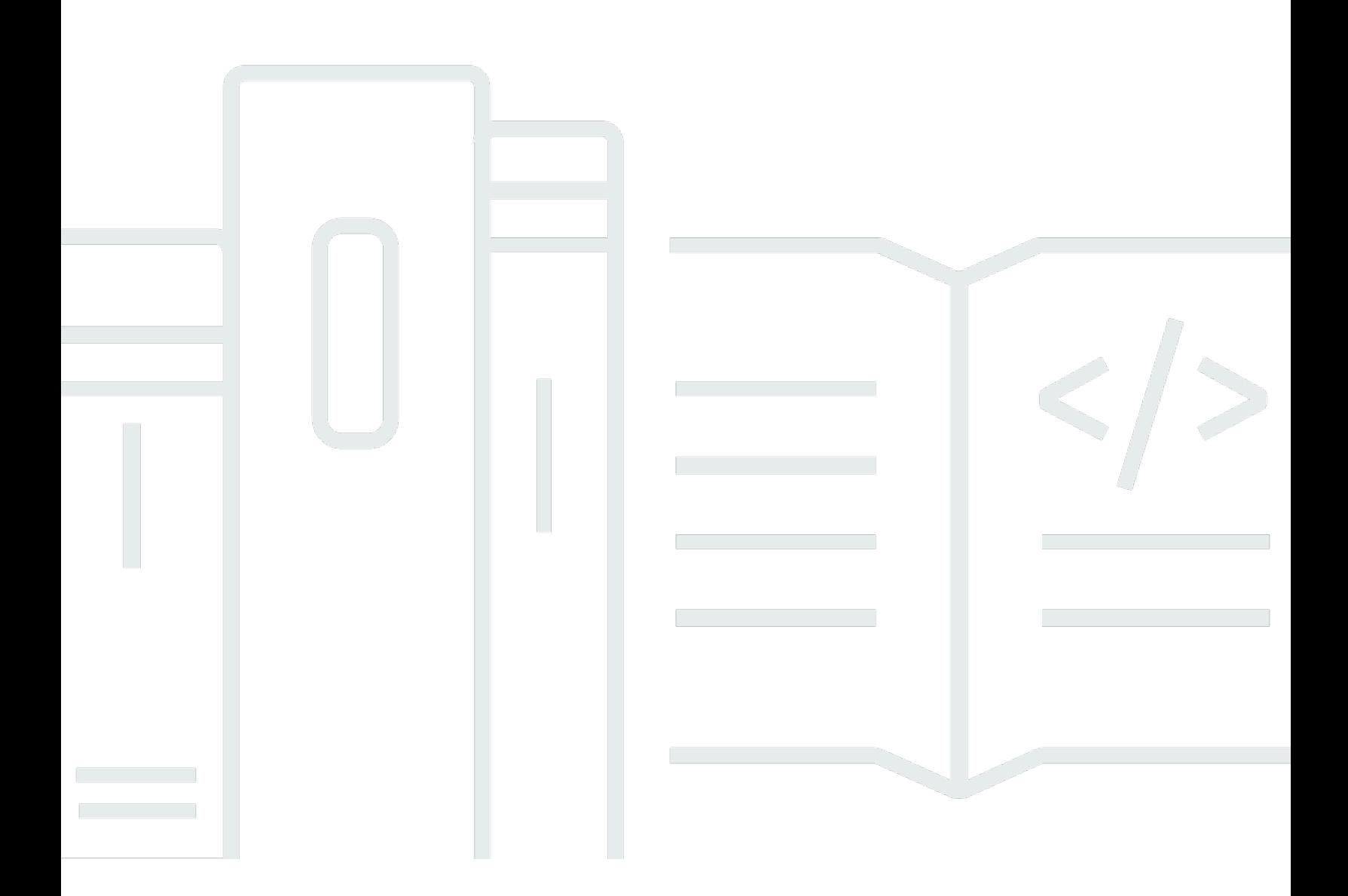

Copyright © 2024 Amazon Web Services, Inc. and/or its affiliates. All rights reserved.

# **Network Orchestration for AWS Transit Gateway: Implementation Guide**

Copyright © 2024 Amazon Web Services, Inc. and/or its affiliates. All rights reserved.

Amazon's trademarks and trade dress may not be used in connection with any product or service that is not Amazon's, in any manner that is likely to cause confusion among customers, or in any manner that disparages or discredits Amazon. All other trademarks not owned by Amazon are the property of their respective owners, who may or may not be affiliated with, connected to, or sponsored by Amazon.

# **Table of Contents**

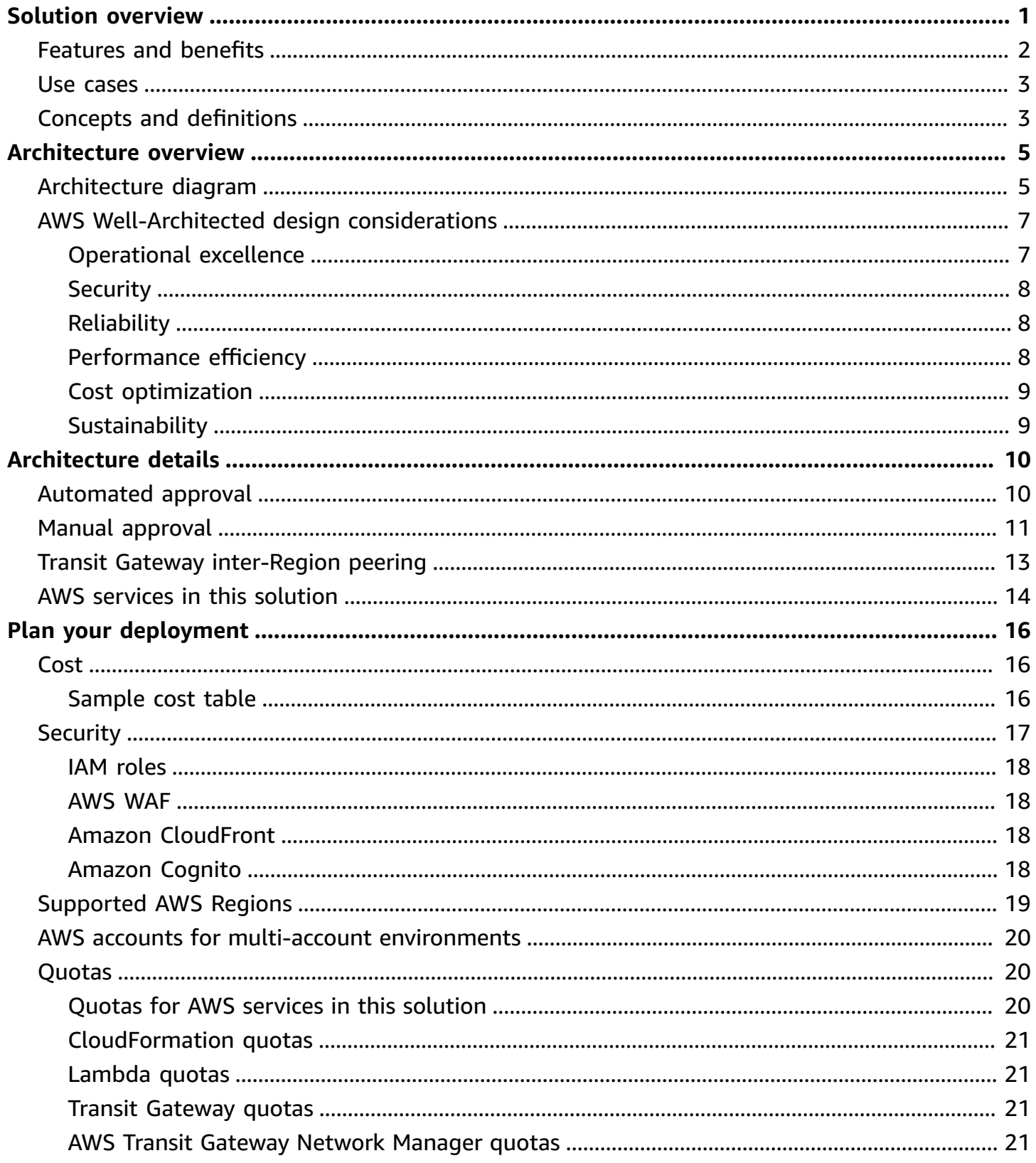

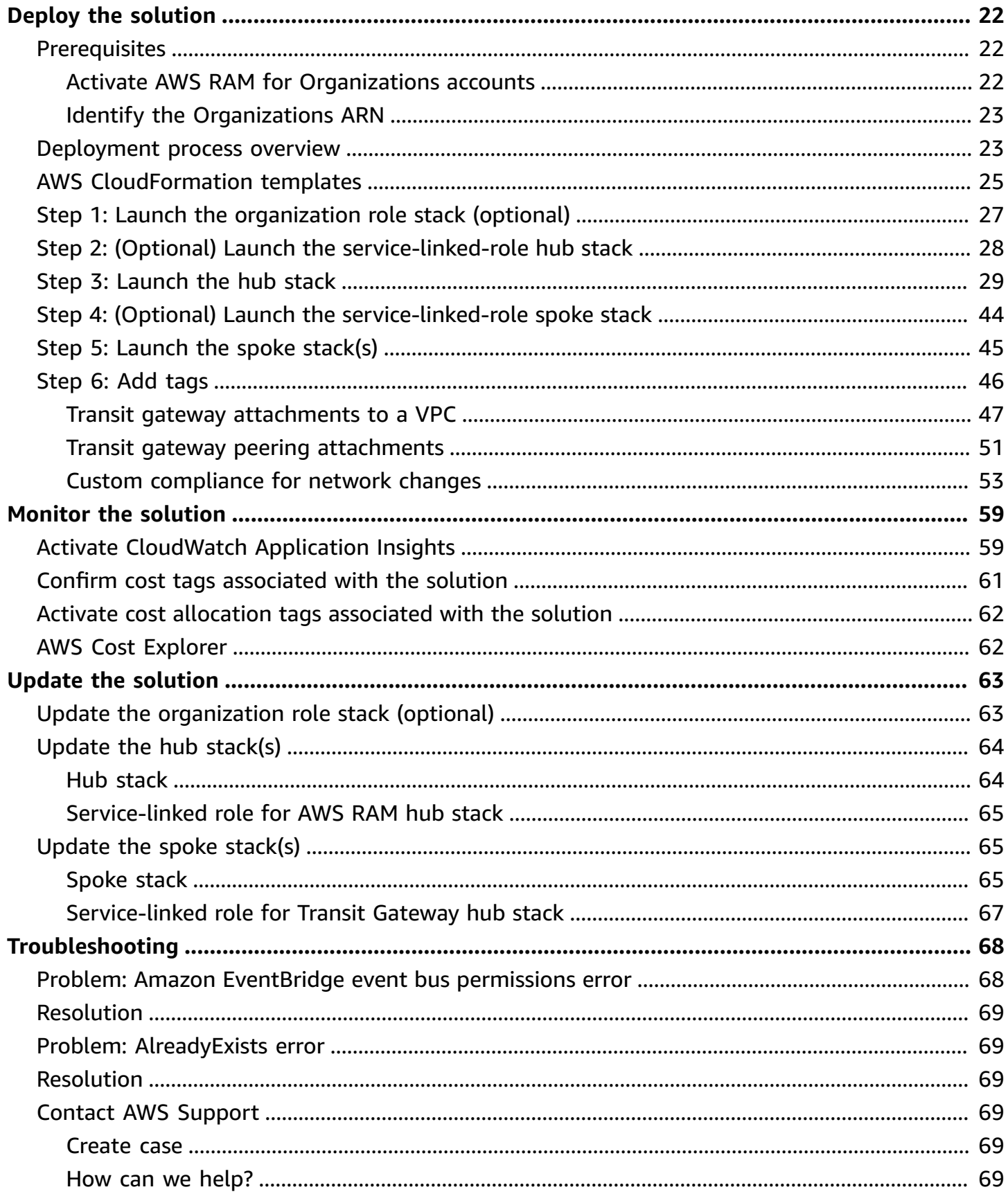

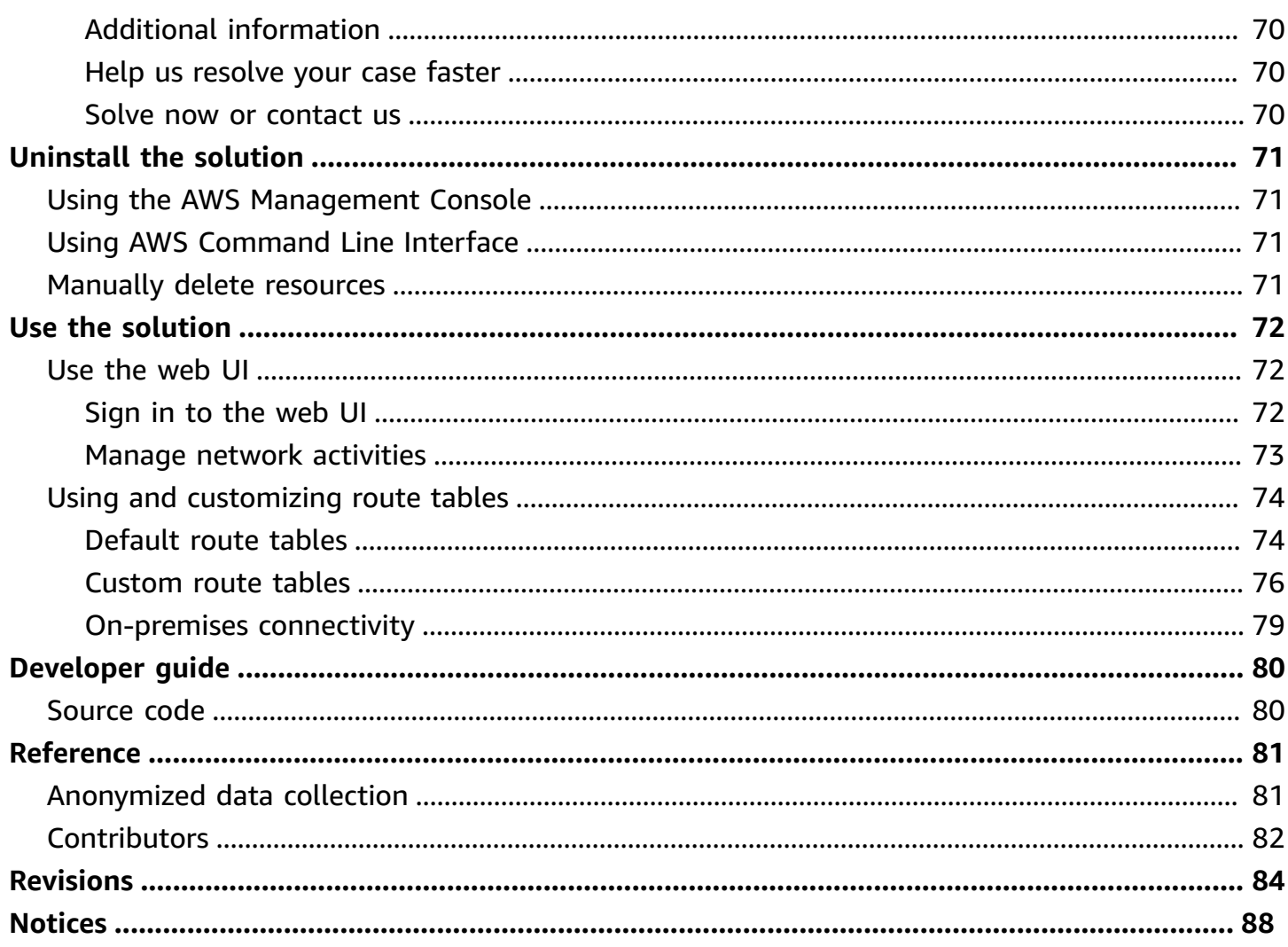

# <span id="page-5-0"></span>**Automate setting up and managing your transit networks with AWS Transit Gateway**

## Publication date: *November 2019 ([last update:](#page-88-0) June 2024)*

The Network Orchestration for AWS Transit Gateway solution automates the process of setting up and managing transit networks in multi-account AWS environments. The solution creates a web user interface (UI) to help you control, audit, and approve or reject transit network changes. This solution supports both AWS [Organizations](https://aws.amazon.com/organizations/) and standalone AWS accounts, and you can use the solution to visualize your transit network across multiple AWS Regions. You can use this solution with the default deployment template or customize it to meet your specific use case.

You can use AWS Transit [Gateway](https://aws.amazon.com/transit-gateway/) to attach [Amazon](https://aws.amazon.com/vpc/) Virtual Private Clouds (Amazon VPCs) in the same AWS Region, and to route traffic between them. With this solution, you can connect your VPCs across multiple accounts by tagging the VPCs. It also connects your transit gateway across multiple AWS Regions by tagging the transit gateway. You can set rules to automatically approve or reject, or manually approve, the network changes.

This implementation guide provides an overview of the Network Orchestration for AWS Transit Gateway solution, its reference architecture and components, considerations for planning the deployment, and configuration steps for deploying the solution to the Amazon Web Services (AWS) Cloud.

The intended audience for implementing this solution in their environment includes solution architects, networking professionals, business decision makers and cloud professionals. To deploy and use this solution, you should have an understanding of Amazon VPC, route tables, subnets, transit gateways, and network protocols. For additional training about these topics, see [AWS](https://explore.skillbuilder.aws/learn/course/external/view/elearning/12439/aws-networking-basics) [Networking](https://explore.skillbuilder.aws/learn/course/external/view/elearning/12439/aws-networking-basics) Basics, [Understanding](https://explore.skillbuilder.aws/learn/course/internal/view/elearning/1377/understanding-aws-networking-gateways) AWS Networking Gateways, and Advanced [Architecting](https://explore.skillbuilder.aws/learn/course/internal/view/elearning/3214/advanced-architecting-on-aws-amazon) on AWS.

Use this navigation table to quickly find answers to these questions:

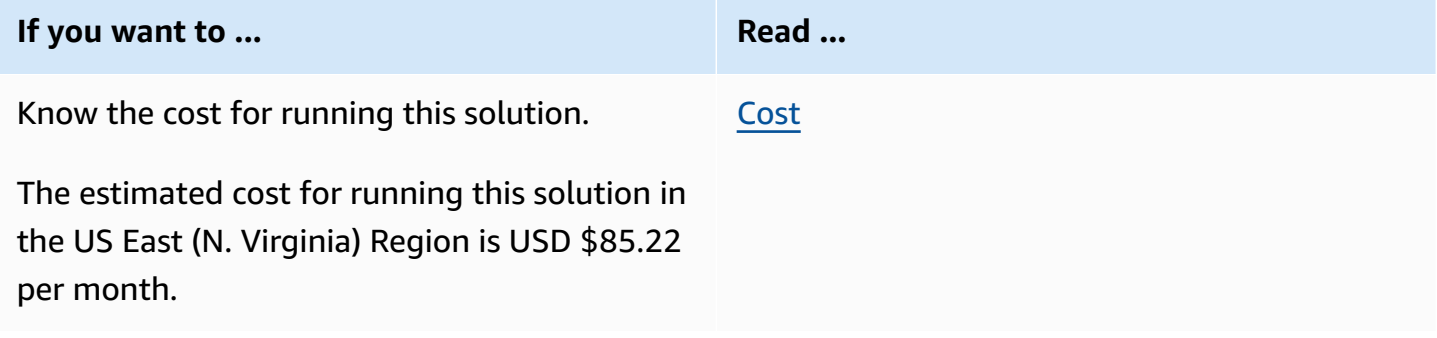

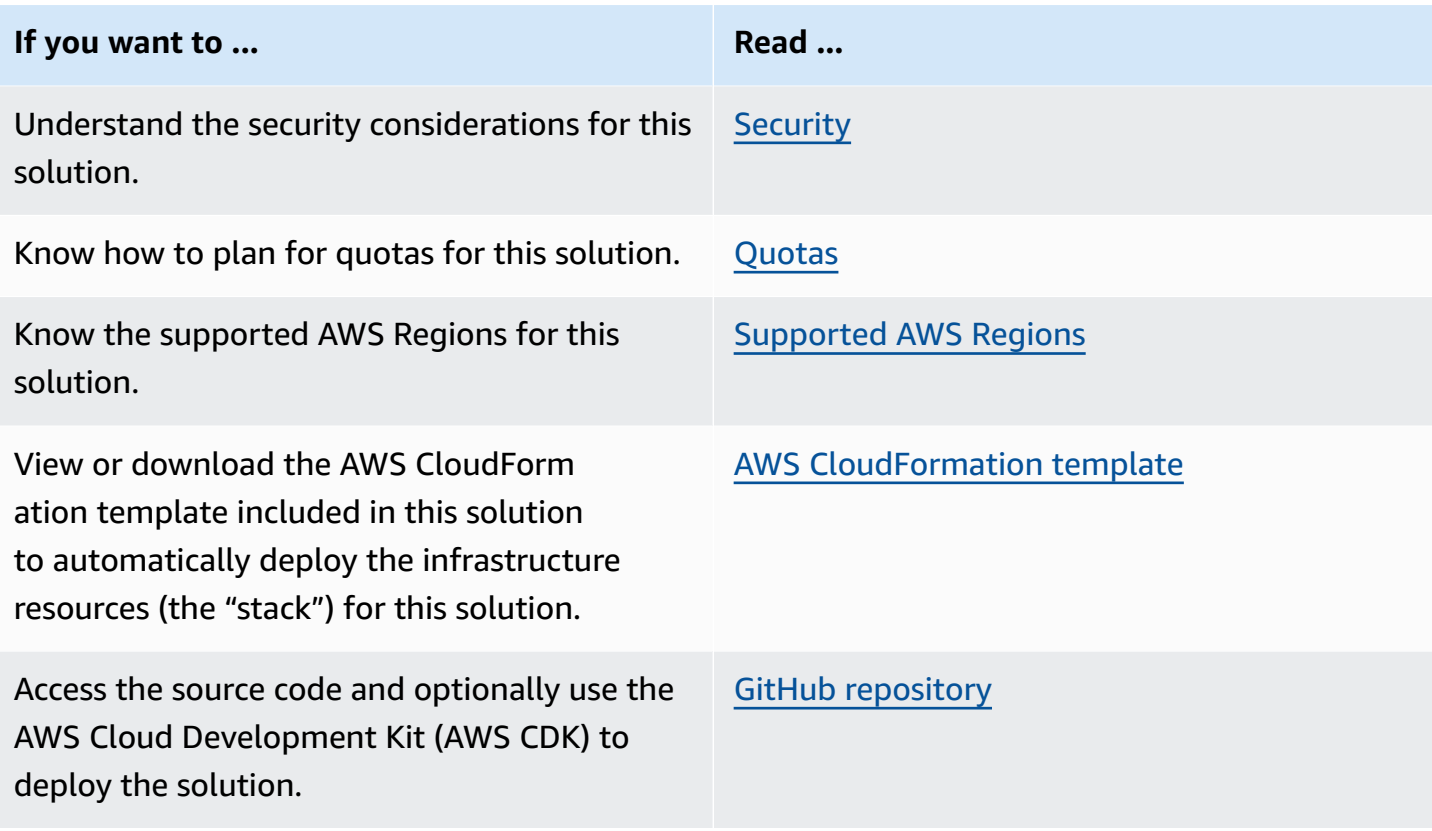

# <span id="page-6-0"></span>**Features and benefits**

This solution provides the following features:

## **Cross-account and cross-Region integration**

This solution helps you automate the management of your networks across multiple AWS accounts and AWS Regions (through inter-Region peering). This helps reduce the time that you need to configure connectivity through your AWS environment.

## **Change management**

For critical and sensitive environments, you can enable manual approval workflows through the web UI to accept or reject connectivity requests between your environments.

## **Tracking and auditing**

Use the web UI to track or audit changes to your network environment, and to review approved or rejected requests.

#### **Compliance**

Use rules to automatically accept or reject network changes based on the organizational unit. For more information about approvals, see the [Automated](#page-14-1) approval and Manual [approval](#page-15-0) workflows.

## **Integration with AWS Service Catalog AppRegistry and Application Manager, a capability of AWS Systems Manager**

This solution includes an AWS Service Catalog [AppRegistry](https://docs.aws.amazon.com/servicecatalog/latest/arguide/intro-app-registry.html) resource to register the solution's [CloudFormation](https://aws.amazon.com/cloudformation/) template and its underlying resources as an [application](#page-7-1) in both AppRegistry and AWS Systems Manager [Application](https://docs.aws.amazon.com/systems-manager/latest/userguide/application-manager.html) Manager. With this integration, you can centrally manage the solution's resources, such as VPC attachments with Transit Gateway, transit gateway peering attachments, and related route table changes.

## <span id="page-7-0"></span>**Use cases**

## **Network connectivity**

To meet your workloads' requirements, this solution helps you attach VPCs with Transit Gateway by tagging the VPCs and subnets across multiple accounts. Based on the VPC and subnet tags, the solution automatically updates the subnet's associated route table with default routes to the transit gateway. It also creates association and enables propagation in the transit gateway route tables.

To connect your network across AWS Regions, this solution can create inter-Region transit gateway peering attachments.

# <span id="page-7-1"></span>**Concepts and definitions**

This section describes key concepts and defines terminology specific to this solution.

## **application**

A logical group of AWS resources that you want to operate as a unit.

## **attachment**

Connection from a resource to a transit gateway. For this solution, you can attach one or more VPCs to the transit gateway.

## **CloudFormation stack**

Provisions the resources that are described in the templates.

#### **CloudFormation template**

Specifies the AWS resources included in this solution and their properties.

#### **hub account**

Central account where the solution is deployed and manages your central transit gateway. This is typically your network account.

#### **network account**

The networking account serves as the central hub for your network on AWS. You can manage your networking resources and route traffic between accounts in your environment, your on-premises, and egress/ingress traffic to the internet.

#### **route table**

A set of routing rules that controls the traffic leaving any subnet that's associated with the route table. This includes dynamic and static routes that decide the next hop based on the destination IP address of the packet.

#### **state machine**

A workflow for AWS Step [Functions.](https://aws.amazon.com/step-functions/)

**(i)** Note

For a general reference of AWS terms, see the AWS [Glossary.](https://docs.aws.amazon.com/general/latest/gr/glos-chap.html)

# <span id="page-9-0"></span>**Architecture overview**

This section provides a reference implementation architecture diagram for the components deployed with this solution. This solution includes:

- A CloudFormation hub template (aws-transit-network-orchestrator-hub.template) that you deploy in the hub [account.](#page-7-1) This template launches all the components necessary to automatically connect your VPCs to Transit Gateway. The template also deploys a web UI. For recommendations on choosing a hub account, refer to AWS [accounts.](#page-24-0)
- A CloudFormation spoke template (aws-transit-network-orchestratorspoke.template) to deploy in your spoke account(s).
- A CloudFormation organization role template (aws-transit-network-orchestratororganization-role.template) to optionally deploy in your Organizations management account.

# <span id="page-9-1"></span>**Architecture diagram**

Deploying this solution with the default parameters deploys the following components in your AWS account.

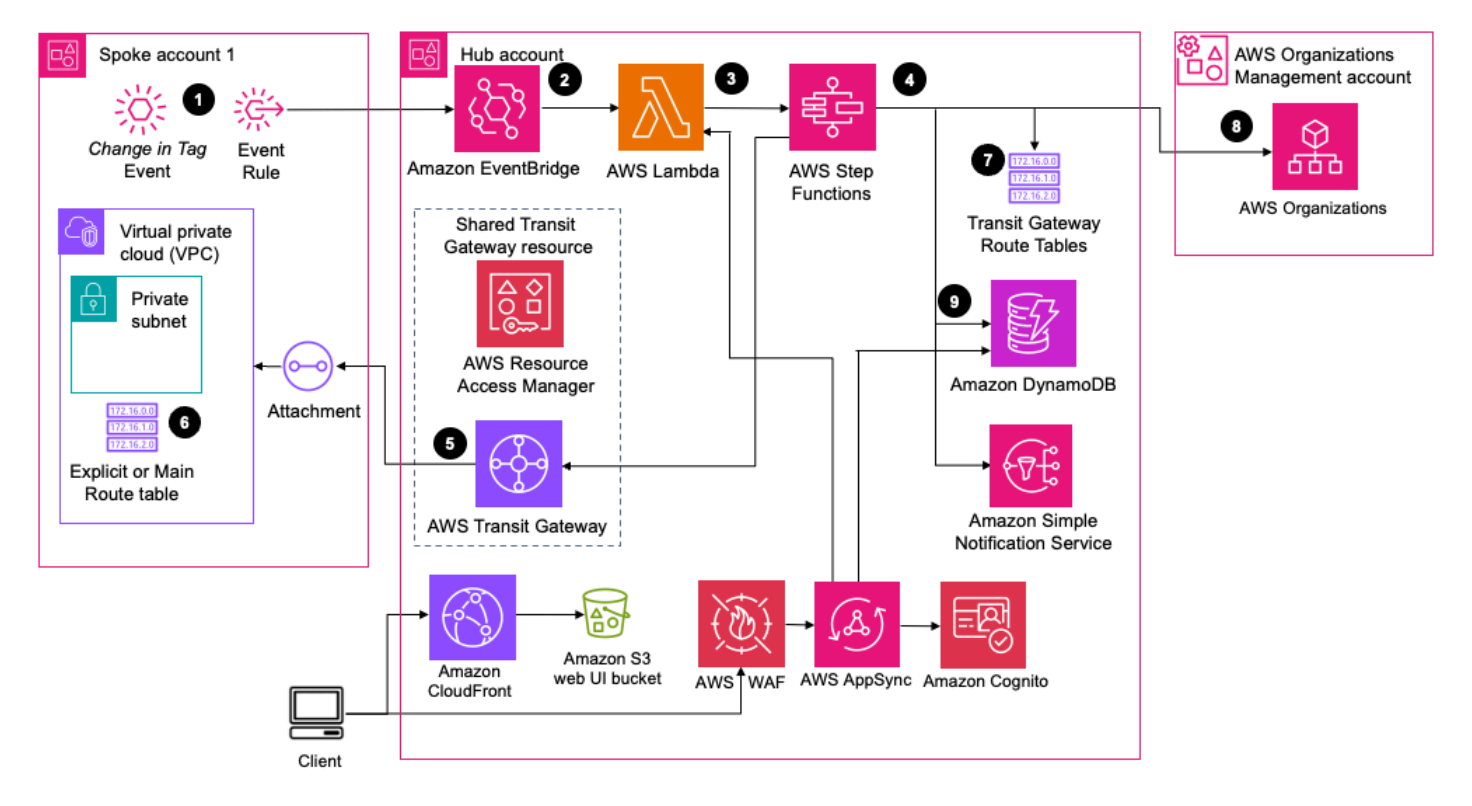

## *Network Orchestration for AWS Transit Gateway solution architecture (with a Transit Gateway VPC attachment)*

#### **Note**

CloudFormation resources are created from AWS Cloud Development Kit (AWS CDK) constructs.

1. This template deploys an Amazon [EventBridge](https://aws.amazon.com/eventbridge/) rule that monitors specific VPC and subnet tag changes.

#### **A** Note

To identify the VPCs (spoke accounts) for the solution to manage, [tag the VPCs](#page-50-0) and the selected subnets within those VPCs.

- 2. An EventBridge rule in the spoke account sends the tags to the EventBridge bus in the hub account.
- 3. The rules associated with the EventBridge bus invoke an AWS Lambda [function](https://aws.amazon.com/lambda/) to start the solution workflow. For more information about workflows, refer to [Architecture](#page-14-0) details.

#### *A* Note

Wait for the hub stack launch to complete before you launch spoke templates. The spoke accounts depend on the EventBridge bus that's created during the hub stack launch.

- 4. AWS Step [Functions](https://aws.amazon.com/step-functions/) (solution [state machine\)](#page-7-1) processes network requests from the spoke accounts.
- 5. The state machine workflow attaches a VPC to the transit gateway.
- 6. The state machine workflow updates the VPC route table associated with the tagged subnet.
- 7. The state machine workflow updates the transit gateway route table with association and propagation changes.

#### **A** Note

This workflow only updates the transit gateway route table defined in the VPC tags.

8. (Optional) The state machine workflow updates the attachment name with the VPC name and the Organizational Unit (OU) name for the spoke account (retrieved from the Org Management account).

## **A** Note

This occurs only if you provide your Organizations ARN for the **Account List or AWS Organizations ARN** template parameter. For more information, see [Step 2: Launch the](#page-33-0) [hub stack.](#page-33-0)

9. The solution updates Amazon [DynamoDB](https://aws.amazon.com/dynamodb/) with the information extracted from the event and resources created, updated, or deleted in the workflow.

Users can view tagging event details and the history of network requests from different accounts, and monitor their status in the web UI. Administrators can accept or reject requests when manual approval is required.

# <span id="page-11-0"></span>**AWS Well-Architected design considerations**

This solution uses the best practices from the AWS [Well-Architected](https://aws.amazon.com/architecture/well-architected/) Framework which helps customers design and operate reliable, secure, efficient, and cost-effective workloads in the cloud.

This section describes how the design principles and best practices of the Well-Architected Framework benefit this solution.

## <span id="page-11-1"></span>**Operational excellence**

This section describes how the principles and best practices of the [operational](https://docs.aws.amazon.com/wellarchitected/latest/operational-excellence-pillar/welcome.html) excellence pillar benefit this solution.

- The solution pushes metrics to CloudWatch to provide observability into the infrastructure, including Lambda functions, Step Functions, Amazon API [Gateway](https://aws.amazon.com/api-gateway/), [Amazon](https://aws.amazon.com/s3/) Simple Storage [Service](https://aws.amazon.com/s3/) (Amazon S3) buckets, and the rest of the solution components.
- AWS X-Ray traces are enabled for Step Functions and AWS AppSync. This helps you visualize the components of the state machine and analyze user requests as they travel through your AWS AppSync APIs to the underlying services, identify performance bottlenecks, and troubleshoot requests that resulted in an error.

## <span id="page-12-0"></span>**Security**

This section describes how the principles and best practices of the [security](https://docs.aws.amazon.com/wellarchitected/latest/security-pillar/welcome.html) pillar benefit this solution.

- The web UI users are authenticated and authorized with [Amazon](https://aws.amazon.com/cognito/) Cognito.
- All inter-service communications use AWS Identity and Access [Management](https://aws.amazon.com/iam) (IAM) roles.
- All multi-account communications use IAM roles.
- All IAM roles used by the solution follow least-privilege access. In other words, they only contain minimum permissions required so that the service can function properly.
- The access token obtained from Amazon Cognito is used to authorize application programming interface (API) calls.
- All data storage, such as S3 buckets and DynamoDB tables, have encryption at rest.
- AWS WAF protects the web UI and APIs from attacks using solution-configured web access control lists (ACLs).

## <span id="page-12-1"></span>**Reliability**

This section describes how the principles and best practices of the [reliability](https://docs.aws.amazon.com/wellarchitected/latest/reliability-pillar/welcome.html) pillar benefit this solution.

- The solution uses serverless AWS services wherever possible (such as Lambda, AWS [AppSync,](https://aws.amazon.com/appsync/) Amazon S3, and Step Functions) to ensure high availability and recovery from service failure.
- AWS protects the solution against definition errors of state machines leveraged by Step Functions by running automated tests on the solution.
- Data processing uses Lambda functions. The solution stores data in DynamoDB and Amazon S3, so it persists in multiple Availability Zones by default.

## <span id="page-12-2"></span>**Performance efficiency**

This section describes how the principles and best practices of the [performance](https://docs.aws.amazon.com/wellarchitected/latest/performance-efficiency-pillar/welcome.html) efficiency pillar benefit this solution.

• The solution uses serverless architecture. For additional details, refer to [Reliability.](#page-12-1)

- The solution uses error handling in Step Functions to run concurrent state machine executions that add or remove multiple subnets in the VPC-TGW attachment. This allows you to create VPC and related resources in parallel using CloudFormation stack.
- You can launch the solution in any AWS Region that supports the AWS services used in this solution (such as Lambda, API Gateway, Amazon S3, Step Functions, Amazon Cognito, [Amazon](https://aws.amazon.com/cloudfront/) [CloudFront,](https://aws.amazon.com/cloudfront/) and [AWS](https://aws.amazon.com/waf/) WAF). You can also choose not to deploy the web UI if CloudFront and Amazon Cognito aren't supported in the Region. Refer to [Supported](#page-23-0) AWS Regions.
- AWS automatically tests and deploys the solution daily. Our solution architects and subject matter experts review the solution for areas to experiment and improve.

## <span id="page-13-0"></span>**Cost optimization**

This section describes how the principles and best practices of the cost [optimization](https://docs.aws.amazon.com/wellarchitected/latest/cost-optimization-pillar/welcome.html) pillar benefit this solution.

- The solution uses serverless architecture (for example, Step Functions and DynamoDB) to minimize the cost of unused compute infrastructure, and customers pay only for what they use.
- The compute layer defaults to Lambda, which uses a pay-per-use model.

## <span id="page-13-1"></span>**Sustainability**

This section describes how the principles and best practices of the [sustainability](https://docs.aws.amazon.com/wellarchitected/latest/sustainability-pillar/sustainability-pillar.html) pillar benefit this solution.

- The solution uses managed and serverless services to minimize the environmental impact of the backend services.
- The solution's serverless design is aimed at reducing carbon footprint compared to the footprint of continually operating on-premises servers.
- The web UI allows users to select scan parameters to perform selective scans in specific AWS accounts, Regions, and services.

# <span id="page-14-0"></span>**Architecture details**

This section describes the components and AWS services that make up this solution and the architecture details on how these components work together.

# <span id="page-14-1"></span>**Automated approval**

By default, the solution approves network requests from spoke accounts automatically. This section provides detail about this workflow.

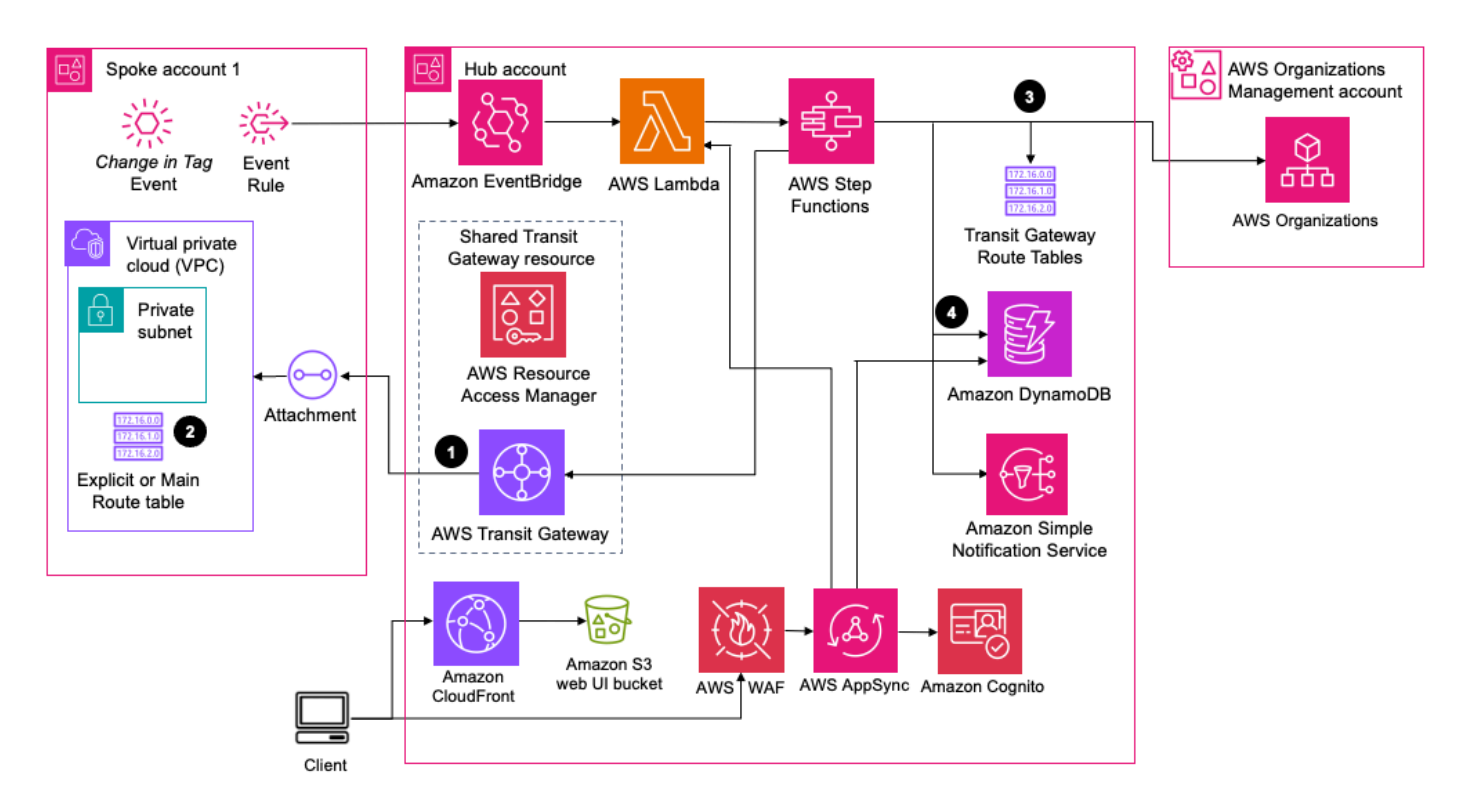

## *Automated approval process for Network Orchestration for AWS Transit Gateway*

- 1. Depending on the event, the state machine can perform the following actions:
	- Create, update, or delete transit gateway attachments to the VPC
	- Create or update transit gateway route table associations
	- Enable or disable transit gateway route table propagations
- 2. The state machine creates routes in the VPC route tables associated with the subnets that you tagged, with the following exceptions (see [Step](#page-50-0) 4. Add tags for more information):
- If there is no explicit route table associated with the subnet, the solution updates the main route table instead.
- If you tag a second subnet in the same Availability Zone, you must use the route-to-tgw tag key to only add the route and skip adding the subnet in the attachment.
- 3. The state machine then adds a new status tag to the VPC or the subnet with the status of the request.
- 4. The state machine updates the DynamoDB table to activate the network administrator to audit the network change history. The changes in DynamoDB are automatically reflected in the web UI dashboard. Administrators and users can sign in to the web UI to review the history of all changes that occurred in the network.

# <span id="page-15-0"></span>**Manual approval**

You can choose to manually approve network requests from spoke accounts, instead of automated approval. This section provides detail about this workflow.

## **Important**

If you don't deploy the UI, you can't approve or reject a network change. All the network changes will be auto-approved. You can use the compliance rules to automatically approve and reject network changes.

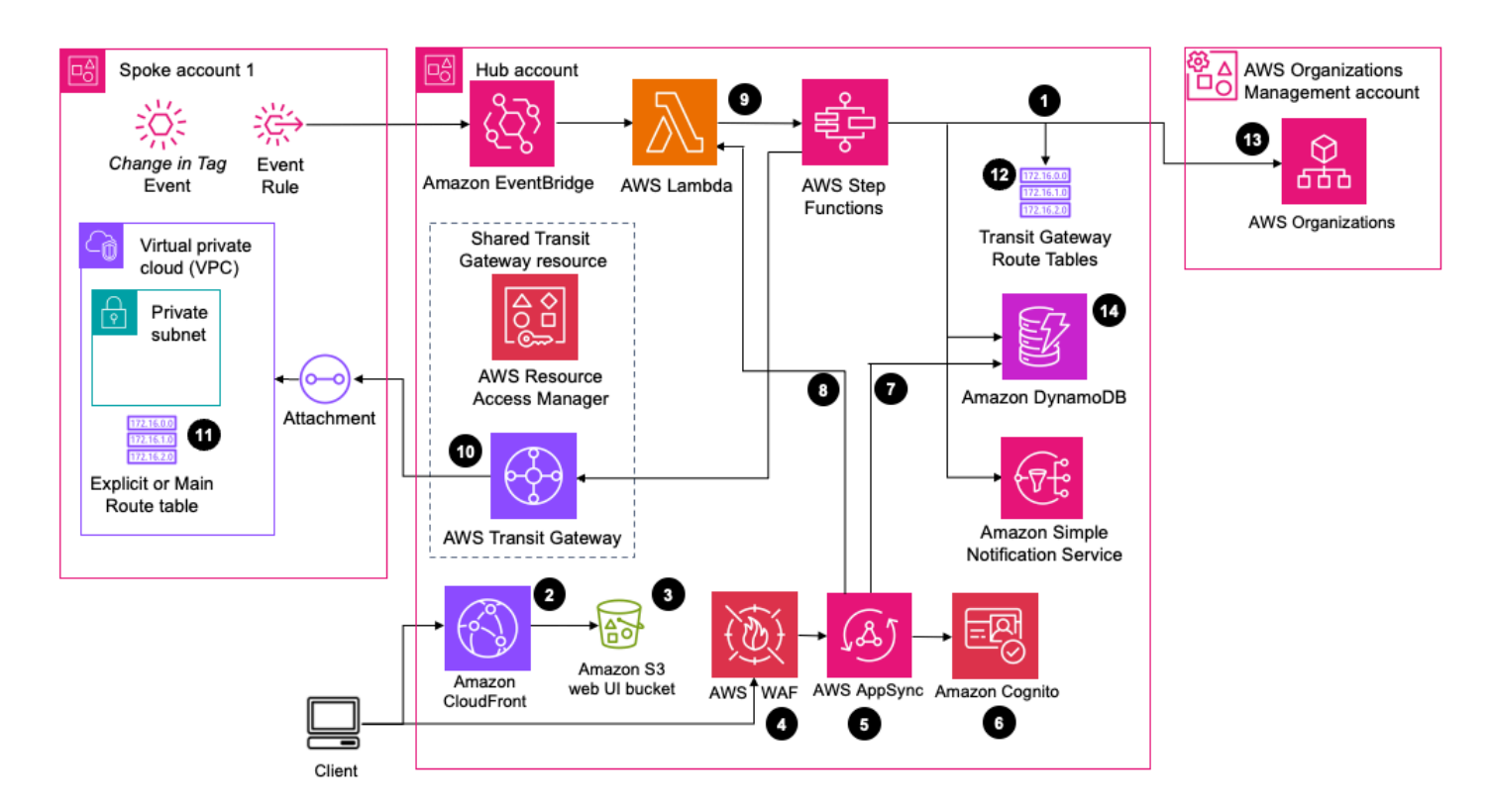

#### *Manual approval process for Network Orchestration for AWS Transit Gateway*

- 1. If you set the **ApprovalRequired** tag key to Yes or Conditional in the **Transit gateway route table** parameter, the state machine skips changes depending on the rules set under the Conditional setting. To set up this flag, refer to Transit [Gateway](#page-57-1) route table tags.
- 2. The administrator signs in to the web UI, and the Amazon Cognito [user pool](https://docs.aws.amazon.com/cognito/latest/developerguide/cognito-user-identity-pools.html) authenticates each user. CloudFront delivers the web UI content from an S3 bucket.
- 3. The S3 bucket hosts the web UI.
- 4. The web UI gets a token from Amazon Cognito and sends a request to AWS AppSync. AWS WAF protects the APIs from security events. This solution configures a set of rules called a web ACL. The web ACL allows, blocks, or counts web requests based on configurable, user-defined web security rules and conditions.
- 5. AWS AppSync provides the solution's API layer using GraphQL.
- 6. Amazon Cognito authenticates the token in the header of the API requests.
- 7. An AWS AppSync [resolver](https://docs.aws.amazon.com/appsync/latest/devguide/system-overview-and-architecture.html#resolver) updates the DynamoDB table with the processing status.
- 8. An AWS AppSync resolver invokes a Lambda function that validates the event.
- 9. A Lambda function starts a new state machine execution.

10.The state machine workflow attaches a VPC to the transit gateway.

11.The state machine workflow updates the VPC route table associated with the tagged subnet.

12.The state machine workflow updates the transit gateway route table with association and propagation changes.

#### **A** Note

This workflow only updates the transit gateway route table defined in the VPC tags.

13.(Optional) The state machine workflow updates the attachment name with the VPC name and the Organizational Unit (OU) name for the spoke account (retrieved from the Org Management account).

#### **A** Note

This occurs only if you provide your Organizations ARN for the **Account List or AWS Organizations ARN** template parameter. For more information, see [Step 3: Launch the](#page-33-0) [hub stack.](#page-33-0)

14.The solution updates the DynamoDB with the information extracted from the event and resources created, updated, or deleted in the workflow. The changes in DynamoDB are automatically reflected in the web UI dashboard. Administrators and users can sign in to the web UI to review the history of all changes that occurred in the network.

# <span id="page-17-0"></span>**Transit Gateway inter-Region peering**

You can use Transit Gateway peering to directly route traffic between two transit gateways in the same AWS Region or across Regions. This section provides information about how this solution supports peering.

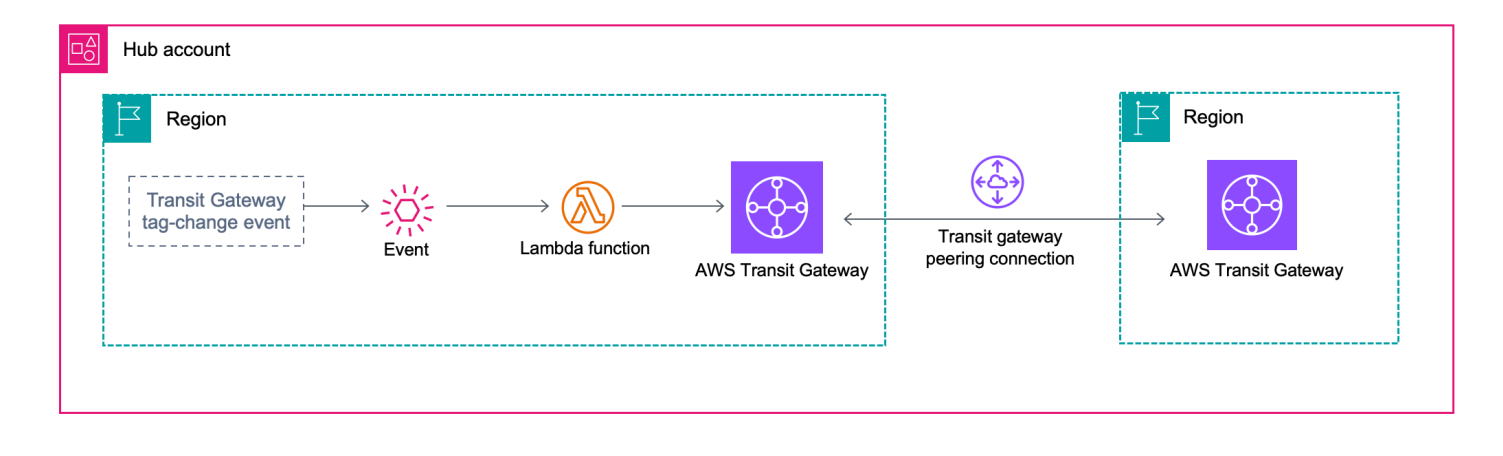

#### *Transit Gateway inter-Region peering mesh*

- 1. When you tag the transit [gateway](#page-55-1), an EventBridge event initiates. The target for this event is the transit gateway peering attachment Lambda function in the hub account.
- 2. The tgw-peering Lambda function creates the peering attachment between the transit gateways based on the tag key and value. The peering attachment state transitions from InitializingRequest to PendingAcceptance.
- 3. The Lambda function accepts the peering attachment request in the remote Region.
- 4. The solution sets the peering attachment state to Available.

## <span id="page-18-0"></span>**AWS services in this solution**

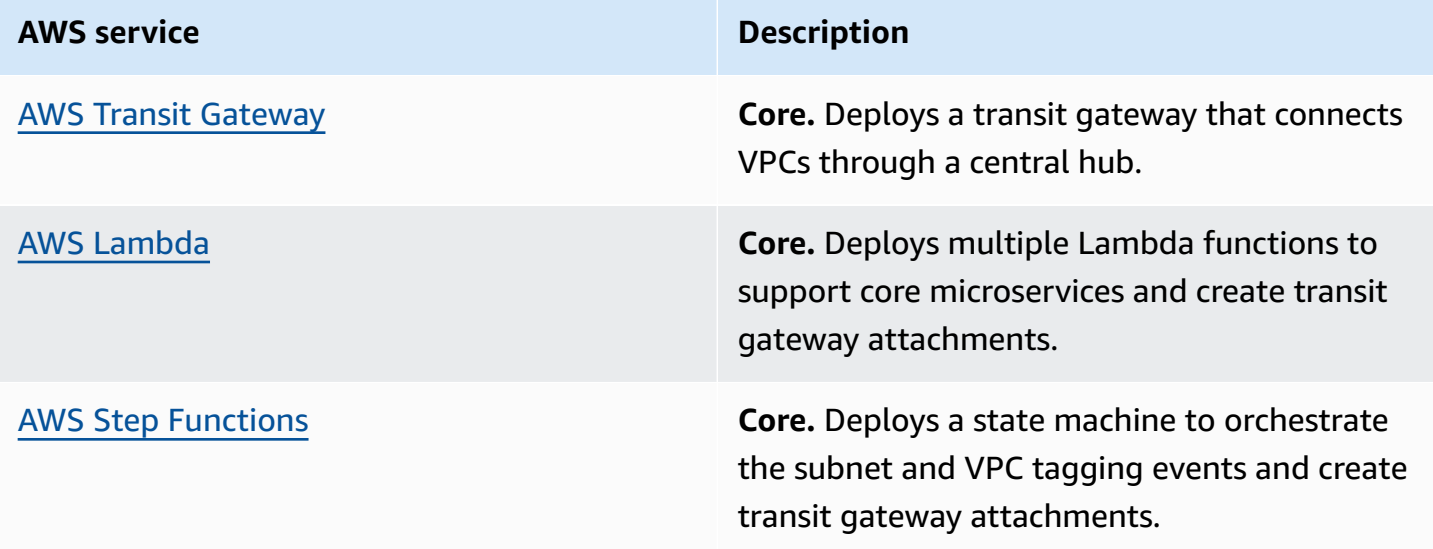

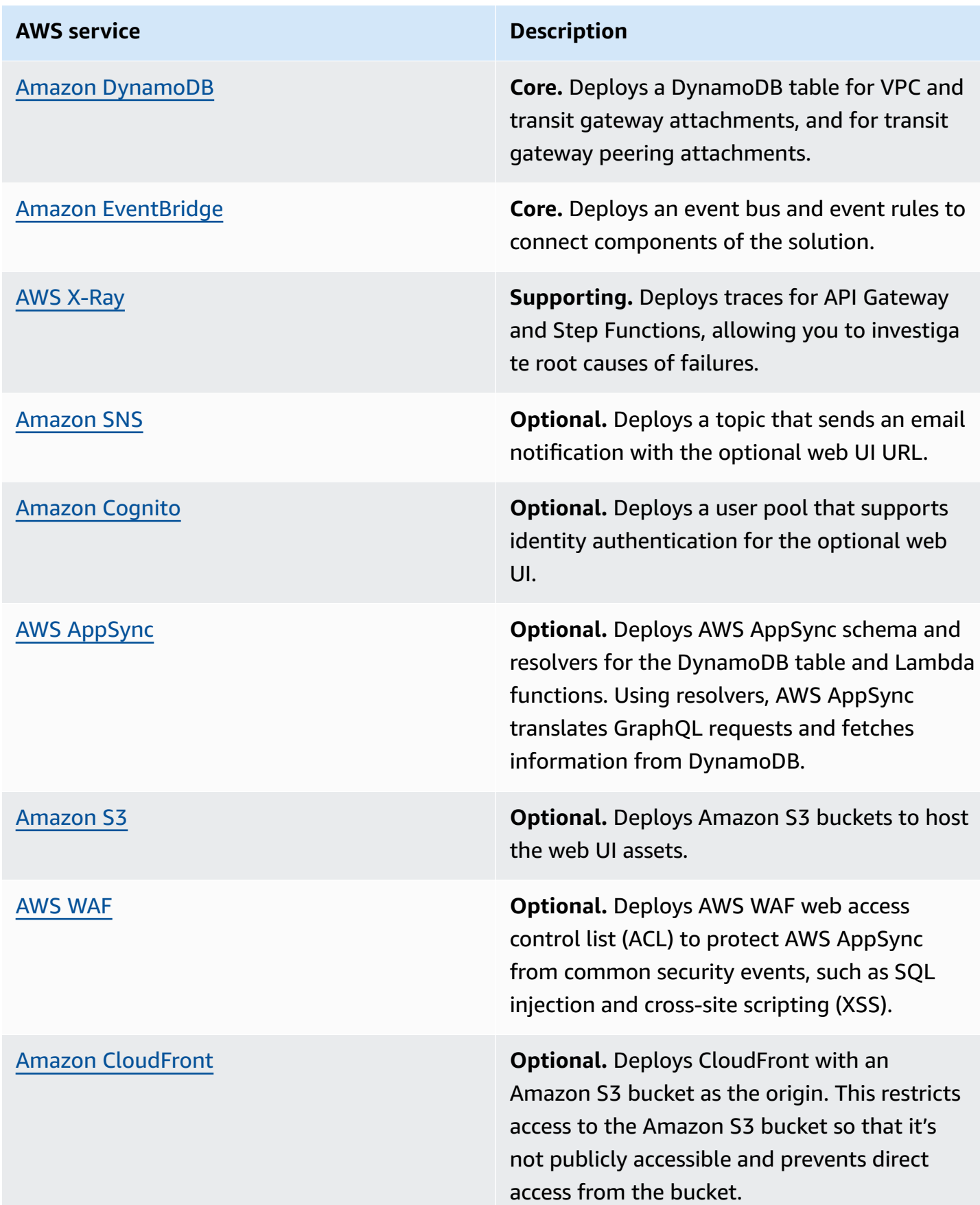

# <span id="page-20-0"></span>**Plan your deployment**

This section describes the [cost](#page-20-1), [architecture](#page-9-0), [network](#page-21-0) security, and other considerations before deploying the solution.

# <span id="page-20-1"></span>**Cost**

You are responsible for the cost of the AWS services used while running this solution. As of this revision, the cost for running this solution with the default settings in the US East (N. Virginia) Region is approximately **\$85.22 a month**. These costs are for the resources shown in the [Sample](#page-20-2) cost [table](#page-20-2).

See the pricing webpage for each AWS service used in this solution.

We recommend creating a [budget](https://docs.aws.amazon.com/cost-management/latest/userguide/budgets-create.html) through AWS Cost [Explorer](https://aws.amazon.com/aws-cost-management/aws-cost-explorer/) to help manage costs. Prices are subject to change. For full details, see the pricing webpage for each AWS service used in this solution.

## <span id="page-20-2"></span>**Sample cost table**

The following table provides a sample cost breakdown for deploying this solution with the default parameters in the US East (N. Virginia) Region for one month. This cost estimate assumes the following:

- The solution manages two VPCs attached to one transit gateway, with each VPC containing two subnets in different Availability Zones.
- The solution makes automated queries to DynamoDB from an actively running web UI every five minutes. This estimate does not include manual queries.
- One GB of data a month travels between the two VPCs through the transit gateway.
- The number of requests to the GraphQL API is 10,000 a month.

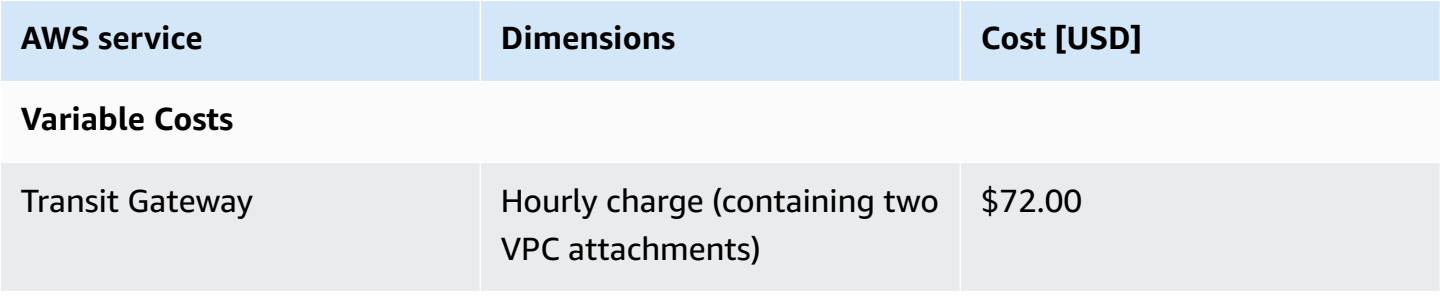

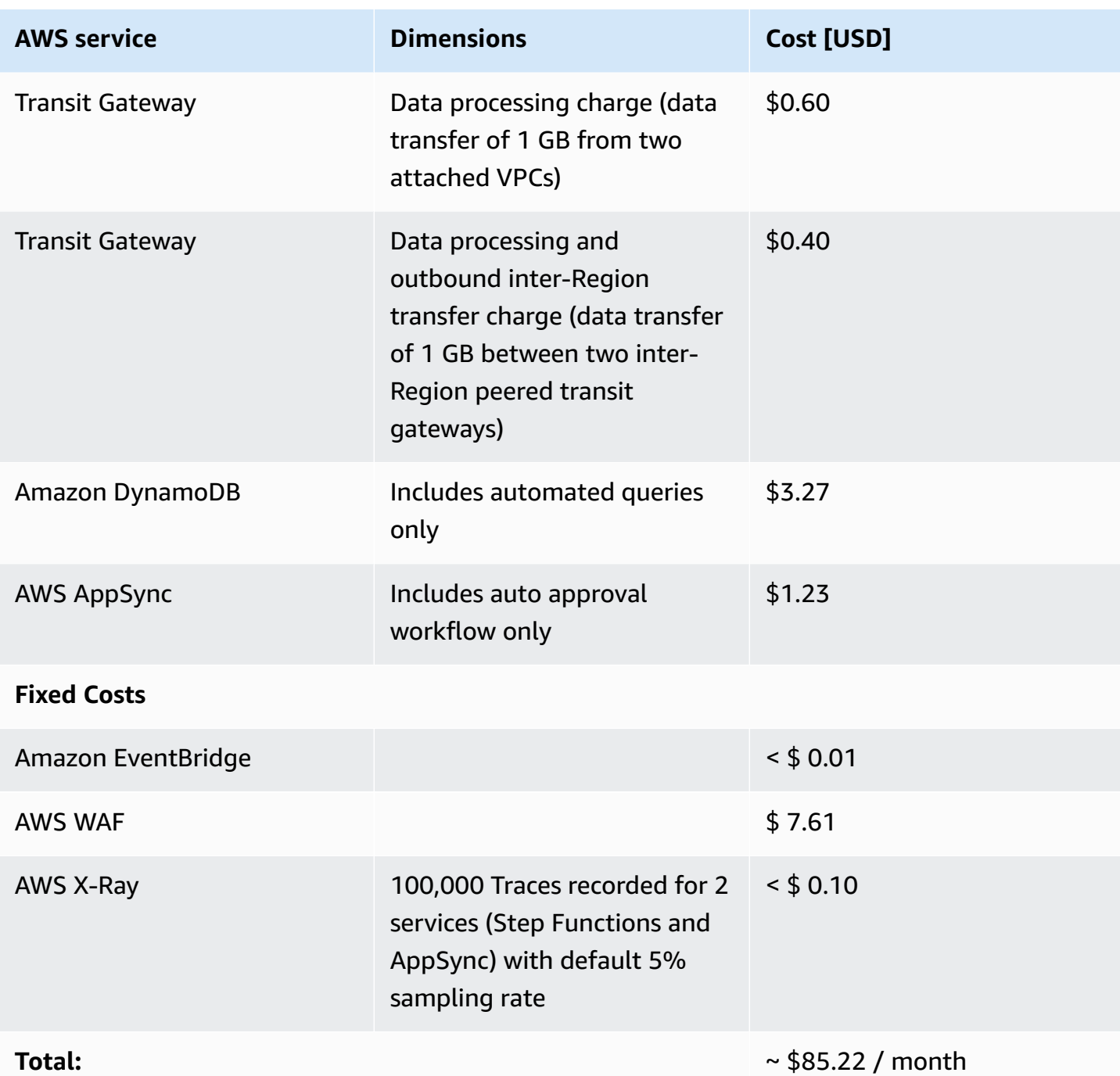

# <span id="page-21-0"></span>**Security**

When you build systems on AWS infrastructure, security responsibilities are shared between you and AWS. This shared [responsibility](https://aws.amazon.com/compliance/shared-responsibility-model/) model reduces your operational burden because AWS operates, manages, and controls the components including the host operating system, the virtualization

layer, and the physical security of the facilities in which the services operate. For more information about AWS security, visit AWS Cloud [Security.](https://aws.amazon.com/security/)

## <span id="page-22-0"></span>**IAM roles**

IAM roles allow customers to assign granular access policies and permissions to services and users on AWS. This solution creates IAM roles and sets permissions in the respective accounts. This allows the solution to assume a defined role in the spoke and management account to make changes when necessary. The hub account assumes role in the Management account and spoke accounts.

## <span id="page-22-1"></span>**AWS WAF**

AWS WAF is a web application firewall that helps protect web applications and APIs from attacks. It allows you to configure a web ACL that allows, blocks, or counts web requests based on configurable web security rules and conditions that you define. For more information, refer to [How](https://docs.aws.amazon.com/waf/latest/developerguide/how-aws-waf-works.html) AWS WAF [Works.](https://docs.aws.amazon.com/waf/latest/developerguide/how-aws-waf-works.html)

You can use AWS WAF to protect AWS AppSync from common security events, such as SQL injection and XSS. These types of security events could affect API availability and performance, compromise security, or consume excessive resources. For example, you can create rules to allow or block requests from specified IP address ranges, requests from Classless Inter-Domain Routing (CIDR) blocks, requests that originate from a specific country or Region, requests that contain malicious SQL code, or requests that contain malicious script.

## <span id="page-22-2"></span>**Amazon CloudFront**

This solution deploys a static website [hosted](https://docs.aws.amazon.com/AmazonS3/latest/dev/WebsiteHosting.html) in an S3 bucket. To help reduce latency and improve security, this solution includes an Amazon CloudFront distribution with an origin access identity. This identity is a CloudFront user that helps provide public access to the solution's website bucket contents. For more information, refer to [Restricting](https://docs.aws.amazon.com/AmazonCloudFront/latest/DeveloperGuide/private-content-restricting-access-to-s3.html) access to an Amazon S3 origin.

## <span id="page-22-3"></span>**Amazon Cognito**

This solution creates Amazon Cognito user accounts for signing in to the web UI. The solution also grants the administrator and the read-only users with the appropriate permissions to control user access to data.

## **A** Important

If you connect an external identity provider through SAML, every user from your identity provider will have read access to the web UI. To prevent giving read access to all users by default, modify the cognito-trigger Lambda function deployed by this solution. For more information, see [Configuring](https://docs.aws.amazon.com/lambda/latest/dg/configuration-function-common.html) Lambda function options.

# <span id="page-23-0"></span>**Supported AWS Regions**

This solution uses the AWS services that aren't currently available in all AWS Regions. You must launch this solution in an AWS Region where these [services](#page-18-0) available. For the most current availability of AWS services by Region, see the AWS [Regional](https://aws.amazon.com/about-aws/global-infrastructure/regional-product-services/) Services List.

This solution is available in the following AWS Regions:

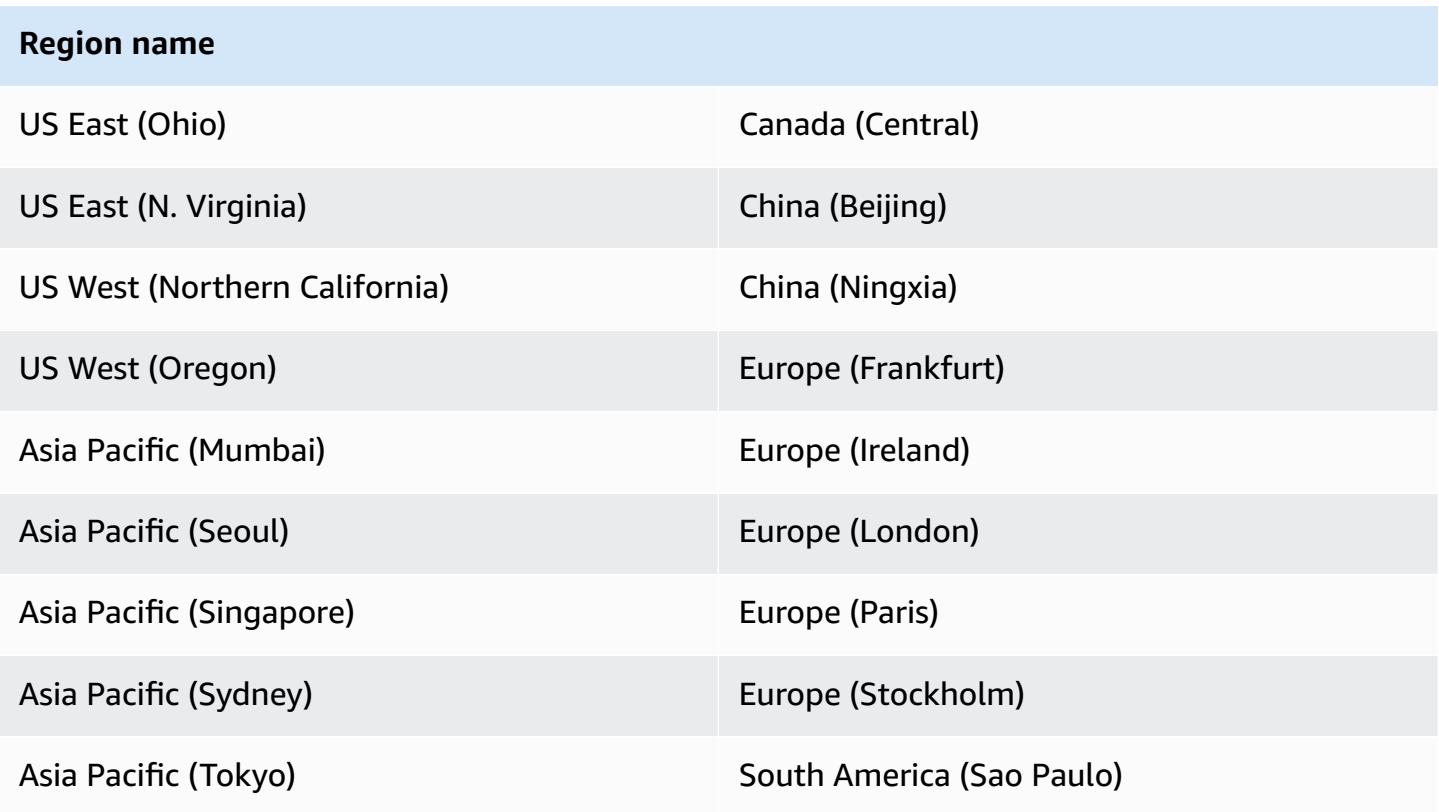

# <span id="page-24-0"></span>**AWS accounts for multi-account environments**

To deploy a multi-account environment, we recommend the following AWS account guidelines for each stack:

- **Hub stack** Deploy to a member account in your AWS Organization, preferably where you have an existing transit gateway or plan to create a new one, or in a dedicated [network](#page-7-1) account where you plan to create a new transit gateway. It can't be the Organizations management account.
- **Spoke stack** Deploy to all the member accounts in your AWS Organization that have a VPC that you plan to attach to the transit gateway hub account. You must deploy it in the hub account if you want to attach VPCs in the hub account.
- **Organization role stack** Optionally deploy in the Organizations management account to allow the solution to add Organizational Unit paths in the attachment name to help you identify the VPC location.

# <span id="page-24-1"></span>**Quotas**

Service quotas, also referred to as limits, are the maximum number of service resources or operations for your AWS account.

## <span id="page-24-2"></span>**Quotas for AWS services in this solution**

Make sure you have sufficient quota for each of the services [implemented](#page-18-0) in this solution. For more information, refer to AWS [service](https://docs.aws.amazon.com/general/latest/gr/aws_service_limits.html) quotas.

Select one of the following links to go to the page for that service. To see the service quotas for all AWS services in the documentation without switching pages, view the information in the [Service](https://docs.aws.amazon.com/general/latest/gr/aws-general.pdf#aws-service-information) [endpoints and quotas](https://docs.aws.amazon.com/general/latest/gr/aws-general.pdf#aws-service-information) page in the *AWS General Reference guide* PDF instead.

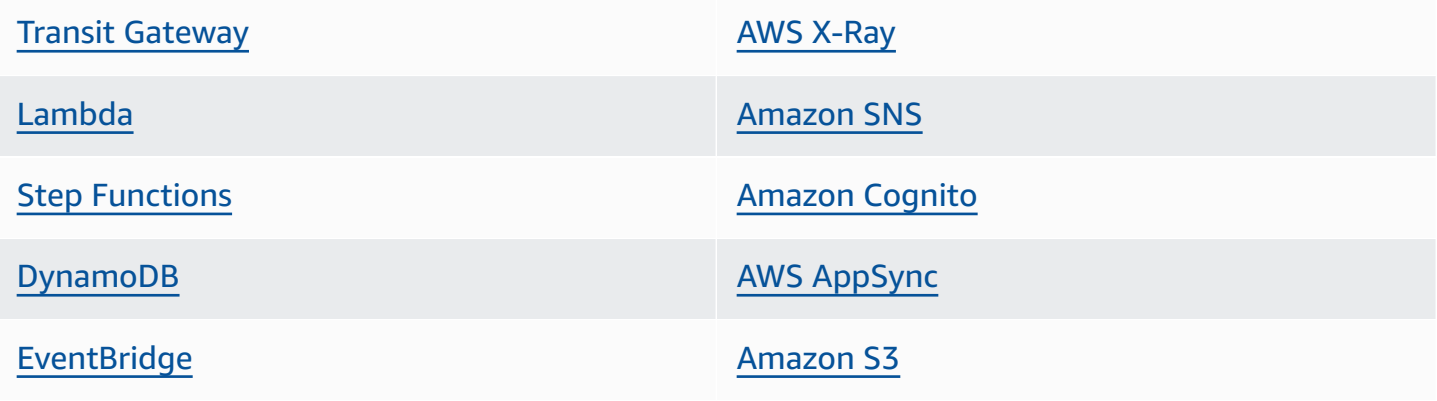

[AWS](https://docs.aws.amazon.com/general/latest/gr/waf.html) WAF CONSERVERSE IN THE CLOUDFRONT CONSERVERS AND LOCAL CONSERVERS OF THE CLOUDFRONT CONSERVERS AND LOCAL CONSERVERS OF THE CLOUDFRONT CONSERVERS AND LOCAL CONSERVERS OF THE CLOUDFRONT CONSERVERS OF THE CLOUDFRONT CONSE

## <span id="page-25-0"></span>**CloudFormation quotas**

Your AWS account has [CloudFormation](https://aws.amazon.com/cloudformation/) quotas that you must be aware of when launching the stacks for this solution. By understanding these quotas, you can avoid limitation errors that can prevent you from deploying this solution successfully. For more information, refer to [AWS](https://docs.aws.amazon.com/AWSCloudFormation/latest/UserGuide/cloudformation-limits.html) [CloudFormation](https://docs.aws.amazon.com/AWSCloudFormation/latest/UserGuide/cloudformation-limits.html) quotas in the *AWS CloudFormation Users Guide*.

## <span id="page-25-1"></span>**Lambda quotas**

In the hub account, the state machine invokes Lambda functions to run the scan in parallel depending on the VPCs and subnets tagged across multiple accounts in your organization. [Review](https://docs.aws.amazon.com/servicequotas/latest/userguide/gs-request-quota.html) and [increase](https://docs.aws.amazon.com/servicequotas/latest/userguide/request-quota-increase.html) your Lambda invocation limit to avoid throttling.

## <span id="page-25-2"></span>**Transit Gateway quotas**

The solution creates a new transit gateway for each hub stack deployment unless you provide an existing transit gateway in the hub template parameter **(Optional) Do you wish to use an existing transit gateway? If yes, you must provide the transit gateway id below.** Your account has a default Transit Gateway quota of five.

## <span id="page-25-3"></span>**AWS Transit Gateway Network Manager quotas**

The solution creates a new global [network](https://docs.aws.amazon.com/network-manager/latest/tgwnm/what-are-global-networks.html) for each hub stack deployment unless you provide an existing global network ID in the hub template parameter **(Optional) Do you wish to use an existing global network? If yes, you must provide the global network id below.** Your account has default global network quota of five. Only one global network is recommended for all the other deployments in different AWS Regions in the hub account. Provide the global network ID created by the first deployment in the other deployments in different AWS Regions.

# <span id="page-26-0"></span>**Deploy the solution**

This solution uses [CloudFormation](https://docs.aws.amazon.com/AWSCloudFormation/latest/UserGuide/cfn-whatis-concepts.html) templates and stacks to automate its deployment. The CloudFormation templates specify the AWS resources included in this solution and their properties. The CloudFormation stack provisions the resources that are described in the templates.

## **A** Note

If you have previously deployed this solution, see [Update the solution](#page-67-0) for update instructions.

# <span id="page-26-1"></span>**Prerequisites**

You must meet the following prerequisites before launching the stacks.

If your accounts are part of Organizations, you must first manually activate AWS RAM in the Organizations console and obtain the Organizations management account ID and organization ID before deploying the solution templates.

## <span id="page-26-2"></span>**Activate AWS RAM for Organizations accounts**

Use the following procedure to activate AWS RAM using the AWS Organizations console.

- 1. Sign in to the AWS [Organizations](https://console.aws.amazon.com/organizations/home/) console.
- 2. In the navigation pane, select **Settings**.
- 3. Navigate to **AWS RAM**, and select **Enable access**.

Use the following procedure to activate the sharing option in the AWS RAM console.

- 1. Sign in to the AWS RAM [console.](https://console.aws.amazon.com/ram/home)
- 2. In the navigation pane, select **Settings**.
- 3. Choose **Enable sharing with AWS Organizations**.
- 4. Choose **Save settings**.

# <span id="page-27-0"></span>**Identify the Organizations ARN**

To use this solution with accounts connected to AWS Organizations, you must specify the AWS Organizations ARN when you launch the hub template. The ARN value consists of the AWS Organizations management account ID and the organization ID. You can build the ARN string manually if you have access to the AWS Organizations management account ID and the organization ID, or you can use the AWS Command Line Interface (AWS CLI) to query the Organization ARN.

## *(i)* Note

If you don't have access to the management account ID and the Organization ID, contact your organization's management account administrator.

Use the following procedure to build the Organizations ARN manually after you have the Organizations management account ID and the organization ID.

- 1. Sign in to the AWS [Organizations](https://console.aws.amazon.com/organizations/home/) console from your organization's management account.
- 2. Select **AWS accounts** from the navigation menu.
- 3. Identify the management account and record the **Account ID**.
- 4. Select **Settings** from the navigation menu.
- 5. Record the entry for **Organization ID**.
- 6. Use the following sample to manually build the Organization ARN. Replace the placeholders with your management account and organization IDs.

arn:*<AWS\_PARTITION>*:organizations::*<ORG\_MANAGEMENT\_ACCOUNT\_ID>*:organization/*<ORG-ID>*

To use the AWS CLI to query the ARN, use the [describe-organization](https://docs.aws.amazon.com/cli/latest/reference/organizations/describe-organization.html) API call. To set up AWS CLI, refer to [Configuring](https://docs.aws.amazon.com/cli/latest/userguide/cli-chap-configure.html) the AWS CLI in the *AWS Command Line Interface User Guide*.

# <span id="page-27-1"></span>**Deployment process overview**

Follow the step-by-step instructions in this section to configure and deploy the solution into your account.

## **Important**

This solution includes an option to send anonymized operational metrics to AWS. We use this data to better understand how customers use this solution and related services and products. AWS owns the data gathered though this survey. Data collection is subject to the AWS [Privacy](https://aws.amazon.com/privacy/) Notice.

To opt out of this feature, download the template, modify the AWS CloudFormation mapping section, and then use the AWS CloudFormation console to upload your updated template and deploy the solution. For more information, see the [Anonymized](#page-85-1) data [collection](#page-85-1) section of this guide.

Before you launch the solution, review the [cost,](#page-20-1) [architecture,](#page-9-0) [security](#page-21-0), and other considerations discussed earlier in this guide. Follow the step-by-step instructions in this section to configure and deploy the solution into your account.

**Time to deploy:** Approximately 25 minutes

Step 1. (Optional) Launch the [organization](#page-31-0) role stack

- Launch the CloudFormation template in your Organizations management account.
- Enter values for the required **HubAccount** parameter.

#### Step 2. [\(Optional\)](#page-32-0) Launch the service- linked role for AWS RAM hub stack

#### *(i)* Note

If the AWSServiceRoleForResourceAccessManager role already exists, skip this step.

• Launch the CloudFormation template in your hub account.

#### [Step 3. Launch the hub stack](#page-33-0)

- Launch the CloudFormation template in your hub account.
- Enter values for the required **Account List or AWS Organizations ARN** parameter.
- If deploying the web UI, enter values for the following parameters: **Allowed Listed Ranges**, **Console Login Information Email**, and **Cognito Domain Prefix**.

• Review the other template parameters and adjust, if necessary.

#### Step 4. [\(Optional\)](#page-48-0) Launch the service- linked role for Transit Gateway spoke stack

#### *(i)* Note

If the AWSServiceRoleForVPCTransitGateway role already exists, skip this step.

• Launch the CloudFormation template in your hub account.

#### Step 5. Launch the spoke [stack\(s\)](#page-49-0)

- Launch the CloudFormation template into your spoke account(s).
- Enter a value for the required **Network (Hub) Account** parameter.

#### [Step](step-6-add-tags) 6. Add tags

- Add the required tags to the spoke VPCs and subnets.
- Validate and view transit gateway attachments.

## <span id="page-29-0"></span>**AWS CloudFormation templates**

This solution uses CloudFormation to automate its deployment in the AWS Cloud. It includes the following AWS CloudFormation templates, which you can download before deployment.

#### **Note**

AWS CloudFormation resources are created from AWS CDK constructs.

## **View template**

**network-orchestration-hub.template** – Use this template to launch the solution and all associated components in your AWS network hub account. The default configuration deploys the following:

• One transit gateway

- Four transit gateway route tables
- One global network in Transit Gateway network manager
- Step Functions (to orchestrate VPC and transit gateway attachments)
- One AWS [Resource](https://aws.amazon.com/ram) Access Manager (AWS RAM) resource share
- One optional web UI with the following resources:
	- One DynamoDB table
	- EventBridge event bus and rules
	- IAM roles
- One optional web UI for network management with the following resources:
	- One Amazon SNS topic
	- AWS AppSync API with WAF
	- One Amazon Cognito user pool
	- One CloudFront distribution with a CloudFront function
	- Amazon S3 buckets

## **View template**

**network-orchestration-hub-service-linked-roles.template** – Optionally use this template to launch the service-linked role for AWS RAM in your hub account. This stack is optional because it fails if the AWSServiceRoleForResourceAccessManager role already exists in the hub account.

## View template

**network-orchestration-spoke.template** – Use this template to launch the solution and all associated components in your spoke account(s). The default configuration deploys EventBridge rules and IAM roles.

# View template

**network-orchestration-spoke-service-linked-roles.template** – Optionally use this template to launch the service-linked role for Transit Gateway in your spoke account(s). This stack is optional because it fails if the AWSServiceRoleForVPCTransitGateway role already exists in the spoke account(s).

## **View template**

**network-orchestration-organization-role.template** – Use this template to create an IAM role in the Organizations management account. The hub account requires this role to create easilyidentifiable names for the transit gateway attachments, using a combination of OU path and VPC name.

# <span id="page-31-0"></span>**Step 1: Launch the organization role stack (optional)**

Follow the step-by-step instructions in this section to configure and deploy the organization role stack into your Organizations management account. This optional step helps you add a OU path and VPC name in the attachment tags for tracking and auditing.

1. Sign in to your AWS Organizations management account using the AWS Management Console and select the button to launch the network-orchestration-organizationrole.template AWS CloudFormation template.

## **Launch solution**

- 2. Launch this template in the same Region as you plan to launch the hub and spoke templates. The organization role template launches in the US East (N. Virginia) Region by default.
- 3. On the **Create stack** page, verify that the correct template URL shows in the **Amazon S3 URL** text box and choose **Next**.
- 4. On the **Specify stack details** page, assign a name to your solution stack. For information about naming character limitations, see IAM and AWS STS [quotas](https://docs.aws.amazon.com/IAM/latest/UserGuide/reference_iam-limits.html) in the *AWS Identity and Access Management User Guide*.
- 5. For **Parameters**, review the parameters for the template and modify them as necessary. This stack uses the following default values.

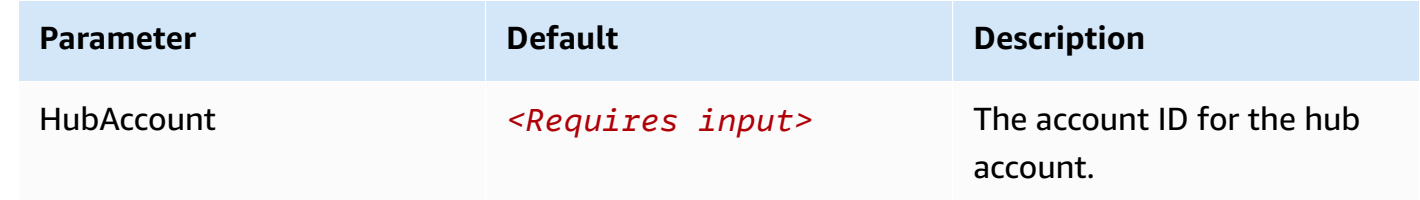

## 6. Choose **Next**.

7. On the **Configure stack options** page, choose **Next**.

- 8. On the **Review and create** page, review and confirm the settings. Choose the box acknowledging that the template creates IAM resources.
- 9. Choose **Submit** to deploy the stack.

You can view the status of the stack in the AWS CloudFormation console in the **Status** column. You should see a status of **CREATE\_COMPLETE** in approximately three to four minutes.

#### **A** Note

After the stack deploys, record the ARN for the role from the **Outputs** tab of the stack. You need this ARN as input for the **Account List or AWS Organizations ARN** parameter in the hub template.

# <span id="page-32-0"></span>**Step 2: (Optional) Launch the service-linked role for AWS RAM hub stack**

Follow the step-by-step instructions in this section to configure and deploy the optional servicelinked role for AWS RAM hub stack into your hub account.

#### **Important**

This stack deploys the service-linked role for AWS RAM. AWS RAM uses the service-linked role named AWSServiceRoleForResourceAccessManager when you enable sharing with AWS Organizations. This role grants permissions to the AWS RAM service to view organization details, such as the list of member accounts and which organizational units each account is in.

This stack is optional because it fails if the role already exists in the hub account. You can validate if this roles exists by signing in to the IAM console, selecting **Roles** from the navigation menu, and entering AWSServiceRoleForResourceAccessManager in the search box. If this role already exists, skip this step.

The stack deployment will fail with following details in the CloudFormation events if it already exists.

Error Code: AlreadyExists

Message: Service role name AWSServiceRoleForResourceAccessManager has been taken in this account.

1. Sign in to the AWS Management Console with your AWS network hub account and select the button to launch the network-orchestration-hub-service-linked-roles.template CloudFormation template.

# **Launch solution**

- 2. Launch this template in the same Region as the hub template. The template launches in the US East (N. Virginia) Region by default.
- 3. On the **Create stack** page, verify that the correct template URL shows in the **Amazon S3 URL** text box and choose **Next**.
- 4. On the **Specify stack details** page, assign a name to your solution stack. For information about naming character limitations, see IAM and AWS STS [quotas](https://docs.aws.amazon.com/IAM/latest/UserGuide/reference_iam-limits.html) in the *AWS Identity and Access Management User Guide*.
- 5. Choose **Next**.
- 6. On the **Configure stack options** page, choose **Next**.
- 7. On the **Review and create** page, review and confirm the settings. Choose the box acknowledging that the template creates IAM resources.
- 8. Choose **Submit** to deploy the stack.

You can view the status of the stack in the AWS CloudFormation console in the **Status** column. You should see a status of **CREATE\_COMPLETE** in approximately three to four minutes.

# <span id="page-33-0"></span>**Step 3: Launch the hub stack**

Follow the step-by-step instructions in this section to configure and deploy the hub stack into your hub account.

1. Sign in to the AWS Management Console with your AWS network hub account and select the button to launch the network-orchestration-hub.template CloudFormation template.

**Launch solution** 

2. The template launches in the US East (N. Virginia) Region by default. To launch this solution in a different AWS Region, use the Region selector in the console navigation bar. See [Supported](#page-23-0) AWS [Regions](#page-23-0) for more information on selecting a Region.

- 3. On the **Create stack** page, verify that the correct template URL shows in the **Amazon S3 URL** text box and choose **Next**.
- 4. On the **Specify stack details** page, assign a name to your solution stack. For information about naming character limitations, see IAM and AWS STS [quotas](https://docs.aws.amazon.com/IAM/latest/UserGuide/reference_iam-limits.html) in the *AWS Identity and Access Management User Guide*.

For **Parameters**, review the parameters for the template and modify them as necessary. This stack uses the following default values.

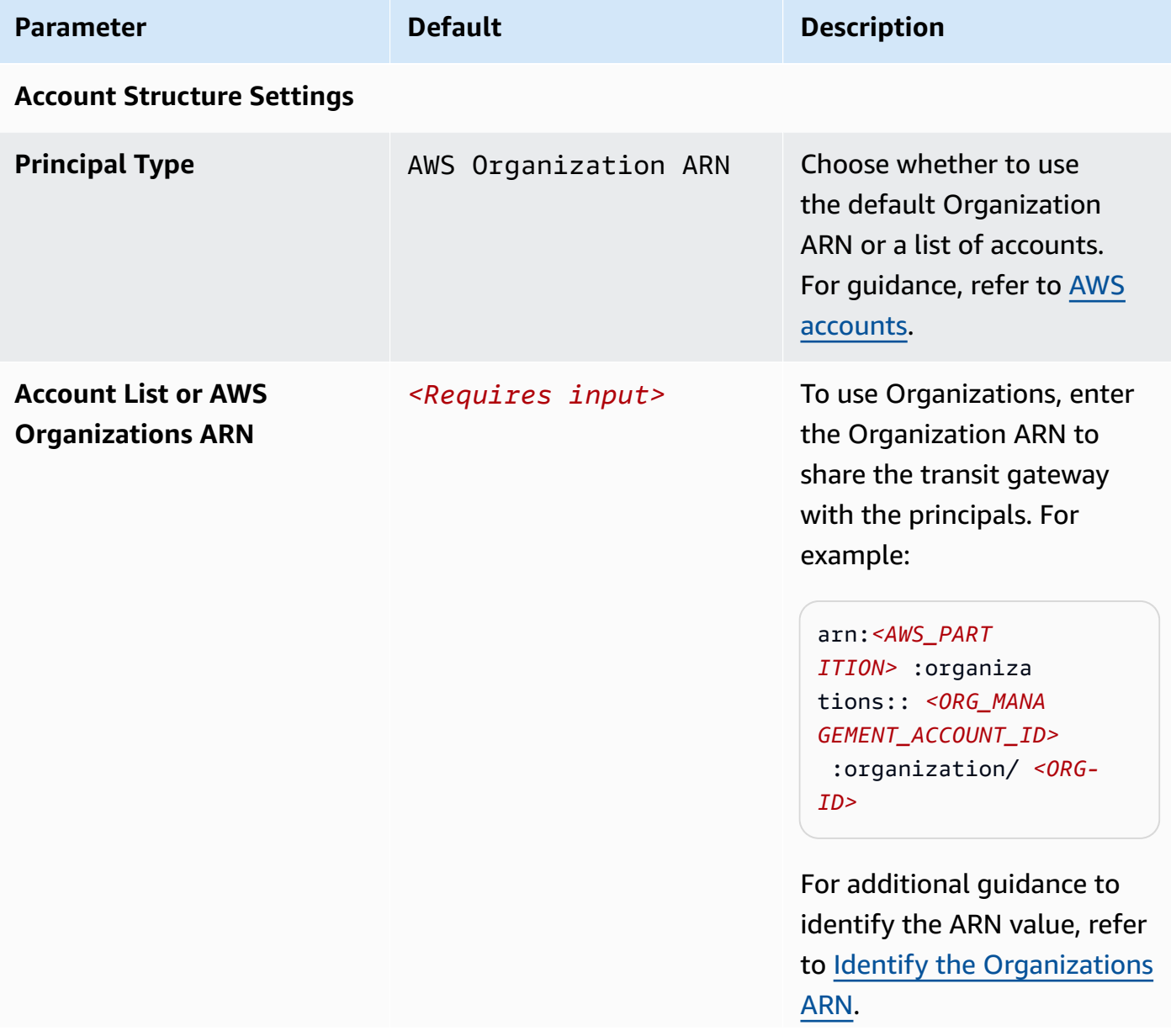

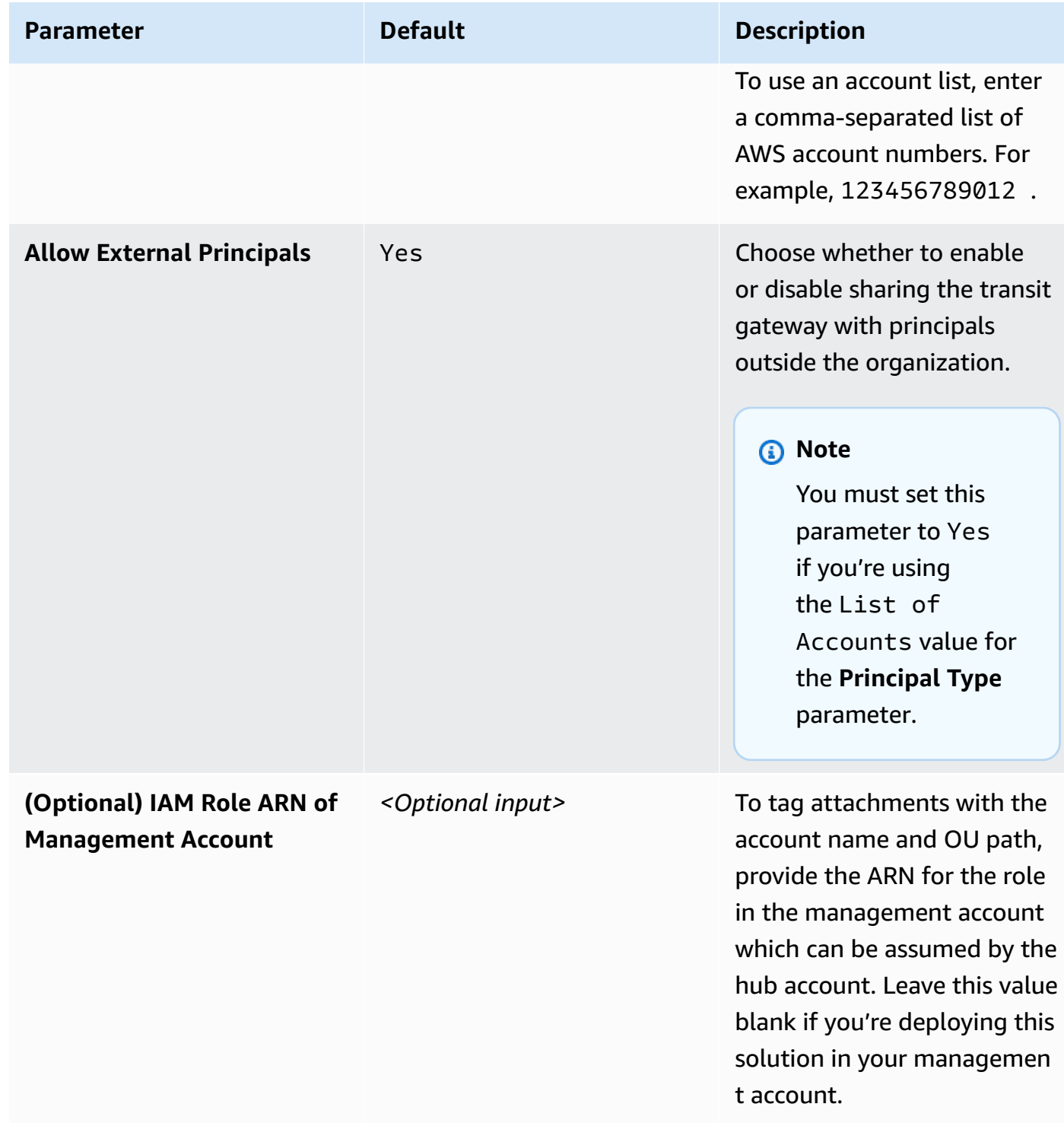

## **Web UI Settings**
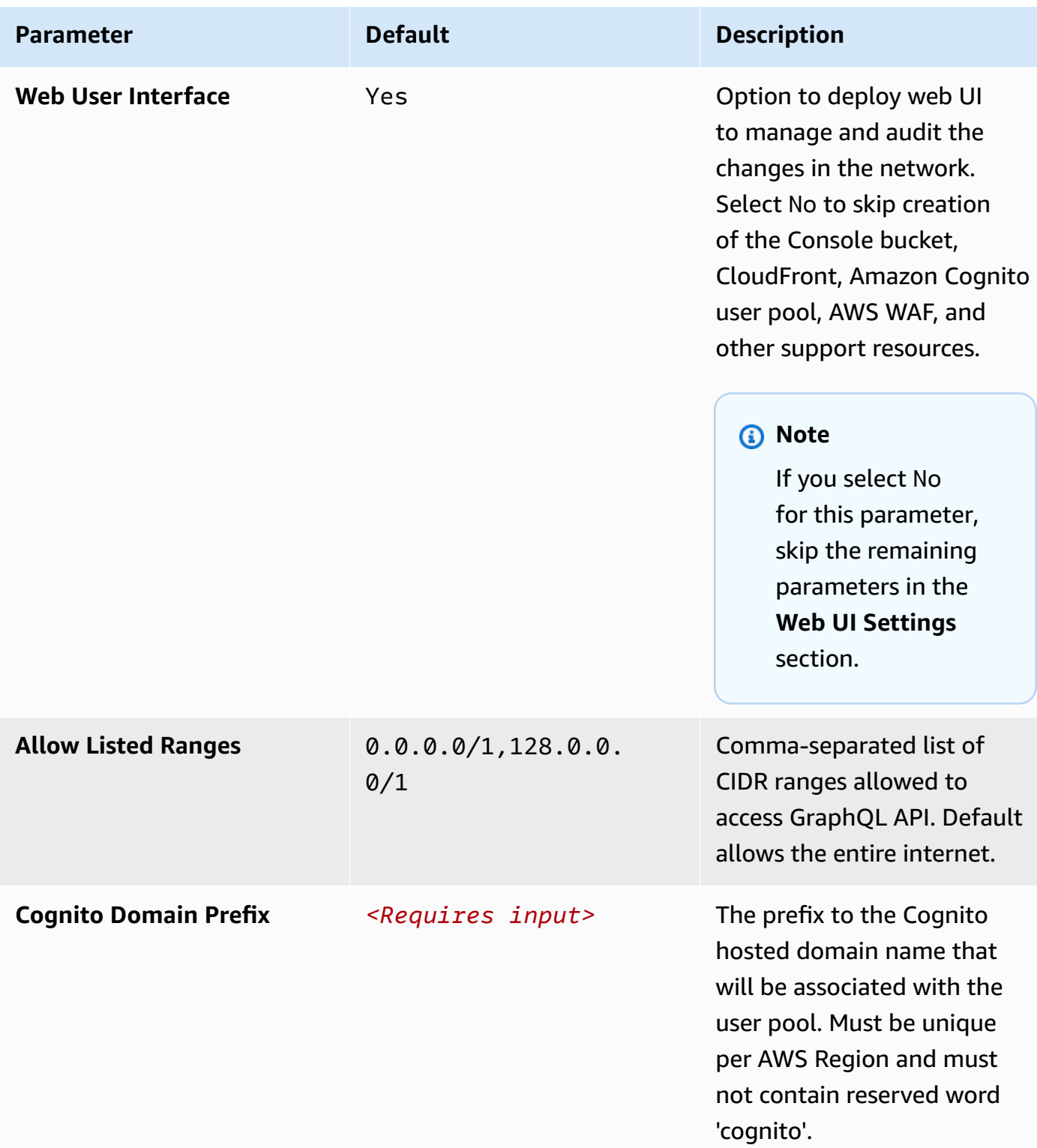

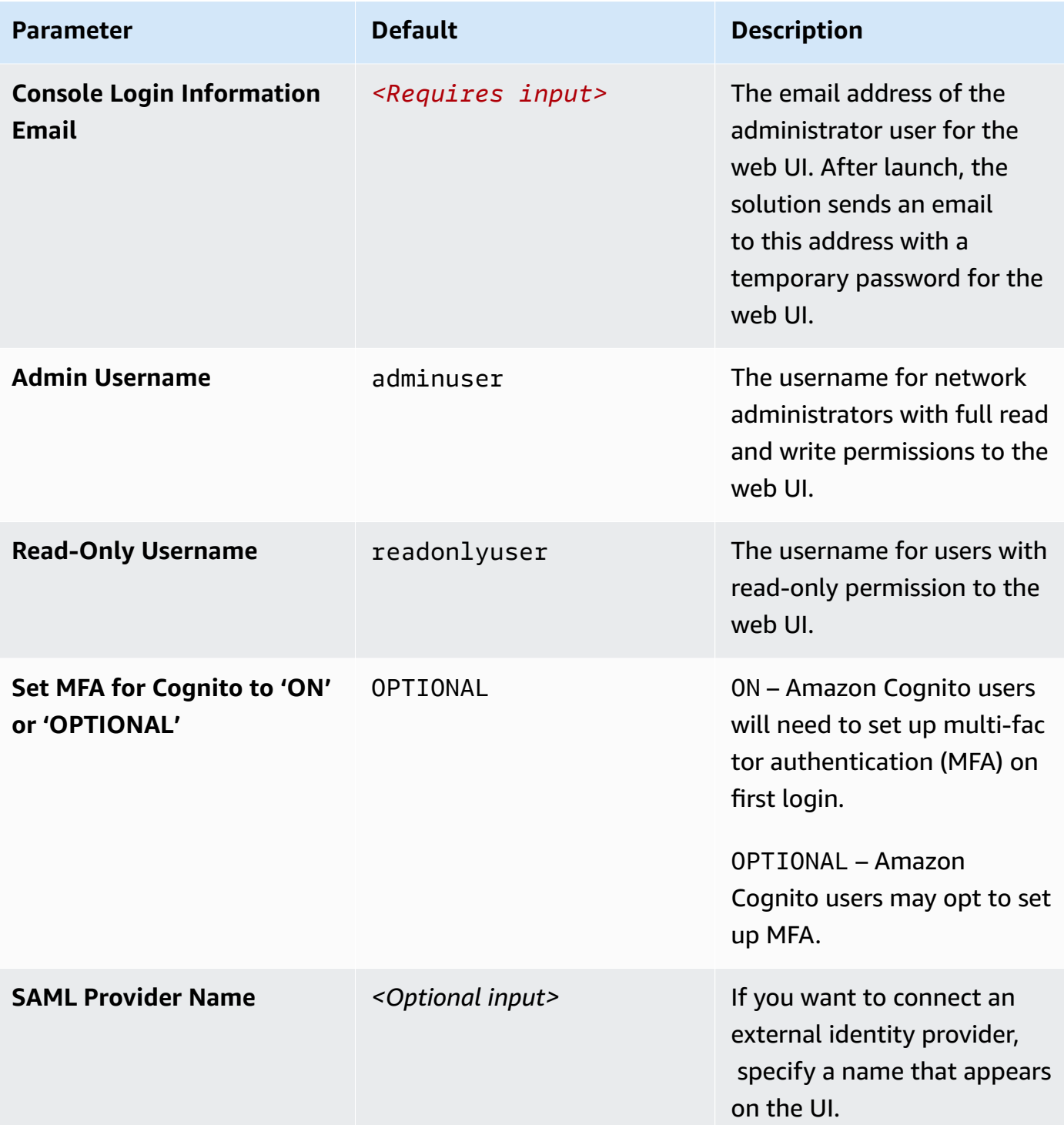

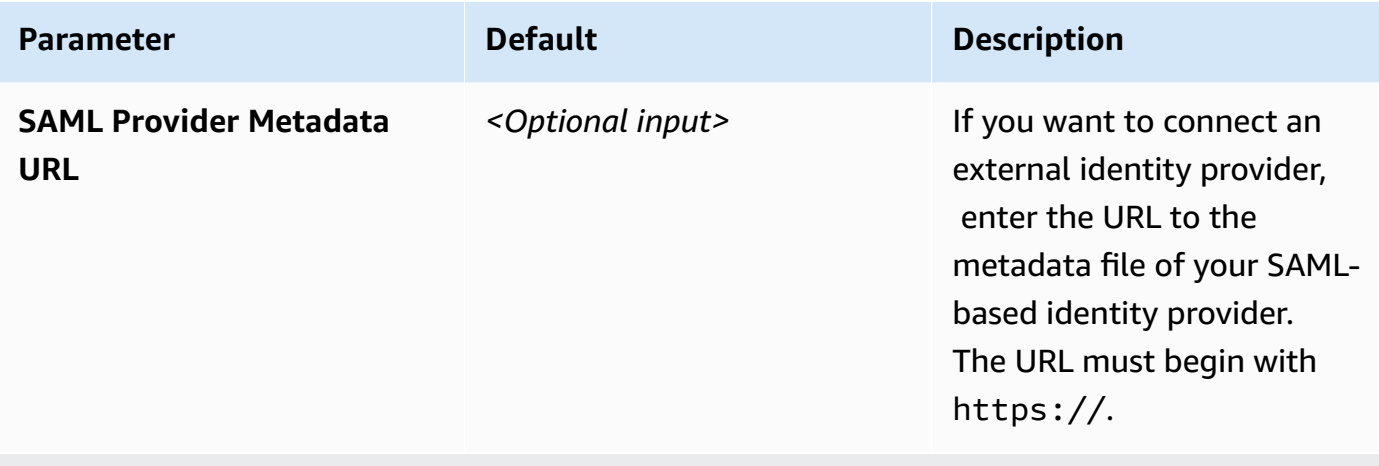

## **Transit Gateway Settings**

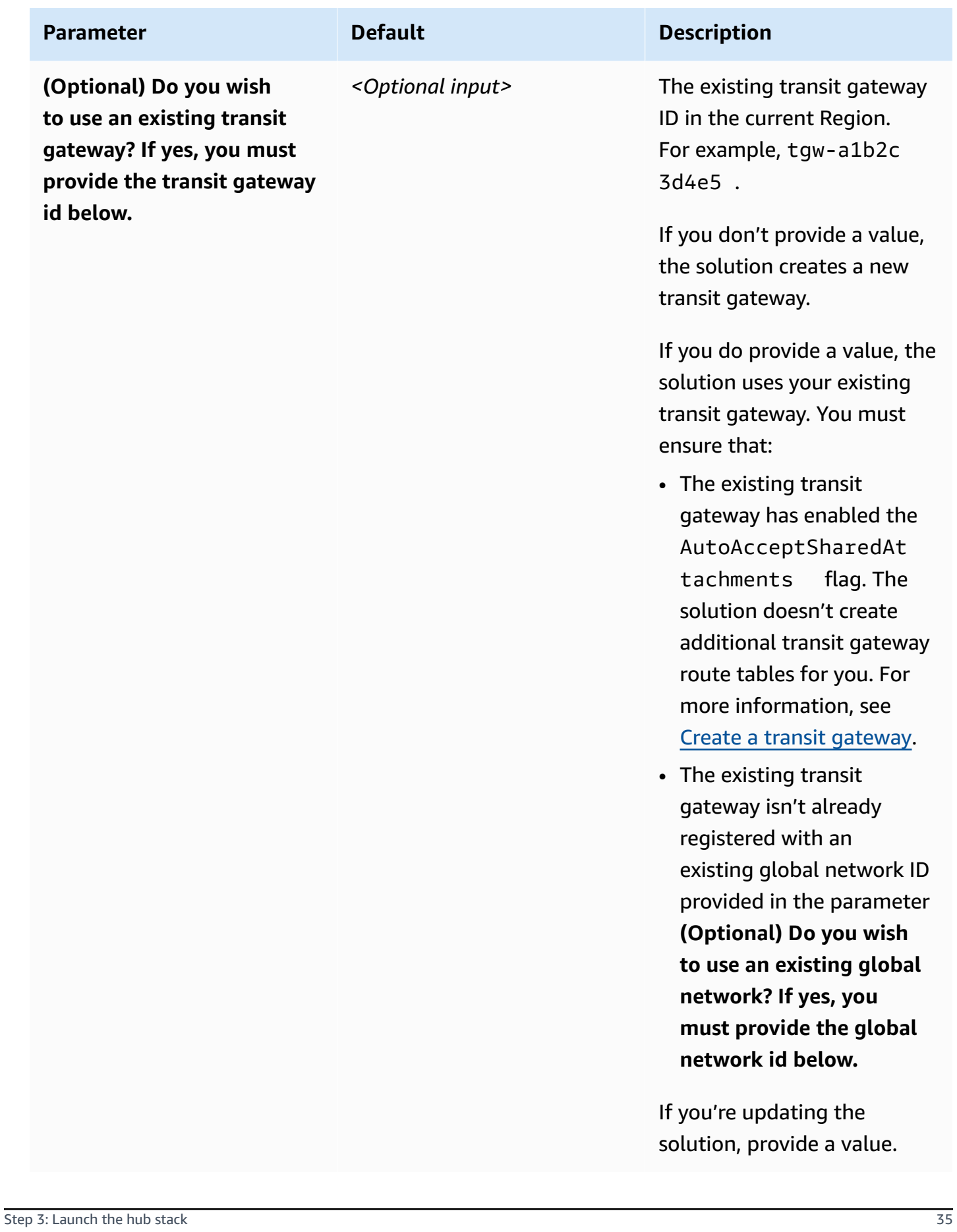

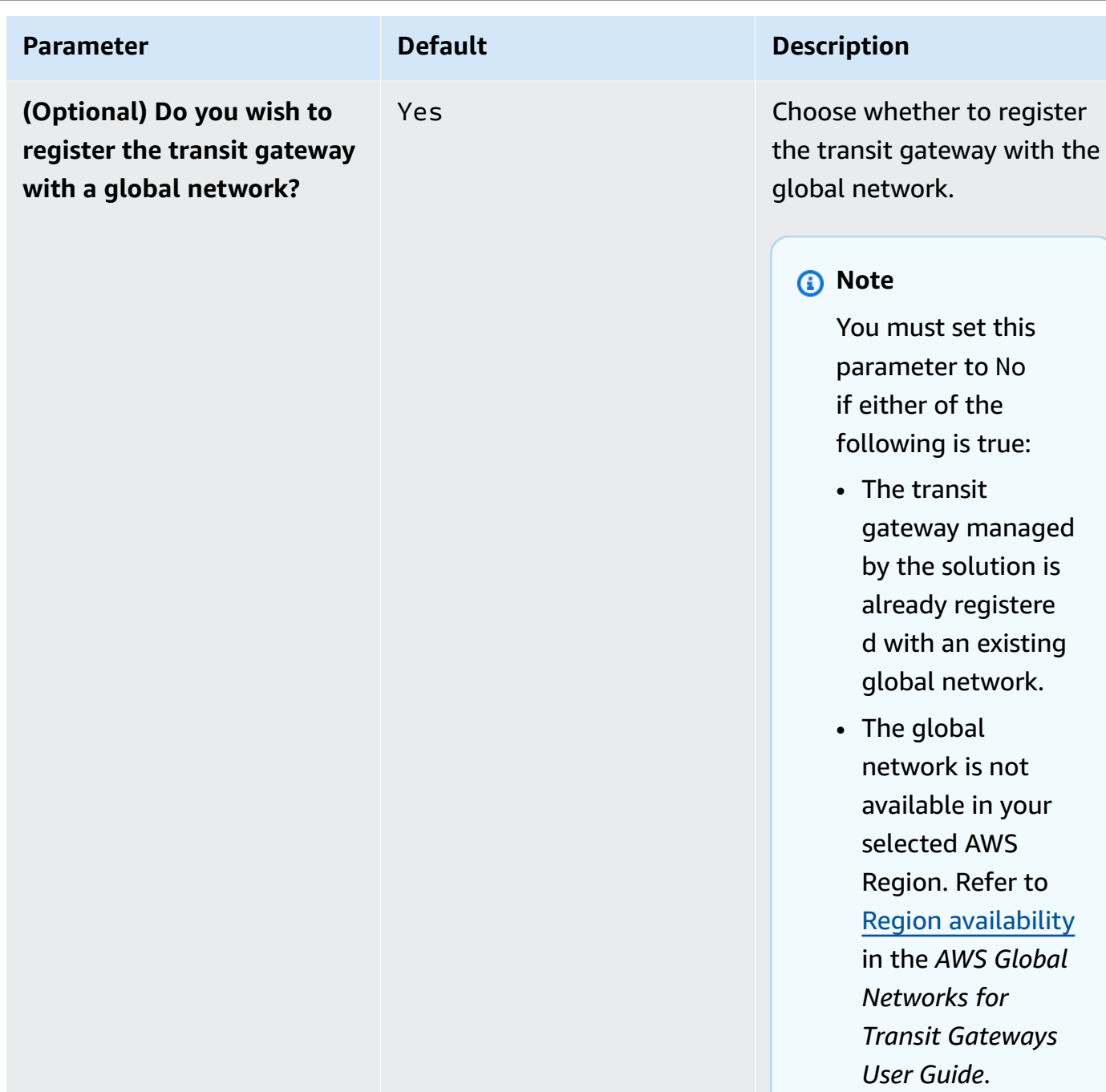

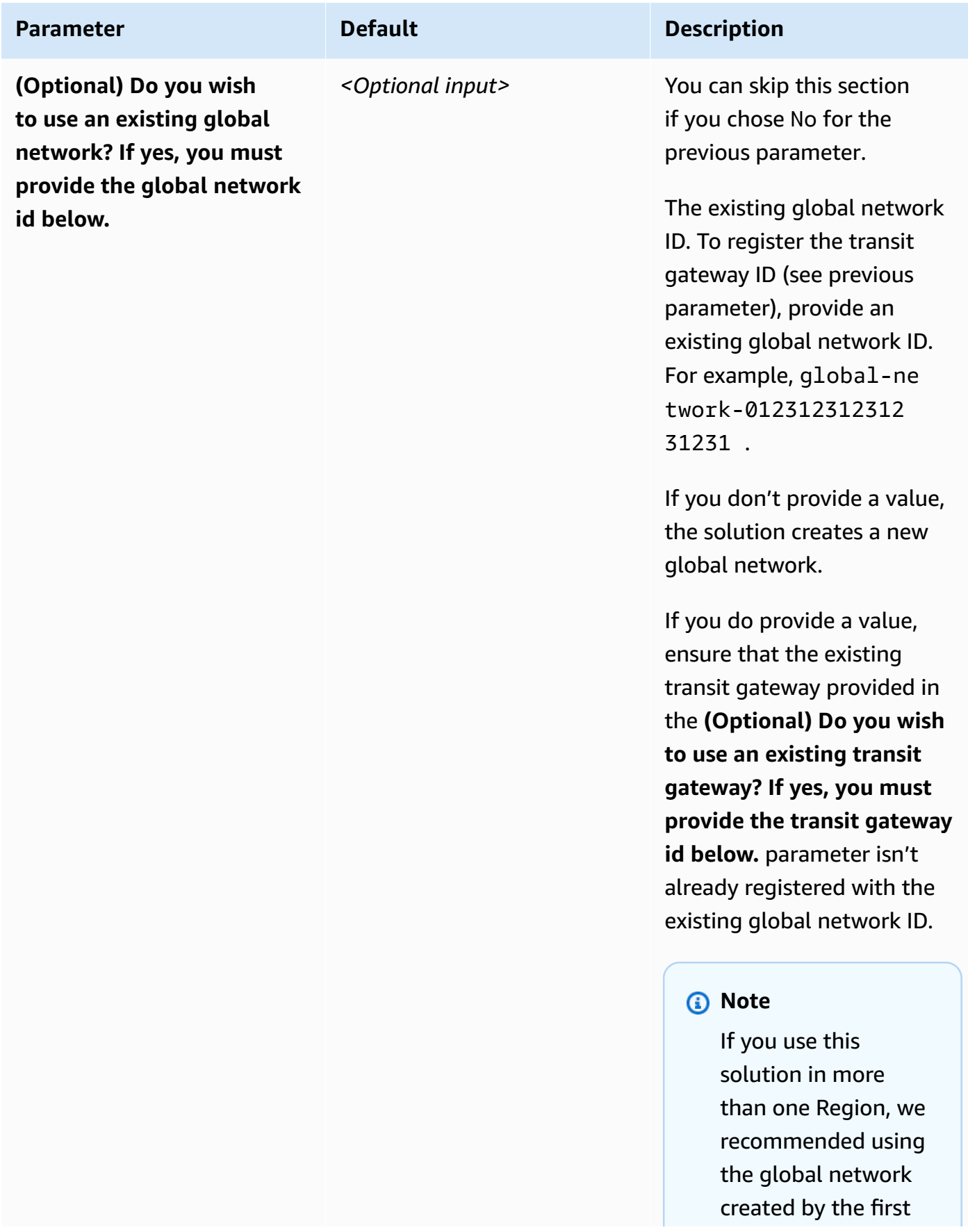

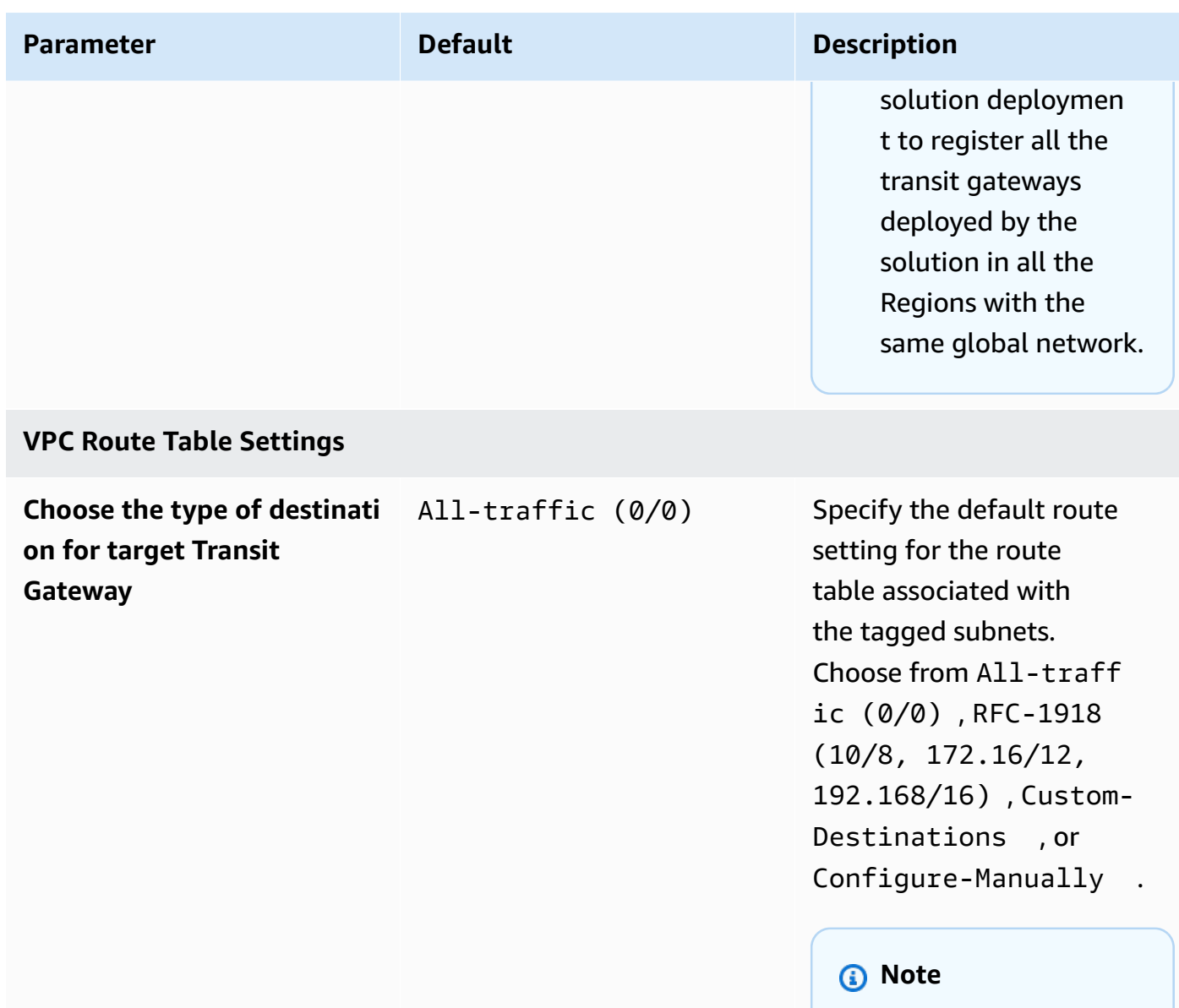

If the route already exists, the solution will not overwrite it.

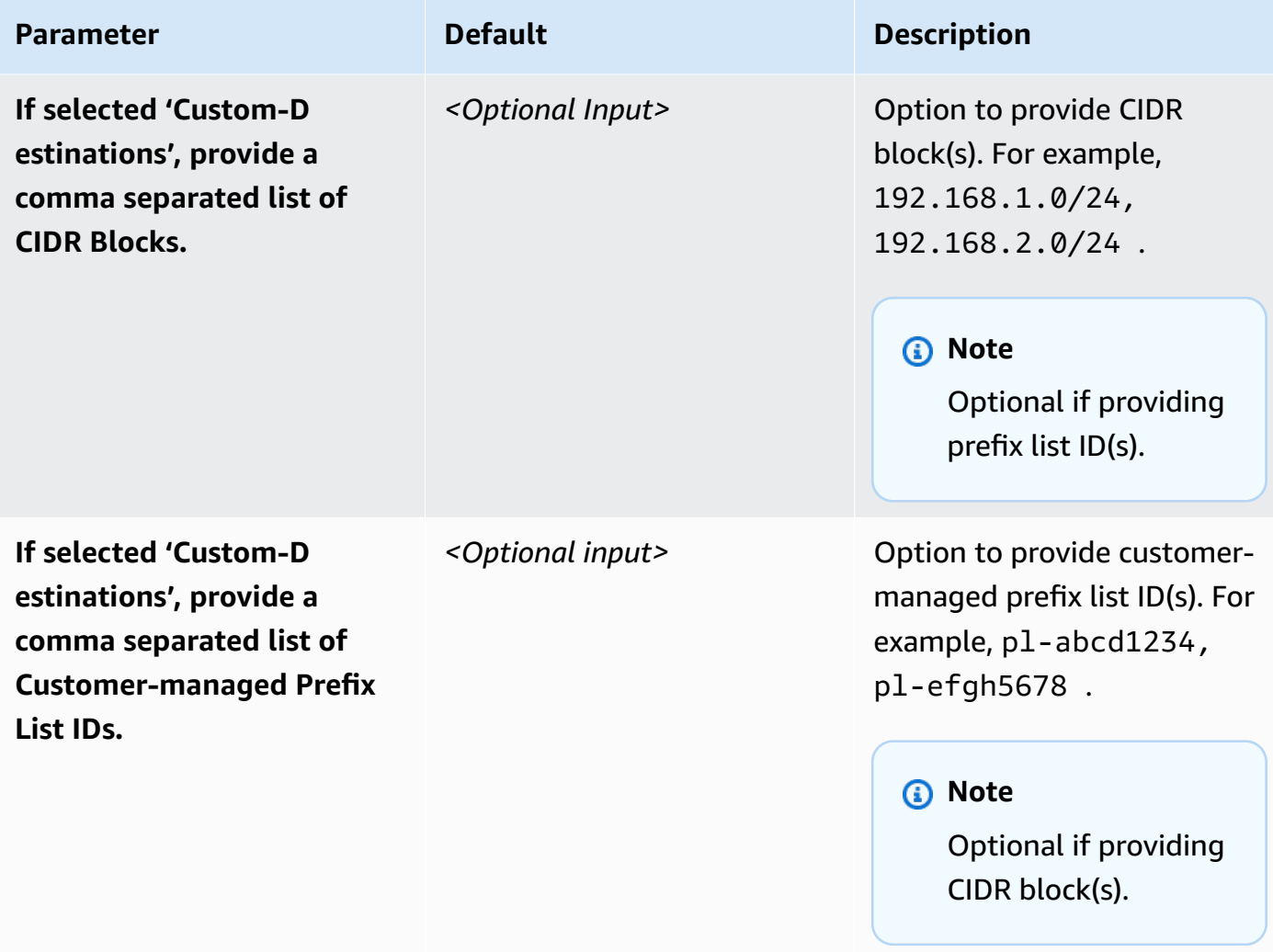

**Tag Settings**

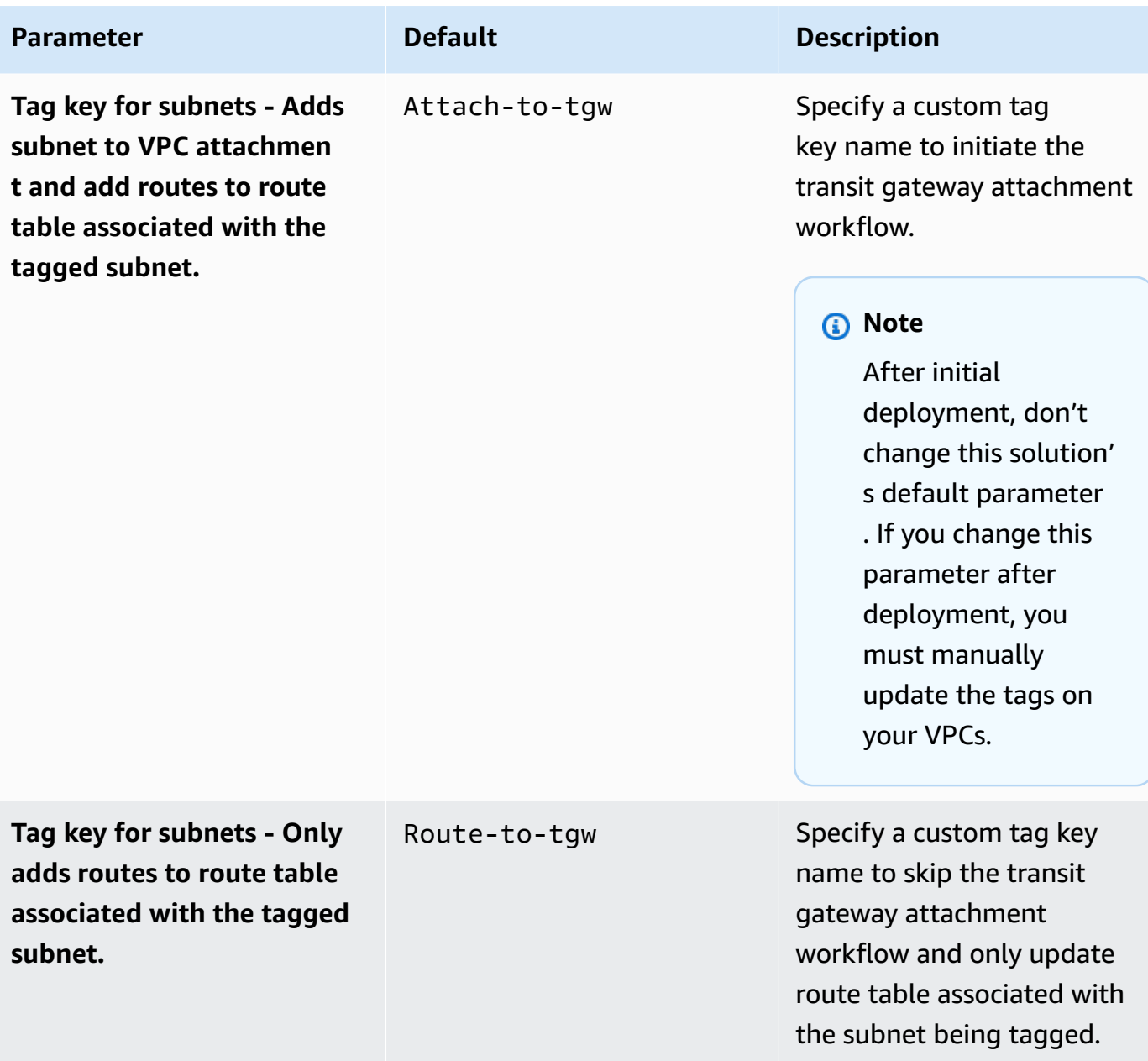

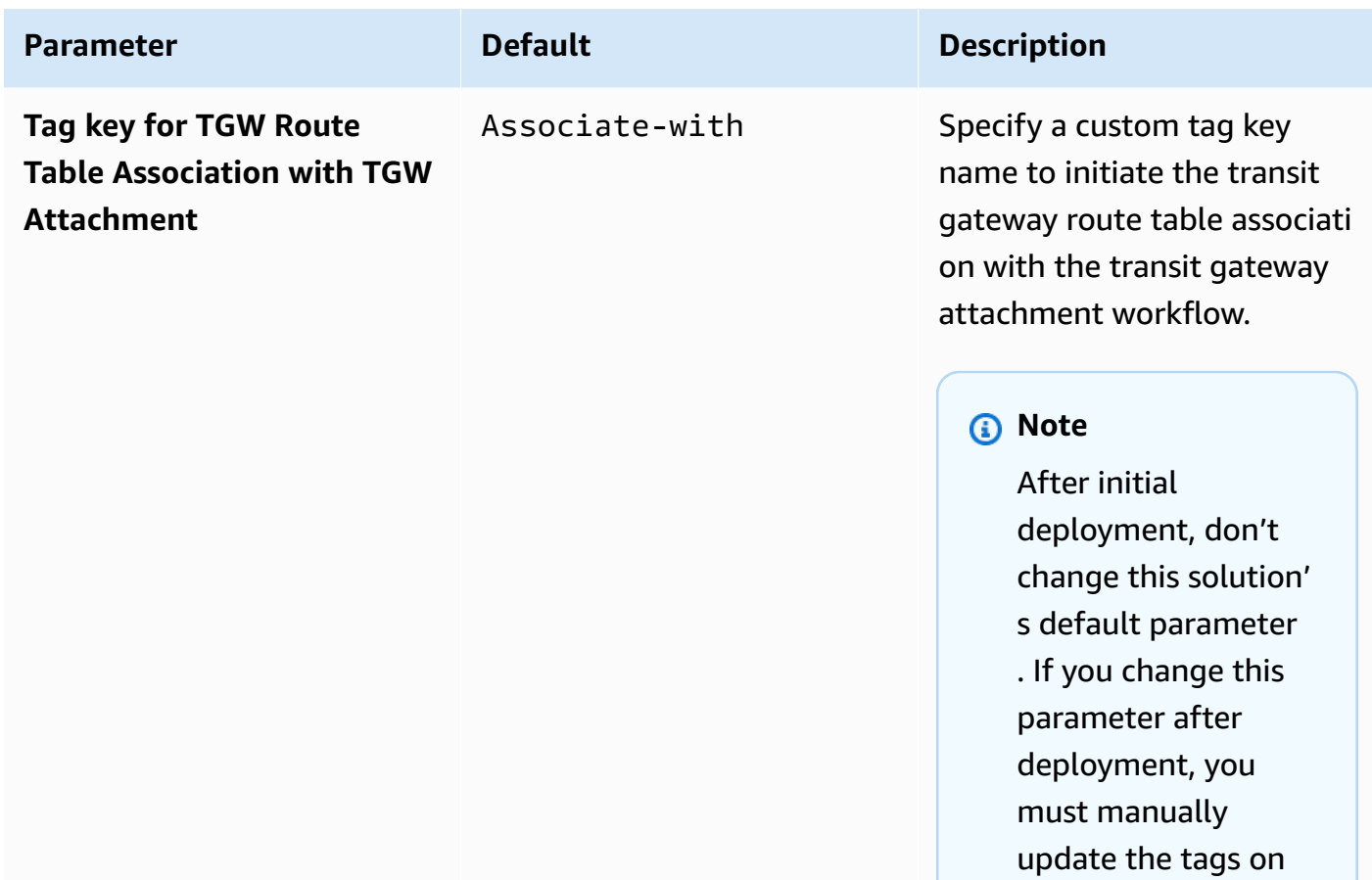

your VPCs.

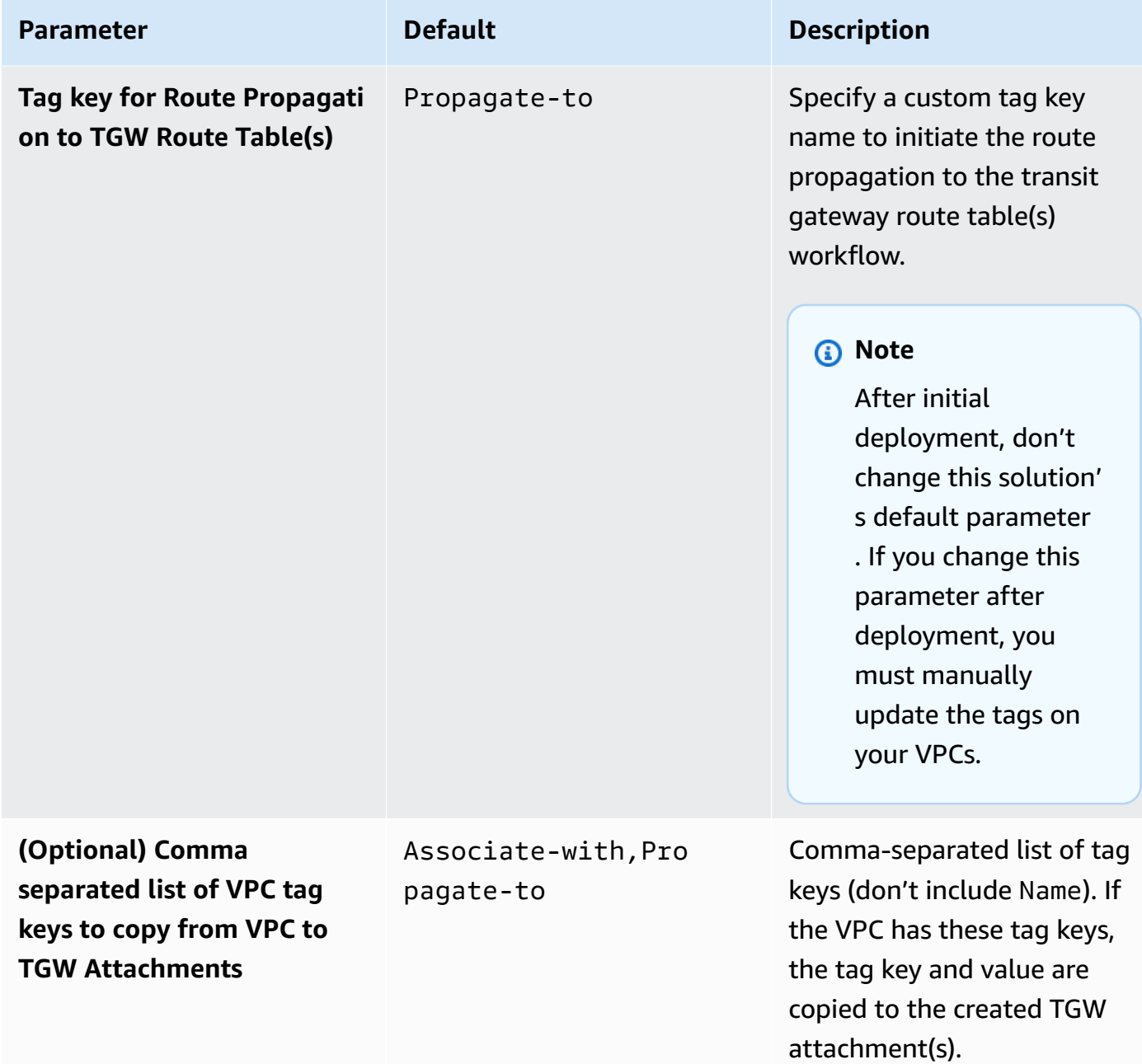

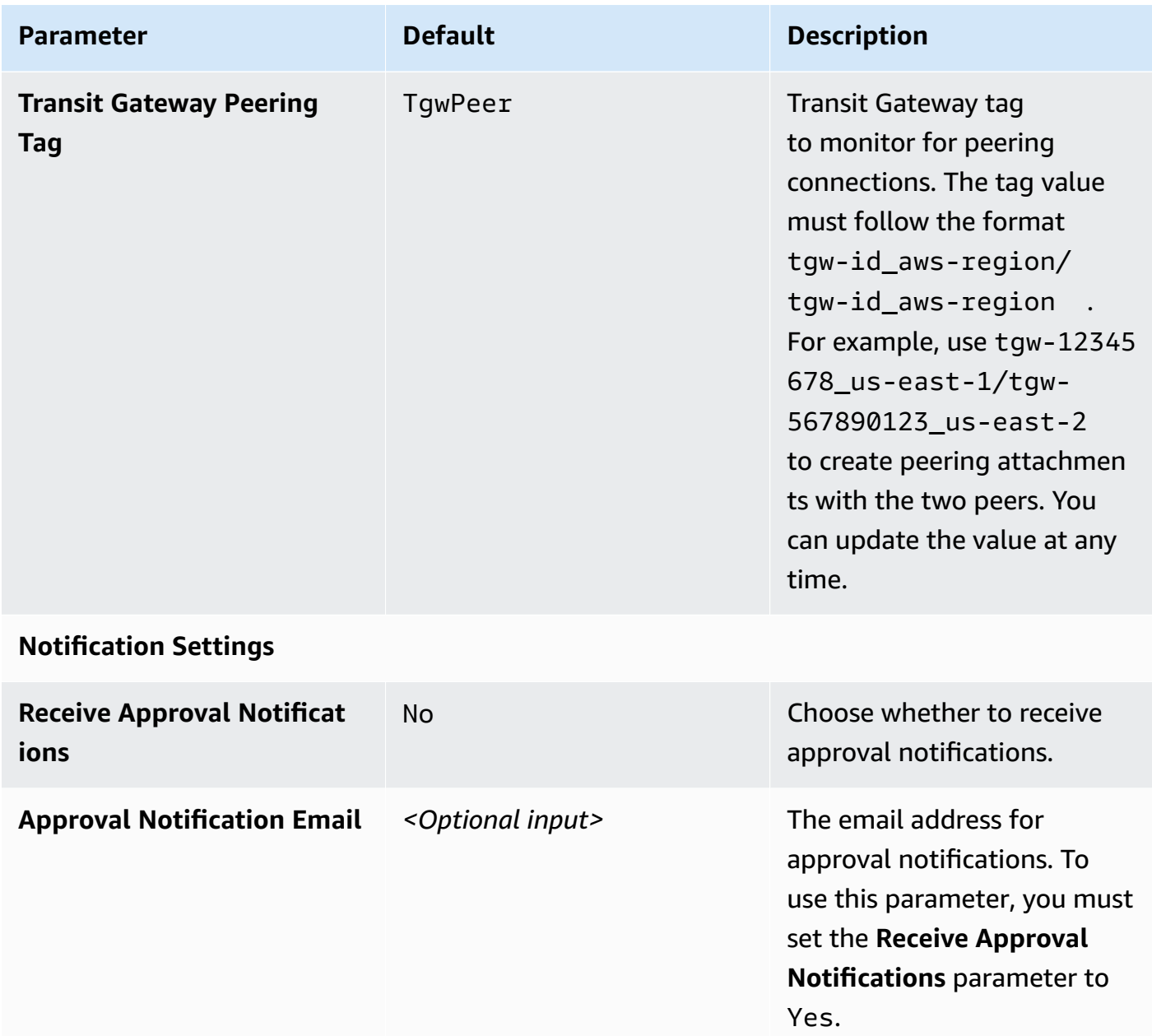

- 5. Choose **Next**.
- 6. On the **Configure stack options** page, choose **Next**.
- 7. On the **Review and create** page, review and confirm the settings. Choose the box acknowledging that the template creates IAM resources.
- 8. Choose **Submit** to deploy the stack.

You can view the status of the stack in the AWS CloudFormation console in the **Status** column. You should see a status of **CREATE\_COMPLETE** in approximately 25 minutes.

After the stack is created, you receive two emails that contain temporary passwords for the read-only user and the admin user. If you enabled approval notification, Amazon SNS sends a subscription confirmation email with a link to the solution's web UI. You can also find the link to the web UI in the CloudFormation stack **Outputs** tab. The link is the **Value** of the **Console URL**. The system-generated password must be changed the first time you sign in.

#### **A** Note

The temporary account expires if you don't sign in within seven days. Your new password must be at least 10 characters long.

# <span id="page-48-0"></span>**Step 4: (Optional) Launch the service-linked role for Transit Gateway spoke stack**

Follow the step-by-step instructions in this section to configure and deploy the optional servicelinked role for AWS RAM spoke stack into your spoke account(s).

### **Important**

This stack deploys a service-linked role for AWS Transit Gateway. Amazon VPC uses service-linked roles to call other AWS services on your behalf when you work with a transit gateway.

This stack is optional because it fails if the role already exists in the spoke account. You can validate if this roles exists by signing in to the IAM console, selecting **Roles** from the navigation menu, and entering AWSServiceRoleForVPCTransitGateway in the search box. If this role already exists, skip this step.

The stack deployment will fail with following details in the CloudFormation events if it already exists.

Error Code: AlreadyExists

Message: Service role name AWSServiceRoleForVPCTransitGateway has been taken in this account.

1. Sign in to the AWS Management Console with your spoke account and select the button to launch the network-orchestration-spoke-service-linked-roles.template CloudFormation template.

## **Launch solution**

- 2. Launch this template in the same Region as the hub template. The template launches in the US East (N. Virginia) Region by default.
- 3. On the **Create stack** page, verify that the correct template URL shows in the **Amazon S3 URL** text box and choose **Next**.
- 4. On the **Specify stack details** page, assign a name to your solution stack. For information about naming character limitations, see IAM and AWS STS [quotas](https://docs.aws.amazon.com/IAM/latest/UserGuide/reference_iam-limits.html) in the *AWS Identity and Access Management User Guide*.
- 5. Choose **Next**.
- 6. On the **Configure stack options** page, choose **Next**.
- 7. On the **Review and create** page, review and confirm the settings. Choose the box acknowledging that the template creates IAM resources.
- 8. Choose **Submit** to deploy the stack.

You can view the status of the stack in the AWS CloudFormation console in the **Status** column. You should see a status of **CREATE\_COMPLETE** in approximately three to four minutes.

# <span id="page-49-0"></span>**Step 5: Launch the spoke stack(s)**

Follow the step-by-step instructions in this section to configure and deploy the spoke stack(s) into your account(s).

### **A** Note

You must wait for the hub stack deployment to complete before you launch the spoke templates. The spoke templates depend on the EventBridge rule created during the hub stack launch. Additionally, deploy all templates in the same Region.

1. Sign in to your AWS spoke account using the AWS Management Console and select the button to launch the network-orchestration-spoke.template CloudFormation template.

**Launch solution** 

- 2. Launch this template in the same Region as the hub template. The template launches in the US East (N. Virginia) Region by default.
- 3. On the **Create stack** page, verify that the correct template URL shows in the **Amazon S3 URL** text box and choose **Next**.
- 4. On the **Specify stack details** page, assign a name to your solution stack For information about naming character limitations, see IAM and AWS STS [quotas](https://docs.aws.amazon.com/IAM/latest/UserGuide/reference_iam-limits.html) in the *AWS Identity and Access Management User Guide*.
- 5. For **Parameters**, review the parameters for the template and modify them as necessary. This stack uses the following default values.

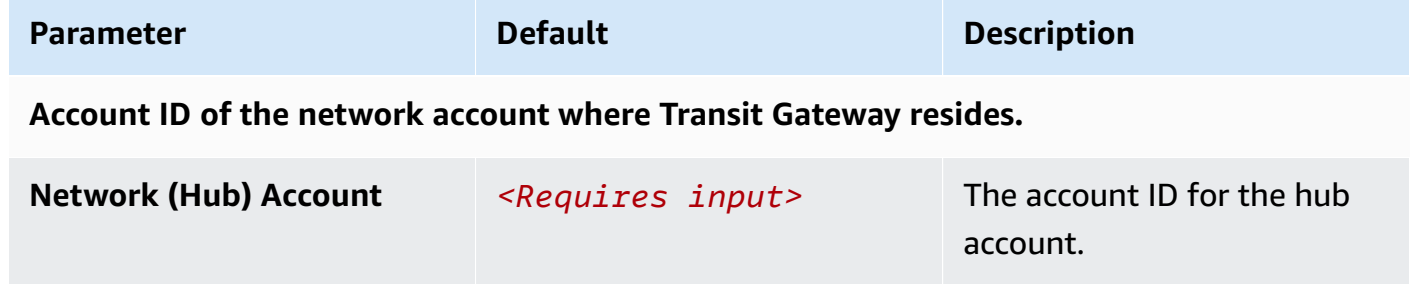

- 6. Choose **Next**.
- 7. On the **Configure stack options** page, choose **Next**.
- 8. On the **Review and create** page, review and confirm the settings. Choose the box acknowledging that the template creates IAM resources.
- 9. Choose **Submit** to deploy the stack.

You can view the status of the stack in the AWS CloudFormation console in the **Status** column. You should see a status of **CREATE\_COMPLETE** in approximately three to four minutes.

## **Step 6: Add tags**

Follow the step-by-step instructions in this section to add tags to your VPCs and subnets to create or update transit gateway attachments to the VPC or to your transit gateway to create transit gateway peering attachments. Changing tag keys and values (if applicable) results in identifying the transit gateway route tables to create associations and enable propagations. Deleting the tags results in deleting the resources created when the tag was added.

For a real-world scenario on how to configure tag values with this solution, refer to [Implementing](https://aws.amazon.com/blogs/mt/serverless-transit-network-orchestrator-stno-in-control-tower/) Serverless Transit Network [Orchestrator](https://aws.amazon.com/blogs/mt/serverless-transit-network-orchestrator-stno-in-control-tower/) (STNO) in AWS Control Tower. For information on using [Organizations](https://docs.aws.amazon.com/organizations/latest/userguide/orgs_manage_policies_tag-policies.html) tag policies with this solution, refer to Enforce compliance using AWS [Organizations](https://aws.amazon.com/blogs/mt/enforce-compliance-aws-organizations-tag-policies-with-serverless-transit-network-orchestrator-stno/) tag policies with Serverless Transit Network [Orchestrator](https://aws.amazon.com/blogs/mt/enforce-compliance-aws-organizations-tag-policies-with-serverless-transit-network-orchestrator-stno/) (STNO).

## **Transit gateway attachments to a VPC**

This section provides instructions for attaching VPCs to your transit gateway.

## **Add tags to VPCs**

Follow the step-by-step instructions in this section to add tags to your VPCs.

- 1. Sign in to your spoke account.
- 2. Navigate to the [Amazon](https://console.aws.amazon.com/vpc/) VPC console.
- 3. Choose **VPCs**.
- 4. Select **Tags** and choose **Manage tags**.
- 5. Choose **Add new tag**.
- 6. Add the key-value pairs listed in [VPC tags.](#page-52-0)

#### **A** Note

If you're using custom names for your transit gateway route tables, the values of the tags you assign need to match the names of the route tables associated with the transit gateway you're connecting to.

## **Add tags to subnets**

Follow the step-by-step instructions in this section to add tags to your subnets.

- 1. Sign in to your spoke account.
- 2. Navigate to [Subnets](https://us-east-1.console.aws.amazon.com/vpc/home?region=us-east-1#subnets:) within the Amazon VPC console.
- 3. Select the subnet that you want to attach to the transit gateway.
- 4. Select **Tags** and choose **Manage tags**.
- 5. Choose **Add new tag**.
- 6. Add keys (without values) listed in [Subnet tags.](#page-53-0)

## **Add transit gateway attachments**

Tags identify applicable resources, such as VPCs and subnets, in your spoke accounts. Tags allow create, read, update, and delete (CRUD) operations to run on the transit gateway route table associations and propagation.

### *(b)* Note

Verify that you have the appropriate access privileges to tag VPCs in spoke accounts, or identify the appropriate administrator in your organization.

#### <span id="page-52-0"></span>**VPC tags**

For this solution to manage the VPC, the VPC in the spoke account must be tagged with both the **Associate-with** and **Propagate-to** keys. You must also add or remove both keys at the same time. By default, the tags are configured for automatic approval.

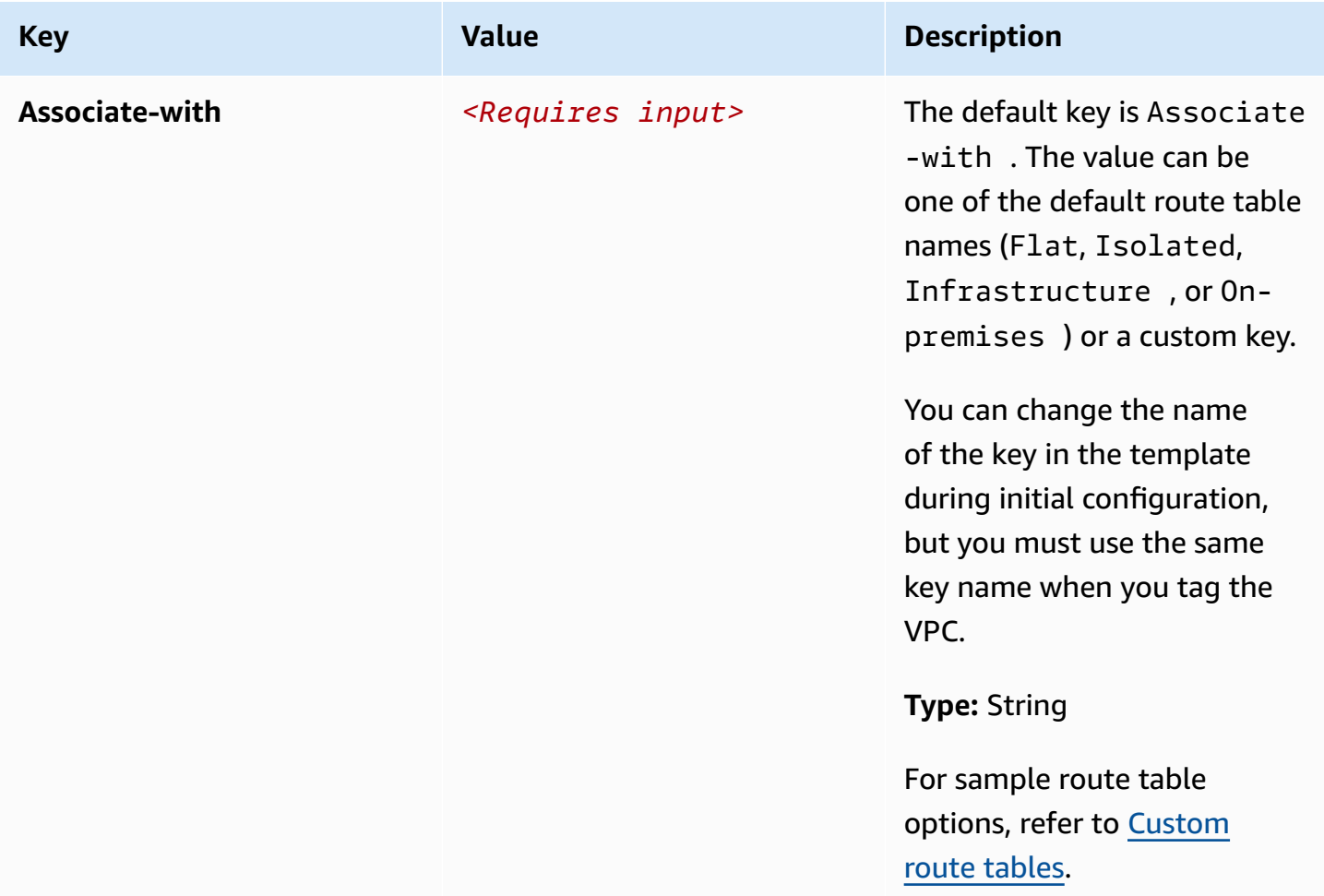

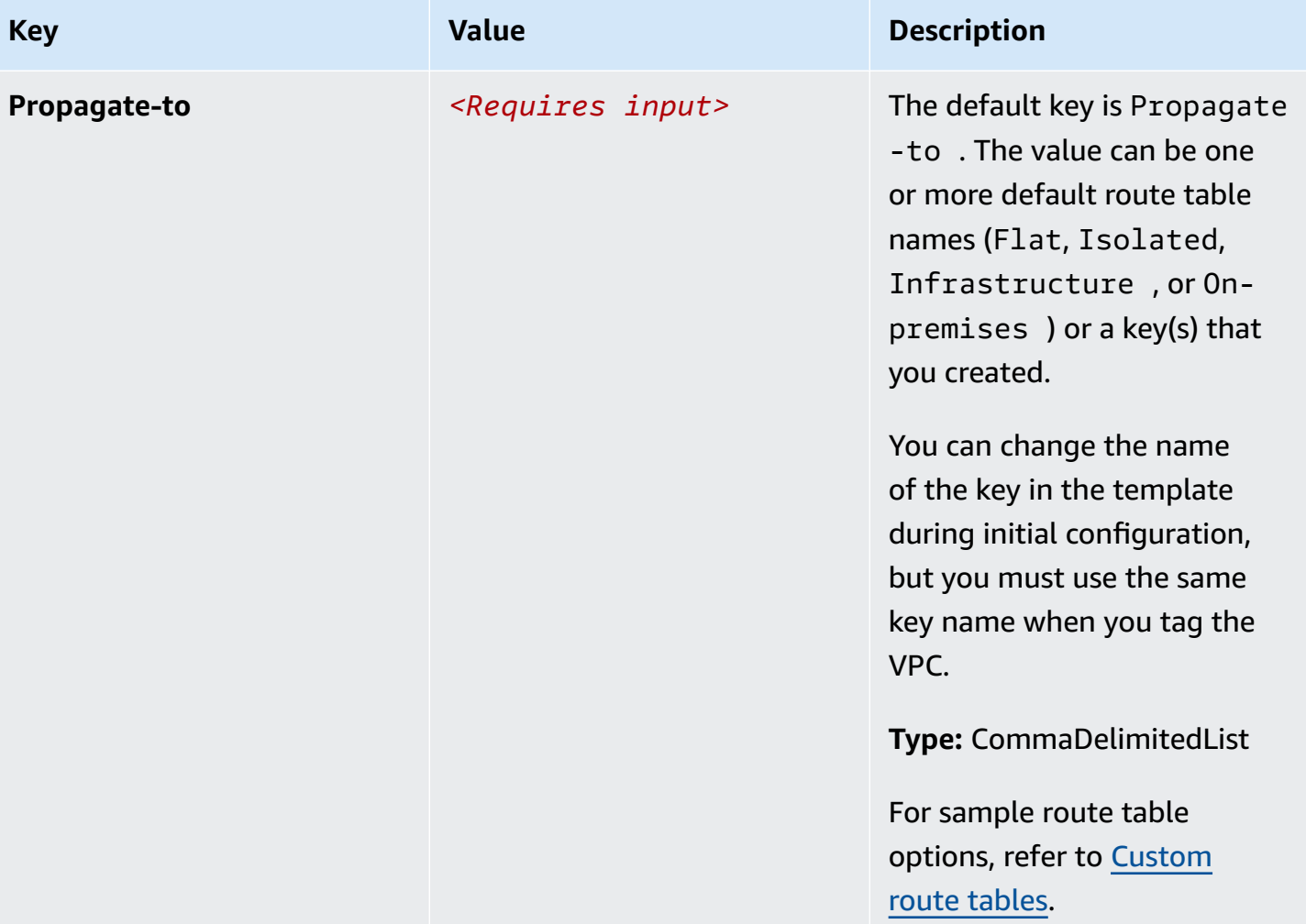

#### <span id="page-53-0"></span>**Subnet tags**

#### *A* Note

For a transit gateway attachment to a VPC, you can add only one subnet per Availability Zone. You can't attach a second subnet in the same Availability Zone to the transit gateway. Starting in version 3.3.0 of this solution, we support a new tag key **Route-to-tgw** that skips adding the subnet in the transit gateway attachment and only updates the associated route table with the default route.

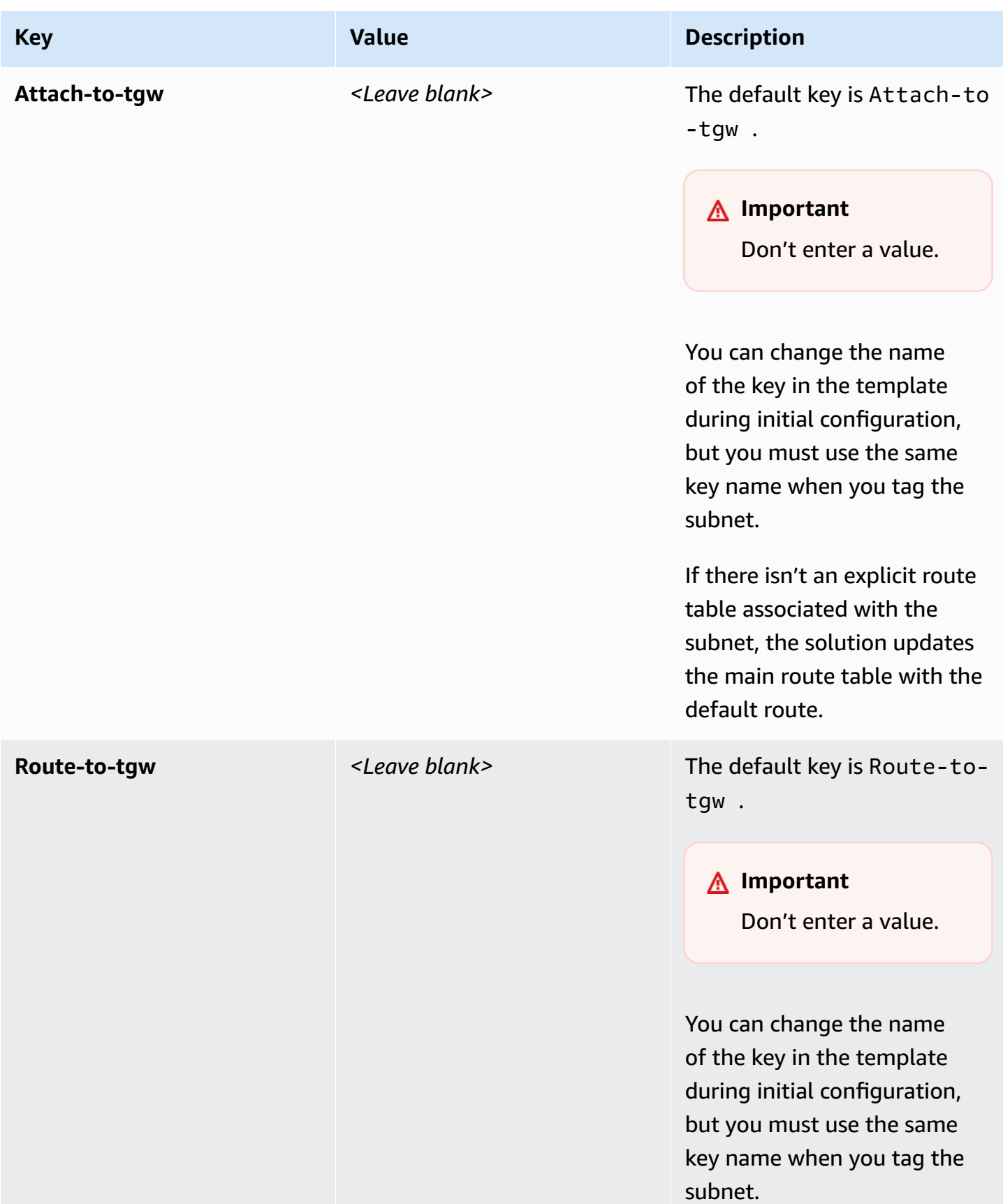

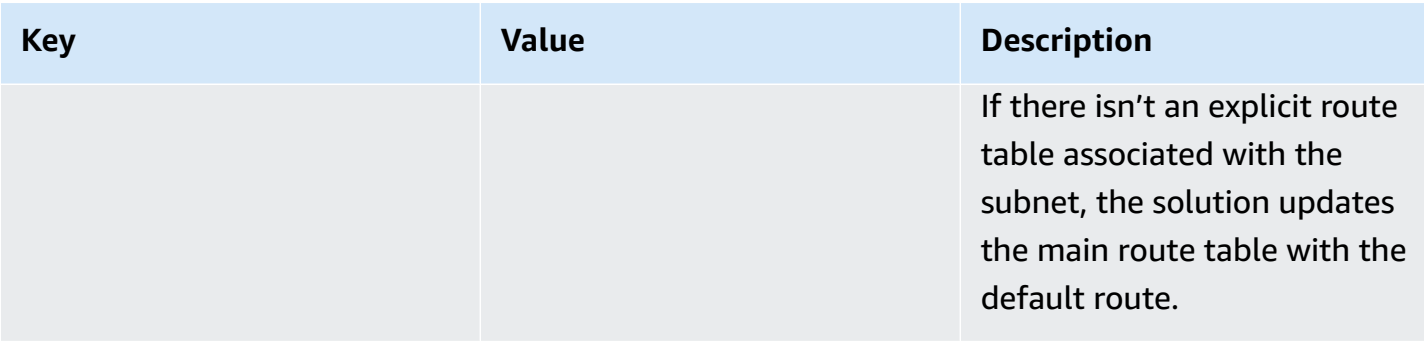

## **Transit gateway peering attachments**

This section provides instructions for creating transit gateway peering attachments.

See Add or edit tags for a transit [gateway](https://docs.aws.amazon.com/vpc/latest/tgw/tgw-transit-gateways.html#tgw-tagging) for instructions on adding and editing tags.

### **Add tags to transit gateway**

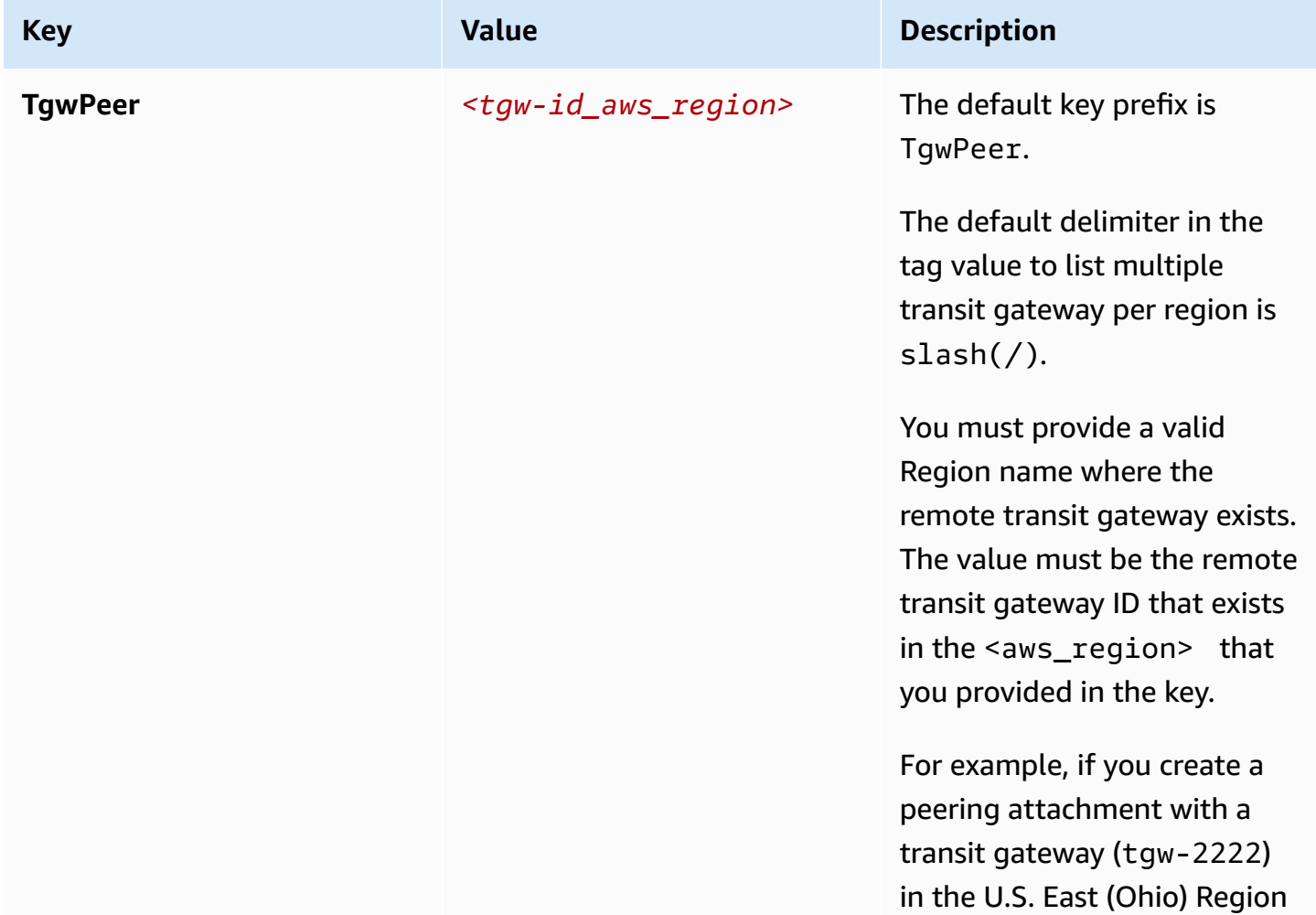

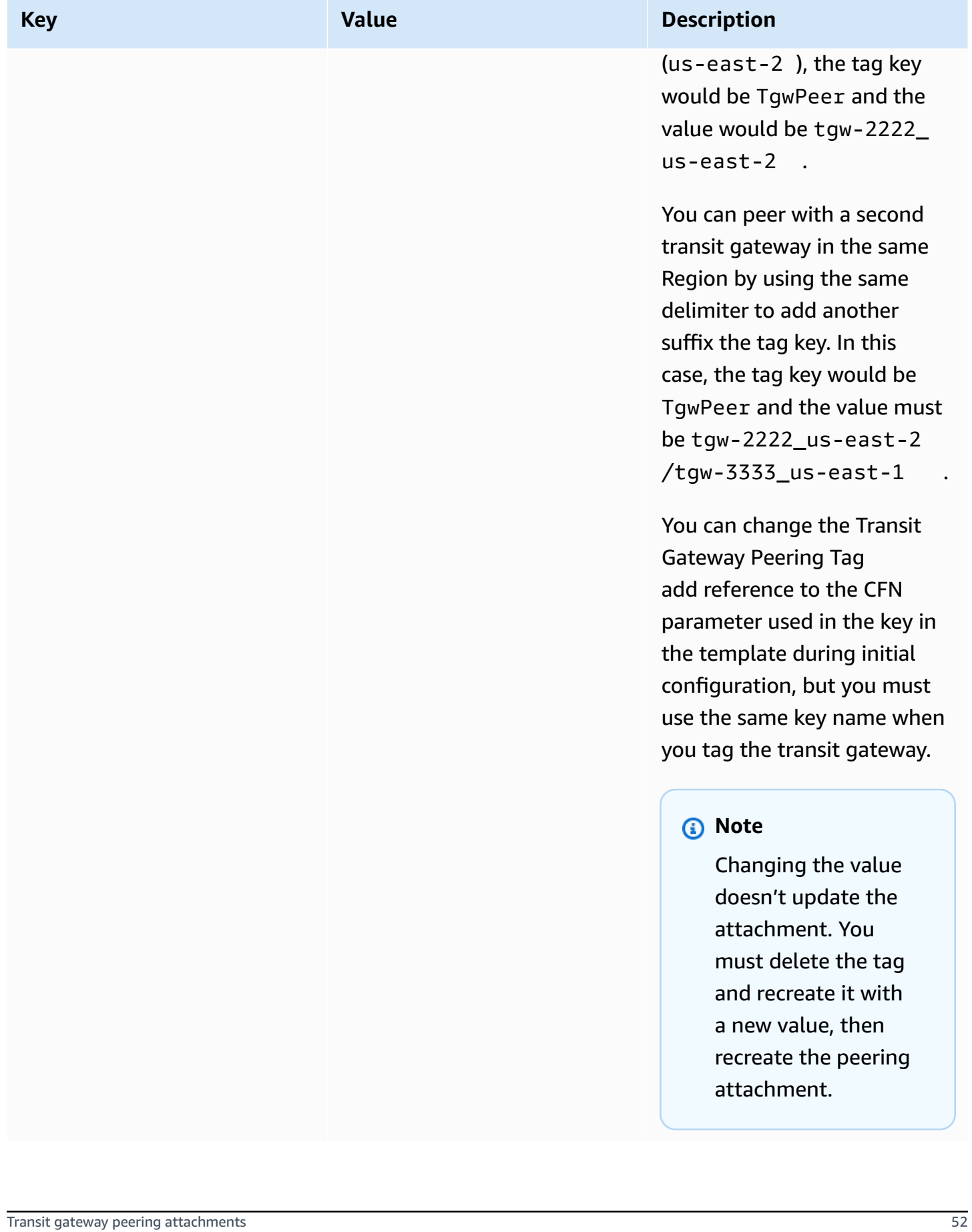

### **Important**

To route traffic between peered transit gateways, you must add a static route to the selected transit gateway route table that points to the transit gateway peering attachment. After you create the route, associate the same transit gateway route table with the transit gateway peering attachment. Refer to [Create](https://docs.aws.amazon.com/vpc/latest/tgw/tgw-route-tables.html#tgw-create-static-route) a static route for more information.

## **Custom compliance for network changes**

This section provides instructions for custom compliance.

## **Add tags to transit gateway route table**

Each transit gateway route table is tagged with an **ApprovalRequired** tag key with a default value of No. You can set the value to:

- Yes to enforce manual approval
- Conditional and add custom rules for compliance

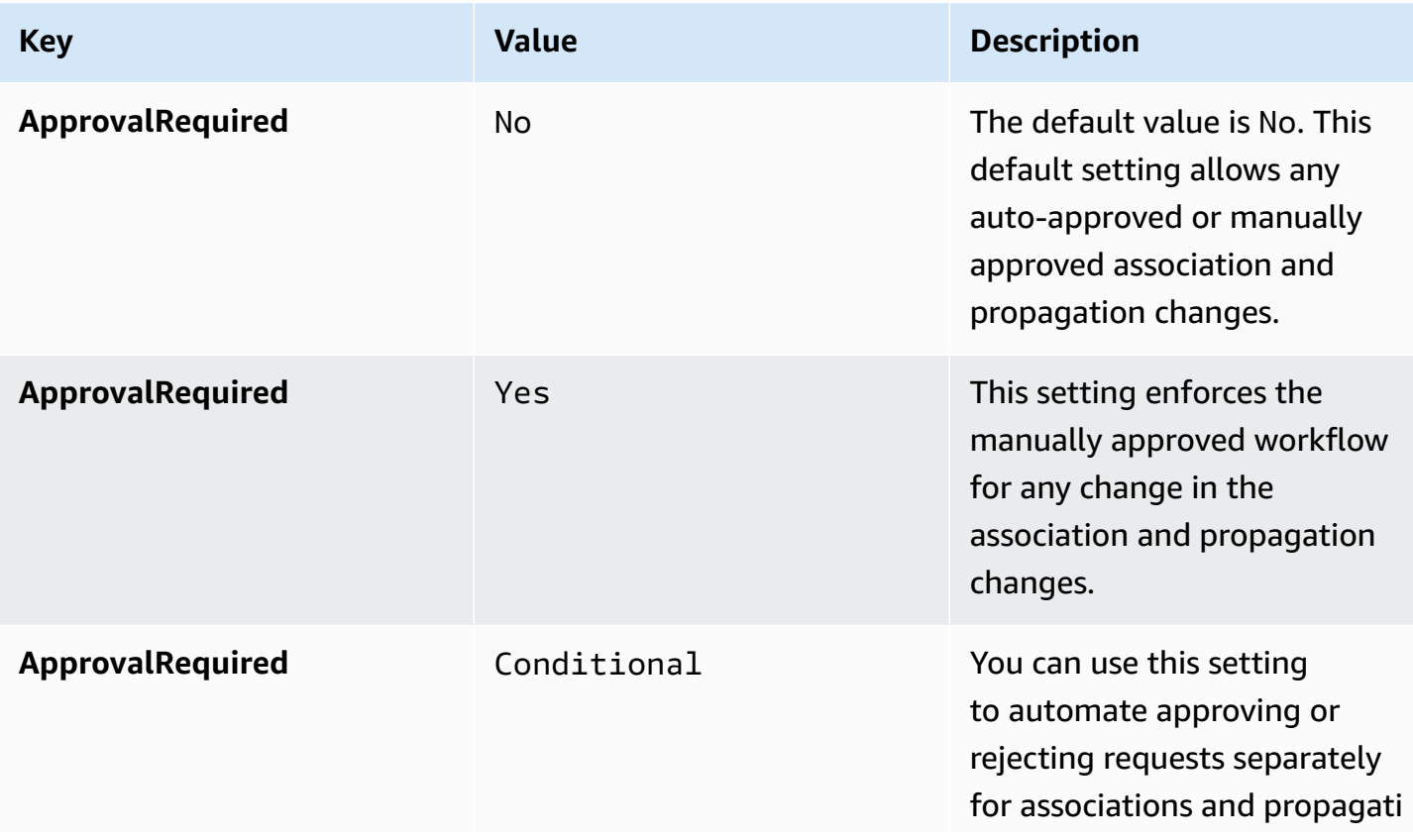

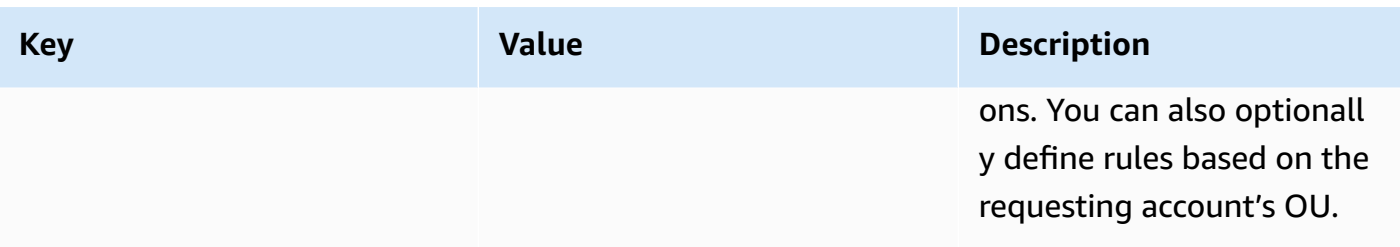

### **Custom compliance rules**

Administrators can change from the default automatic approval setup to manual approval by changing the **ApprovalRequired** tag value for every transit gateway route table individually.

See View transit [gateway](https://docs.aws.amazon.com/vpc/latest/tgw/tgw-route-tables.html#view-tgw-route-tables) route tables for instuctions on viewing your transit gateway route tables and updating tags.

The following tag keys and values are required with at least one rule if the **ApprovalRequired** is set to Conditional.

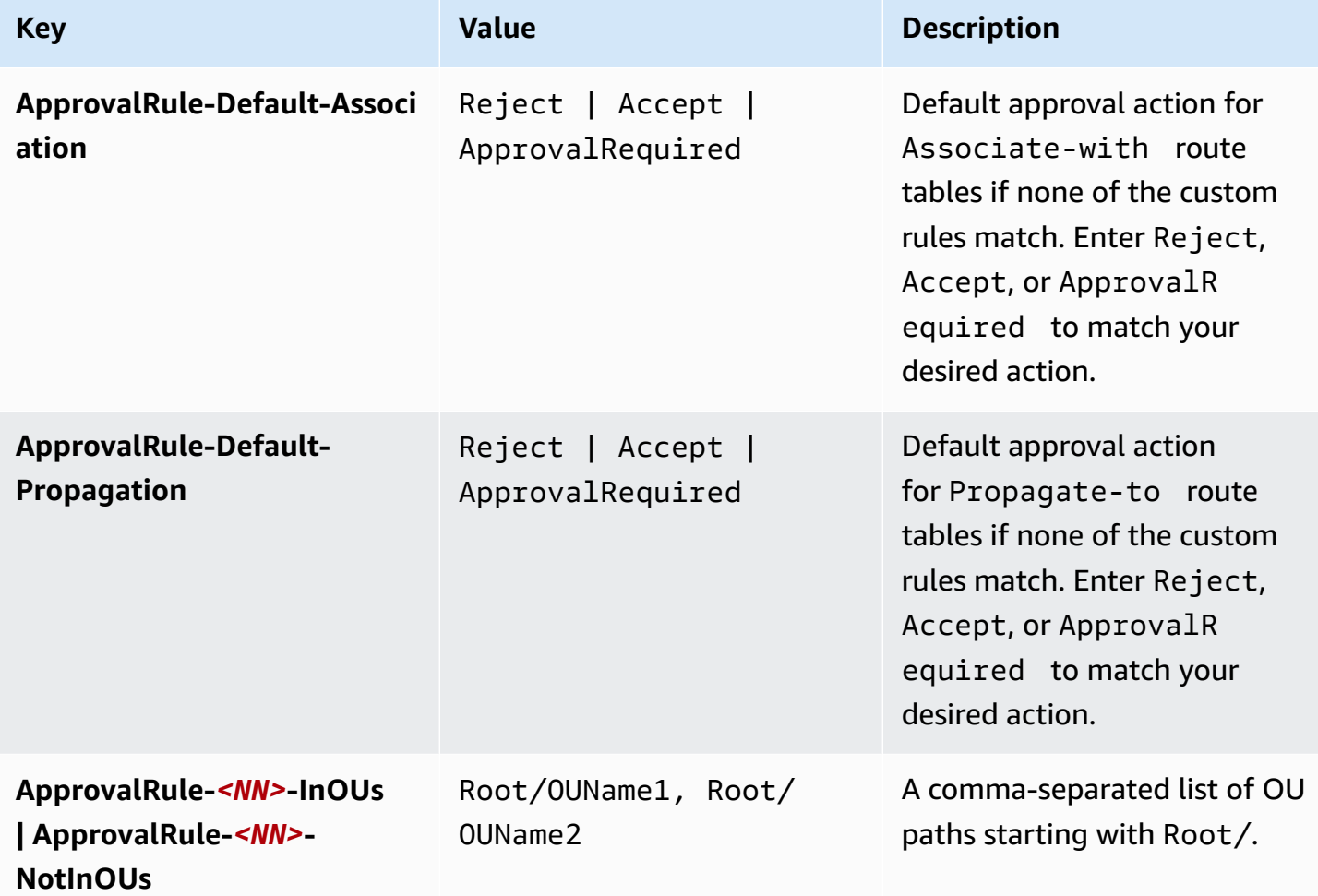

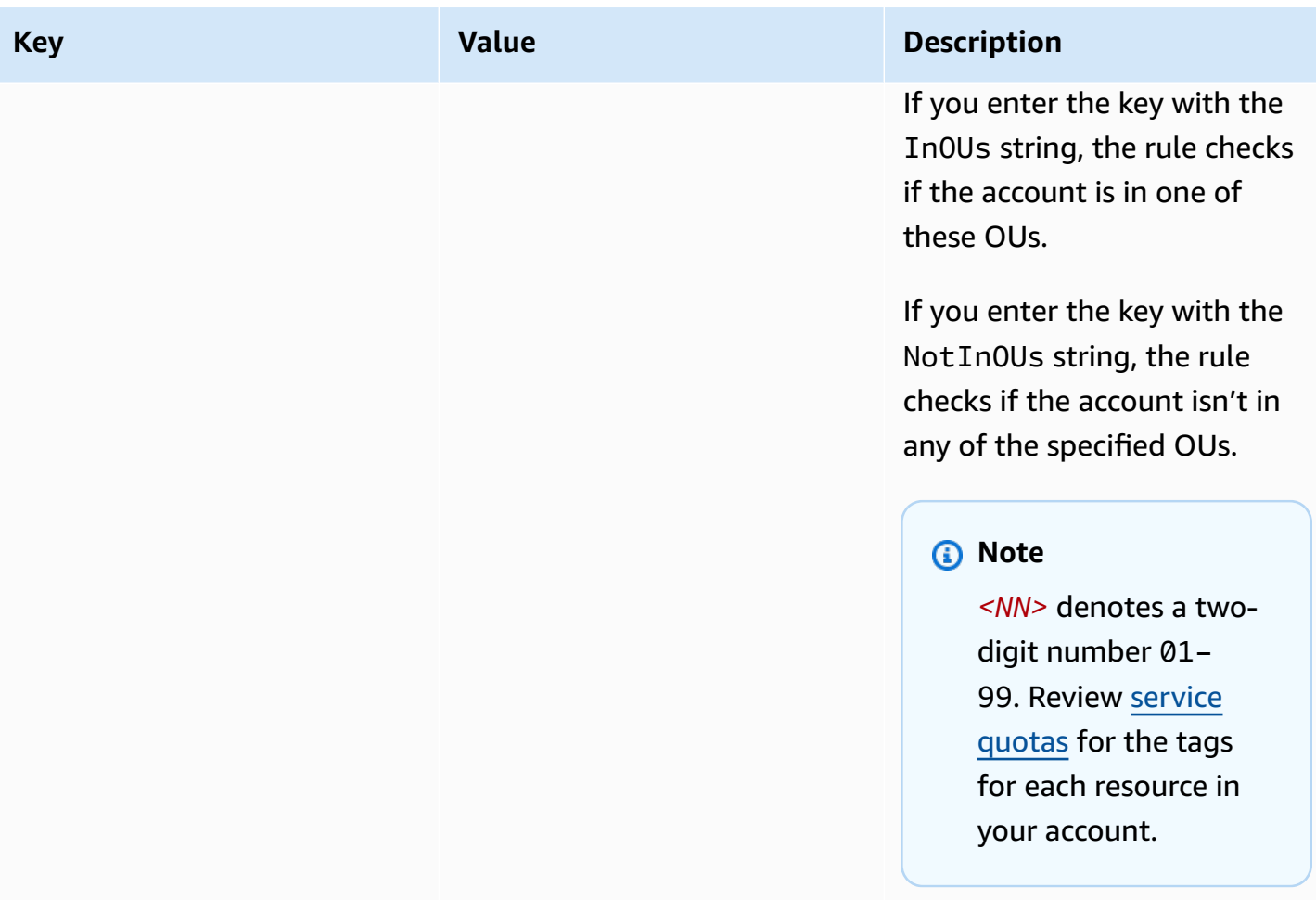

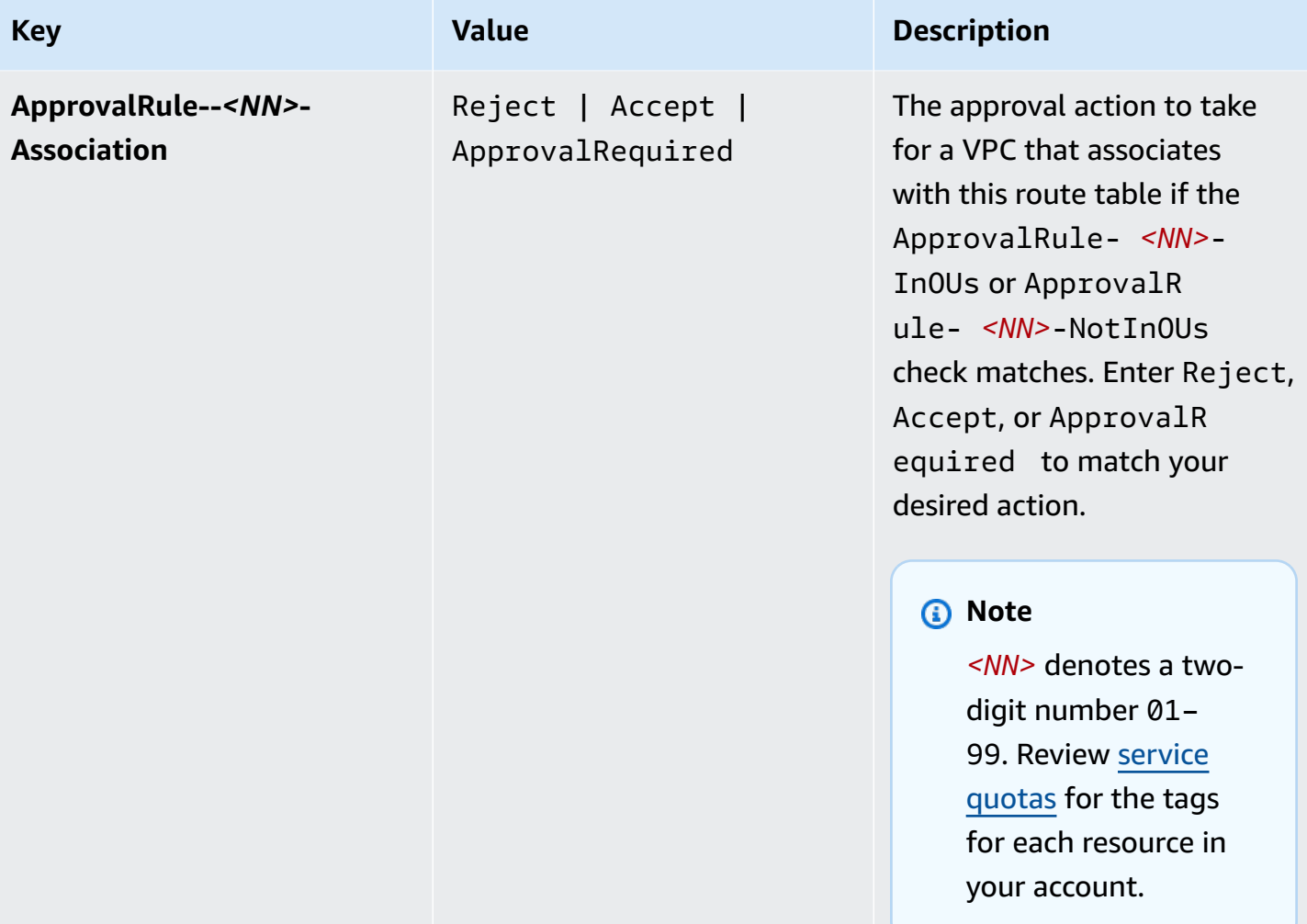

your account.

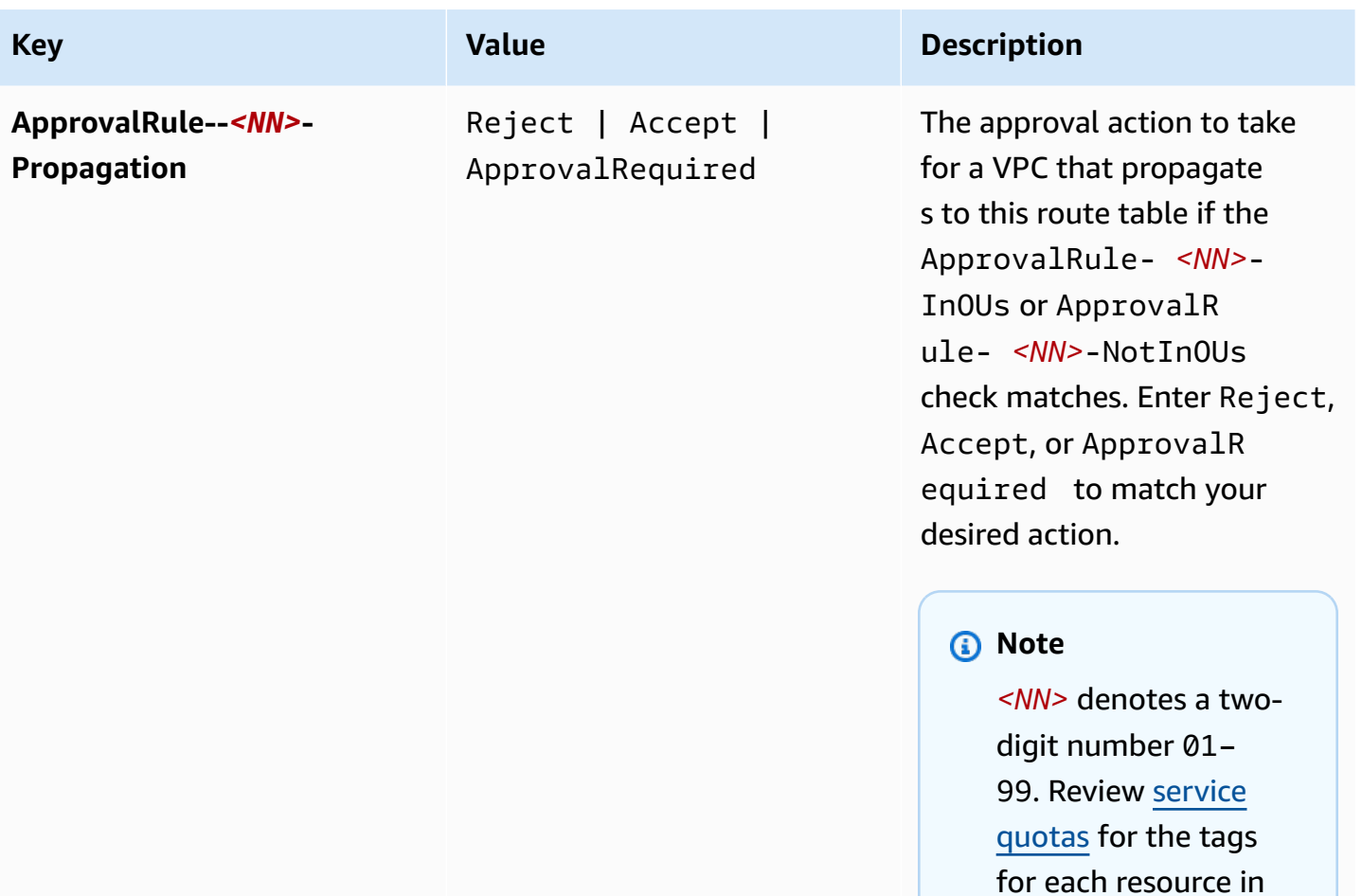

#### **A** Note

If you don't provide a value for the **ApprovalRule** keys, the default value is ApprovalRequired*.*

### **Example: Infrastructure route table rules using OU membership**

If your VPCs provide organization-wide shared services, such as Microsoft Active Directory and patching servers, and are limited to AWS accounts in the Infrastructure or Security OU, you can use the following rules to ensure that only VPCs in those OUs associate with the Infrastructure route table without approval. This prevents workload VPCs accidentally associating with the Infrastructure route table, which could inadvertently expose them to the entire organization.

This example also demonstrates how you can prevent VPCs in Sandbox OUs from accessing the organizational shared services. Together, the following rules auto-reject associations or propagations from Sandbox VPCs for the Infrastructure route table.

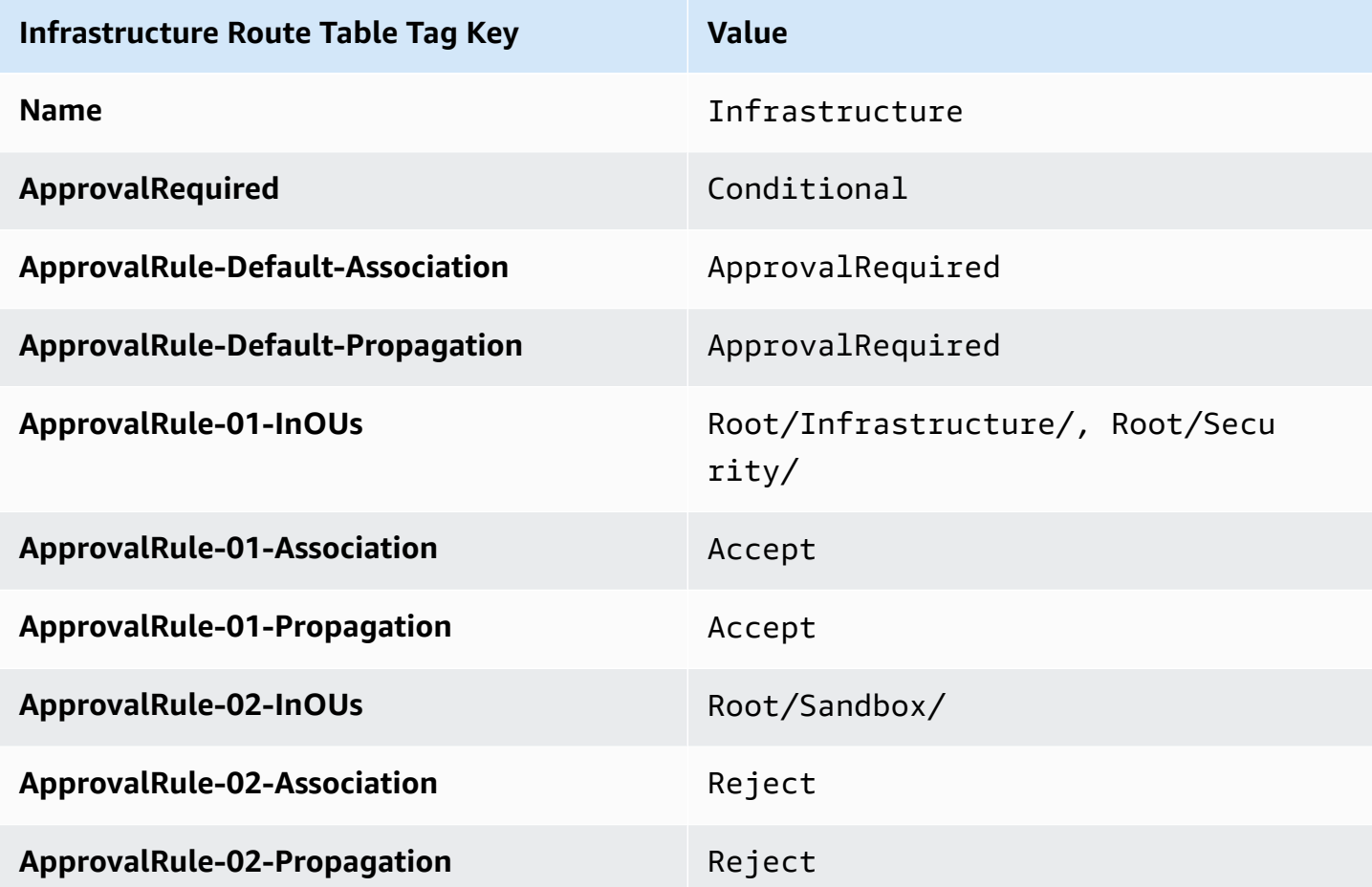

# **Monitor the solution with AppRegistry**

The solution includes a Service Catalog AppRegistry resource to register the CloudFormation template and underlying resources as an application in both Service Catalog AppRegistry and AWS Systems Manager Application Manager.

AWS Systems Manager Application Manager gives you an application-level view into this solution and its resources so that you can:

- Monitor its resources, costs for the deployed resources across stacks and AWS accounts, and logs associated with this solution from a central location.
- View operations data for the resources of this solution in the context of an application. For example, deployment status, CloudWatch alarms, resource configurations, and operational issues.

The following figure depicts an example of the application view for the solution stack in Application Manager.

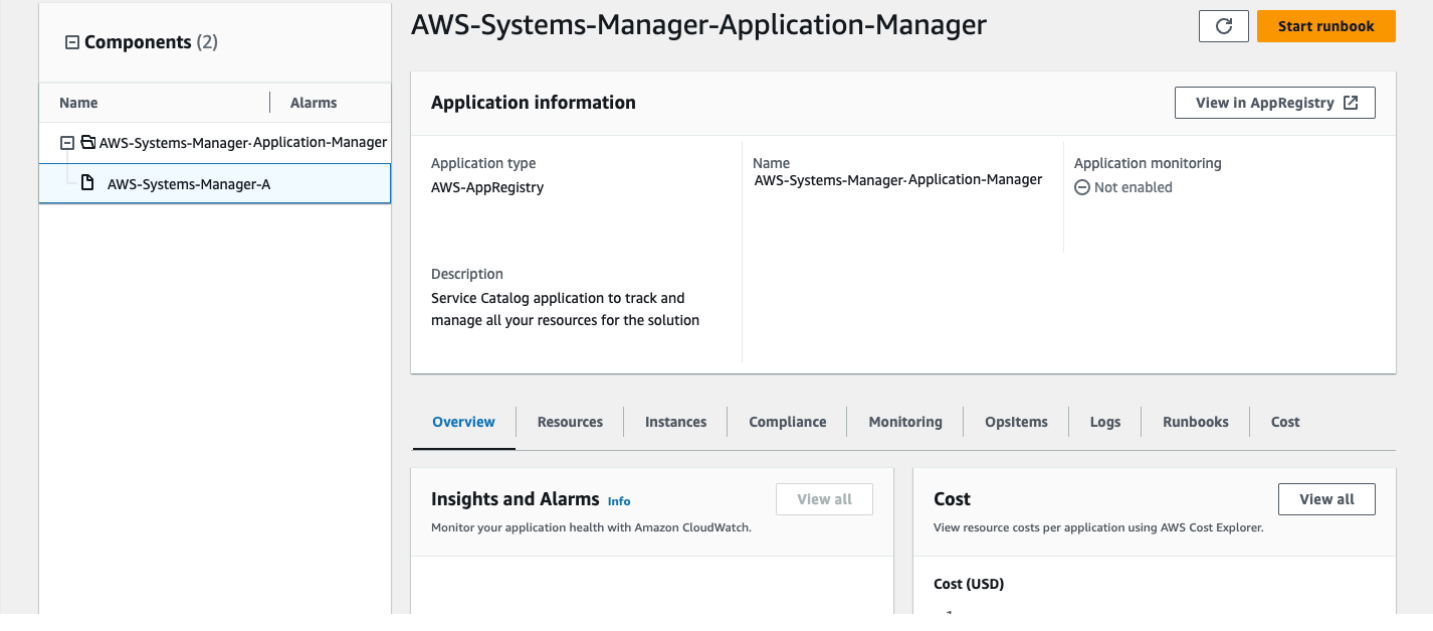

*Solution stack in Application Manager*

# **Activate CloudWatch Application Insights**

1. Sign in to the Systems [Manager](https://console.aws.amazon.com/systems-manager) console.

- 2. In the navigation pane, choose **Application Manager**.
- 3. In **Applications**, search for the application name for this solution and select it.

The application name will have **App Registry** in the **Application Source** column, and will have a combination of the solution name, Region, account ID, or stack name.

- 4. In the **Components** tree, choose the application stack you want to activate.
- 5. In the **Monitoring** tab, in **Application Insights**, select **Auto-configure Application Insights**.

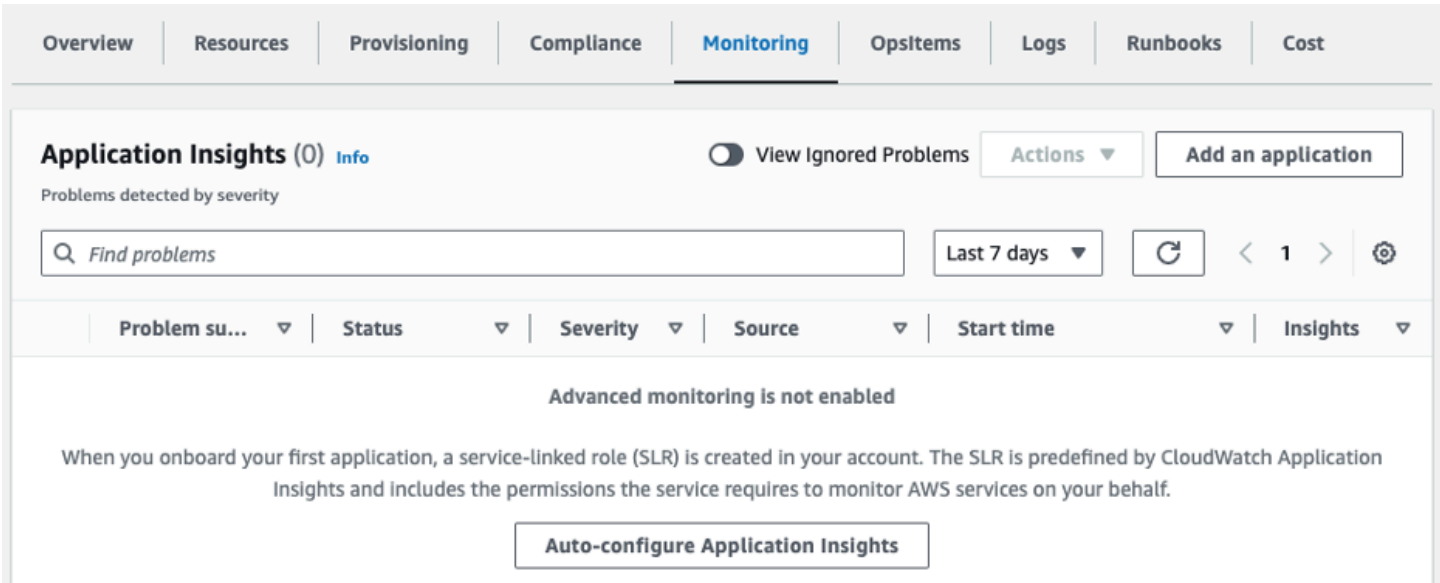

#### Monitoring for your applications is now activated and the following status box appears:

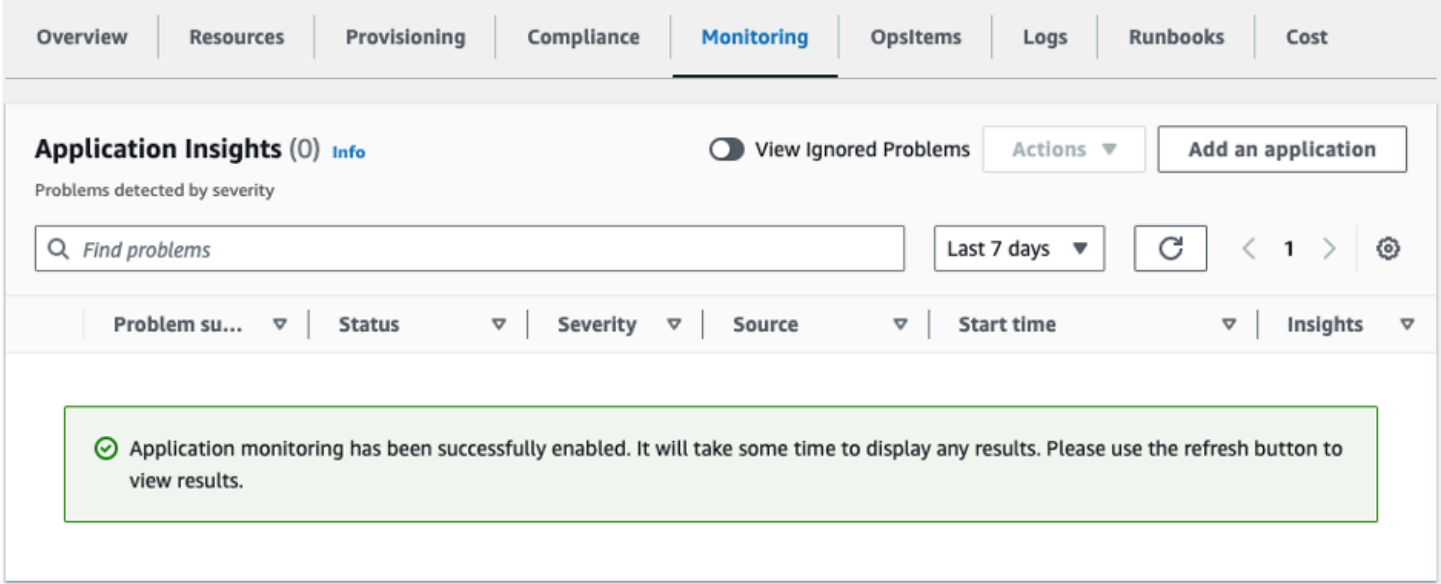

## **Confirm cost tags associated with the solution**

After you activate cost allocation tags associated with the solution, you must confirm the cost allocation tags to see the costs for this solution. To confirm cost allocation tags:

- 1. Sign in to the Systems [Manager](https://console.aws.amazon.com/systems-manager) console.
- 2. In the navigation pane, choose **Application Manager**.
- 3. In **Applications**, choose the application name for this solution and select it.

The application name will have **App Registry** in the **Application Source** column, and will have a combination of the solution name, Region, account ID, or stack name.

4. In the **Overview** tab, in **Cost**, select **Add user tag**.

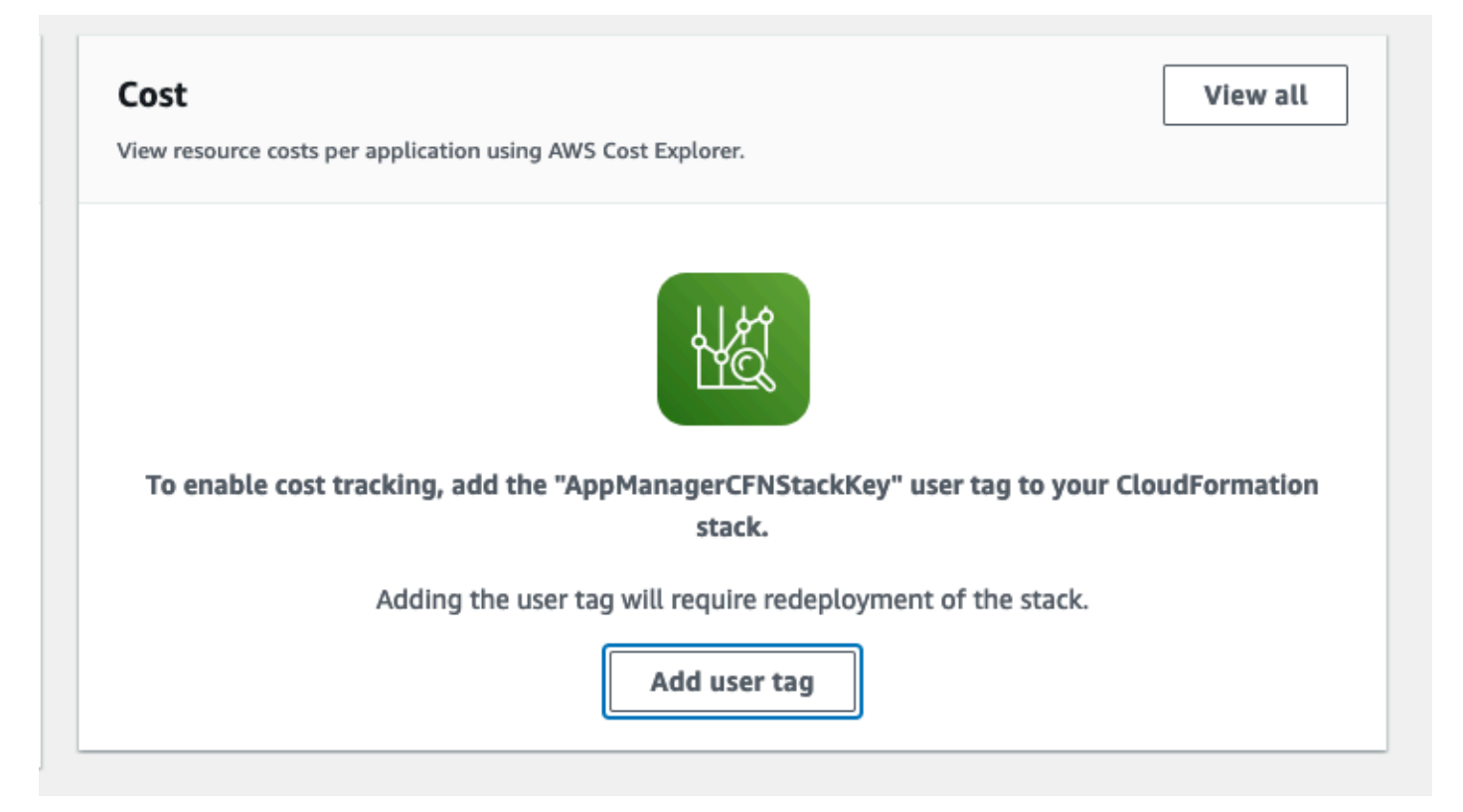

5. On the **Add user tag** page, enter confirm, then select **Add user tag**.

The activation process can take up to 24 hours to complete and the tag data to appear.

## **Activate cost allocation tags associated with the solution**

After you activate Cost Explorer, you must activate the cost allocation tags associated with this solution to see the costs for this solution. The cost allocation tags can only be activated from the management account for the organization. To activate cost allocation tags:

- 1. Sign in to the AWS Billing and Cost [Management](https://console.aws.amazon.com/billing/home) and Cost Management console.
- 2. In the navigation pane, select **Cost Allocation Tags**.
- 3. On the **Cost allocation tags** page, filter for the AppManagerCFNStackKey tag, then select the tag from the results shown.
- 4. Choose **Activate**.

## **AWS Cost Explorer**

You can see the overview of the costs associated with the application and application components within the Application Manager console through integration with AWS Cost Explorer, which must be first activated. Cost Explorer helps you manage costs by providing a view of your AWS resource costs and usage over time. To activate Cost Explorer for the solution:

1. Sign in to the AWS Cost [Management](https://console.aws.amazon.com/cost-management/home) console.

2. In the navigation pane, select **Cost Explorer** to view the solution's costs and usage over time.

# **Update the solution**

If you have previously deployed the solution, follow these procedures to update the stacks to get the latest version of the solution's framework.

### **Important**

To successfully update the hub stack from an earlier version of this solution to version 3.3.0 or later, provide input for the two required parameters for the hub stack: **Cognito Domain Prefix** and **Allow Listed Ranges**.

# **Update the organization role stack (optional)**

Follow the step-by-step instructions in this section to update the organization role stack for your Organizations management account.

1. Sign in to the AWS [CloudFormation](https://console.aws.amazon.com/cloudformation/) console, select your existing Network Orchestration for AWS Transit Gateway CloudFormation stack, and select **Update**.

### **A** Note

This solution was previously called Serverless Transit Network Orchestrator.

- 2. Select **Replace current template**.
- 3. Under **Specify template**:
	- a. Select **Amazon S3 URL**.
	- b. Copy the link of the network-orchestration-organization-role.template [CloudFormation](#page-29-0) template.
	- c. Paste the link in the **Amazon S3 URL** box.
	- d. Verify that the correct template URL shows in the **Amazon S3 URL** text box, and choose **Next**. Choose **Next** again.
- 4. Under **Parameters**, review the parameters for the template and modify them as necessary. For details about the parameters, see Step 1: Launch the [organization](#page-31-0) role stack (optional).
- 5. Choose **Next**.
- 6. On the **Configure stack options** page, choose **Next**.
- 7. On the **Review** page, review and confirm the settings. Choose the box acknowledging that the template creates IAM resources.
- 8. Choose **View change set** and verify the changes.
- 9. Choose **Update stack** to deploy the stack.

You can view the status of the stack in the AWS CloudFormation console in the **Status** column. You should receive a UPDATE\_COMPLETE status in approximately three to four minutes.

# **Update the hub stack(s)**

Follow the step-by-step instructions in this section to update the hub stack(s).

## **Hub stack**

### **Important**

To mitigate the AlreadyExists error code for the service-linked role (**AWSServiceRoleForResourceAccessManager**) in the hub stack, we moved the role to a separate stack for v3.3.1 of this solution. This way, you can upgrade the hub stack in multiple Regions. You must deploy the service-linked role for AWS RAM hub stack *after* updating the hub stack.

Follow the step-by-step instructions in this section to update the hub stack.

1. Sign in to the AWS [CloudFormation](https://console.aws.amazon.com/cloudformation/) console, select your existing Network Orchestration for AWS Transit Gateway CloudFormation stack, and select **Update**.

### **A** Note

This solution was previously called Serverless Transit Network Orchestrator.

- 2. Select **Replace current template**.
- 3. Under **Specify template**:
	- a. Select **Amazon S3 URL**.
	- b. Copy the link of the network-orchestration-hub.template [CloudFormation](#page-29-0) template.
	- c. Paste the link in the **Amazon S3 URL** box.
- d. Verify that the correct template URL shows in the **Amazon S3 URL** text box, and choose **Next**. Choose **Next** again.
- 4. Under **Parameters**, review the parameters for the template and modify them as necessary. For details about the parameters, see Step 3: Launch the hub stack [\(optional\).](#page-33-0)

#### **Important**

To successfully upgrade from an earlier version of this solution to version 3.3.0 or later, provide input for the two required parameters for the hub stack: **Cognito Domain Prefix** and **Allow Listed Ranges**.

- 5. Choose **Next**.
- 6. On the **Configure stack options** page, choose **Next**.
- 7. On the **Review** page, review and confirm the settings. Choose the box acknowledging that the template creates IAM resources.
- 8. Choose **View change set** and verify the changes.
- 9. Choose **Update stack** to deploy the stack.

You can view the status of the stack in the AWS CloudFormation console in the **Status** column. You should receive a UPDATE\_COMPLETE status in approximately 25 minutes.

## **Service-linked role for AWS RAM hub stack**

The hub stack deletes the **AWSServiceRoleForResourceAccessManager** service-linked role. Redeploy the service-linked role using [Step 2](#page-32-0) of **Deploy the solution**.

## **Update the spoke stack(s)**

Follow the step-by-step instructions in this section to update the spoke stacks.

## **Spoke stack**

### **A** Important

To mitigate the AlreadyExists error code for the service-linked role (**AWSServiceRoleForVPCTransitGateway**) in the spoke stack, we moved the role to a separate stack. This way, you can upgrade the spoke stack in multiple Regions. You must deploy the service-linked role stack *after* updating the spoke stack.

Follow the step-by-step instructions in this section to update the spoke stack(s) for your spoke account(s).

1. Sign in to the AWS [CloudFormation](https://console.aws.amazon.com/cloudformation/) console, select your existing Network Orchestration for AWS Transit Gateway CloudFormation stack, and select **Update**.

*A* Note

This solution was previously called Serverless Transit Network Orchestrator.

- 2. Select **Replace current template**.
- 3. Under **Specify template**:
	- a. Select **Amazon S3 URL**.
	- b. Copy the link of the network-orchestration-spoke.template [CloudFormation](#page-29-0) [template](#page-29-0).
	- c. Paste the link in the **Amazon S3 URL** box.
	- d. Verify that the correct template URL shows in the **Amazon S3 URL** text box, and choose **Next**. Choose **Next** again.
- 4. Under **Parameters**, review the parameters for the template and modify them as necessary. For details about the parameters, see Step 5: Launch the spoke [stack\(s\).](#page-49-0)
- 5. Choose **Next**.
- 6. On the **Configure stack options** page, choose **Next**.
- 7. On the **Review** page, review and confirm the settings. Choose the box acknowledging that the template creates IAM resources.
- 8. Choose **View change set** and verify the changes.
- 9. Choose **Update stack** to deploy the stack.

You can view the status of the stack in the AWS CloudFormation console in the **Status** column. You should receive a UPDATE\_COMPLETE status in approximately three to four.

# **Service-linked role for Transit Gateway spoke stack**

The spoke stack attempts to delete the **AWSServiceRoleForVPCTransitGateway** service-linked role. If there are existing transit gateway attachments, the following events occur while updating the spoke stack:

- The role deletion fails
- You receive AlreadyExists error code

If the role already exists, skip this step.

To deploy the service-linked role, use [Step 4](#page-48-0) of **Deploy the solution**.
# **Troubleshooting**

This solution logs errors, warnings, informational messages, and debugging messages for the solution's Lambda functions. To choose the type of messages to log:

- 1. Find the applicable function in the AWS [Lambda](https://console.aws.amazon.com/lambda/) console.
- 2. Change the **LOG\_LEVEL** environment variable to the applicable type of message.

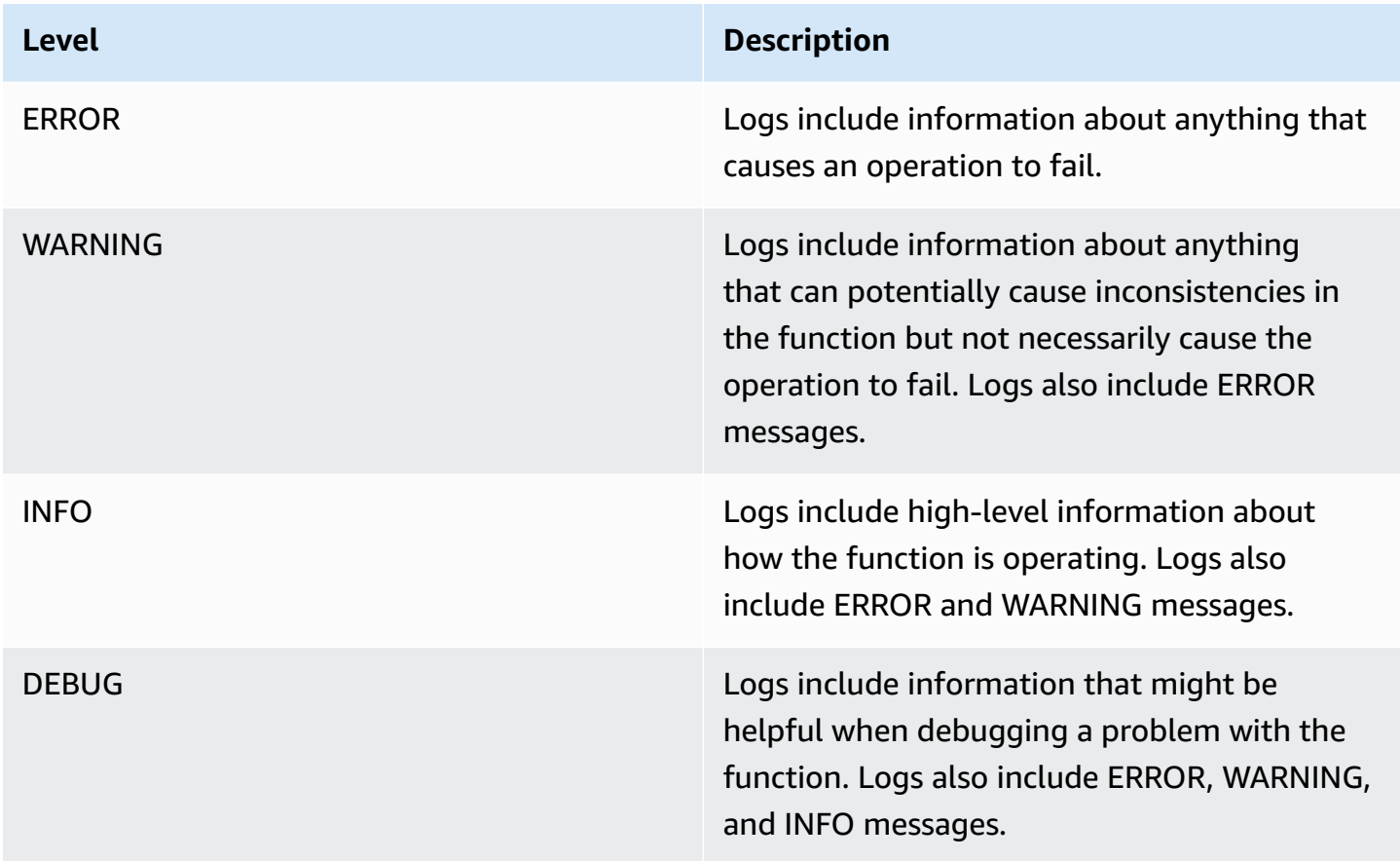

If these instructions don't address your issue, Contact AWS [Support](#page-73-0) provides instructions for opening an AWS Support case for this solution.

## **Problem: Amazon EventBridge event bus permissions error**

During spoke stack deployment, if you receive a **CREATE\_FAILED** message for the TAWarnRule or the TASErrorRule, verify that the EventBridge event bus in the hub account allows the spoke account to send events to the primary account.

# **Resolution**

Update the hub stack with the spoke account ID or follow the Managing event bus [permissions](https://docs.aws.amazon.com/eventbridge/latest/userguide/eb-event-bus-perms.html#eb-event-bus-permissions-manage) instructions to enter the applicable spoke account ID for **Principal**.

# **Problem: AlreadyExists error**

During hub or spoke stack deployment, you receive an AlreadyExists error code. The following is an example.

```
Service role name AWSServiceRoleForVPCTransitGateway has been taken in this account, 
  please try a different suffix. (Service: Iam, Status Code: 400, Request ID: <request-
id>) (RequestToken: <request-token>, HandlerErrorCode: AlreadyExists)
```
# **Resolution**

If you're deploying a new stack, review the instructions in [Step 2](#page-32-0) and [Step 4](#page-48-0) of **Deploy the solution.**

If you're updating an existing stack, review the instructions in [Update the hub stack\(s\)](#page-68-0) and [Update](#page-69-0) the spoke [stack\(s\).](#page-69-0)

# <span id="page-73-0"></span>**Contact AWS Support**

If you have AWS [Developer](https://aws.amazon.com/premiumsupport/plans/developers/) Support, AWS [Business](https://aws.amazon.com/premiumsupport/plans/business/) Support, or AWS [Enterprise](https://aws.amazon.com/premiumsupport/plans/enterprise/) Support, you can use the Support Center to get expert assistance with this solution. The following sections provide instructions.

## **Create case**

- 1. Sign in to [Support](https://support.console.aws.amazon.com/support/home#/) Center.
- 2. Choose **Create case**.

## **How can we help?**

1. Choose **Technical**.

- 2. For **Service**, select **Solutions**.
- 3. For **Category**, select **Other Solutions**.
- 4. For **Severity**, select the option that best matches your use case.
- 5. When you enter the **Service**, **Category**, and **Severity**, the interface populates links to common troubleshooting questions. If you can't resolve your question with these links, choose **Next step: Additional information**.

## **Additional information**

- 1. For **Subject**, enter text summarizing your question or issue.
- 2. For **Description**, describe the issue in detail.
- 3. Choose **Attach files**.
- 4. Attach the information that AWS Support needs to process the request.

## **Help us resolve your case faster**

- 1. Enter the requested information.
- 2. Choose **Next step: Solve now or contact us**.

### **Solve now or contact us**

- 1. Review the **Solve now** solutions.
- 2. If you can't resolve your issue with these solutions, choose **Contact us**, enter the requested information, and choose **Submit**.

# **Uninstall the solution**

You can uninstall the solution from the AWS Management Console or by using the AWS CLI. You must manually delete the transit gateway, Amazon S3 buckets, and global network created by this solution. AWS solutions don't automatically delete these resources, in case you have stored data that you want to retain.

## **Using the AWS Management Console**

- 1. Sign in to the AWS [CloudFormation](https://console.aws.amazon.com/cloudformation/home?) console.
- 2. On the **Stacks** page, select this solution's installation stack.
- 3. Choose **Delete**.

# **Using AWS Command Line Interface**

Determine whether the AWS CLI is available in your environment. For installation instructions, see What is the AWS [Command](https://docs.aws.amazon.com/cli/latest/userguide/cli-chap-welcome.html) Line Interface? in the *AWS CLI User Guide*. After confirming that the AWS CLI is available, run the following command.

\$ aws cloudformation delete-stack --stack-name <*installation-stack-name*>

## **Manually delete resources**

We configured this solution to retain solution-specific resources to prevent accidental data loss if you decide to delete the CloudFormation stack. After uninstalling the solution, you can manually delete these resources if you don't need to retain the data. Refer to these guides to delete the following resources:

- Delete a transit [gateway](https://docs.aws.amazon.com/vpc/latest/tgw/tgw-transit-gateways.html#delete-tgw)
- Delete [Amazon](https://docs.aws.amazon.com/AmazonS3/latest/userguide/delete-bucket.html) S3 buckets
- Delete an AWS Network [Manager](https://docs.aws.amazon.com/vpc/latest/tgw/global-networks.html#global-networks-deleting) global network

# **Use the solution**

This section provides a user guide for the solution's web UI and instructions to [using and](#page-78-0) [customizing](#page-78-0) route tables.

## **Use the web UI**

#### **Important**

If you don't deploy the UI, you can't approve or reject a network change. All the network changes will be auto-approved. You can use the compliance rules to auto-approve and auto-reject network changes.

## **Sign in to the web UI**

After the hub stack is successfully deployed, you receive two emails containing a link to the web UI and sign-in credentials. By default, the solution creates one Amazon Cognito adminuser (in the admin group) and one Amazon Cognito readonlyuser (in the read-only group). For more information, refer to [Managing](https://docs.aws.amazon.com/cognito/latest/developerguide/how-to-manage-user-accounts.html) and searching for user accounts in the *Amazon Cognito Developer Guide*.

#### **A** Note

If you configured an external SAML-based identity provider in [step 3](#page-33-0) (**SAML Provider Name** parameter), instead of signing in with sign-in credentials, you can choose the button that redirects to your identity provider's sign in page. On the first sign in, the solution automatically adds every user to the **ReadOnlyUserGroup** and thereby grants them read access to the web UI. After a user signs in with read access, you can assign them to the **AdminGroup** with Amazon Cognito if needed. For more information, see [Adding](https://docs.aws.amazon.com/cognito/latest/developerguide/cognito-user-pools-user-groups.html) groups to [a user pool](https://docs.aws.amazon.com/cognito/latest/developerguide/cognito-user-pools-user-groups.html) in the *Amazon Cognito Developer Guide*.

Follow the step-by-step instructions in this section to sign in to the web UI.

1. Choose the link to open the web UI.

2. Enter the provided user credentials to sign in. You must change the system-generated password the first time that you sign in.

#### **Note**

The temporary account expires if you don't sign in within seven days. Your new password must be at least ten characters long.

### **Manage network activities**

You can use the web UI to access the dashboard to view network changes, access action items to view, approve or reject network requests when manual approval is required, and view the history of all changes made within the solution.

#### *(i)* Note

Information and history for a VPC are set to expire based on the time you specify in the hub template at stack launch. The default time is 90 days. Expired requests are automatically deleted from DynamoDB within 48 hours and are not shown in the web UI after deletion.

### **Access the dashboard**

The **Dashboard** tab displays fields containing information about network changes stored in DynamoDB such as **VPC ID**, **VPC CIDR**, **Status**, **Association Route Table**, **Propagation Route Tables**, **Spoke Account**, **Subnet ID**, **Availability Zone**, and other relevant information. You can sort by these fields. You can also view the **Status** of each network change, including whether it was approved, rejected, auto-approved, or auto-rejected.

#### **Access action items**

The **Action Items** tab displays the requests that require manual [approval](#page-15-0). If you chose to [automatically](#page-14-0) approve requests, this tab will be empty. For manual approvals, each request contains the same fields as those in the **Dashboard** tab. Requests can have the following status: requested, processing, or failed. The reason for the failure displays in the comment column.

### **Approve or reject requests**

When you enable manual [approval](#page-15-0) for requests, the administrator approves or rejects the request using the web UI. Only users in the admin group can approve or reject requests. Users from the read only group can only view requests. When an administrator approves or rejects the request, the status is set to processing.

When a request is processing, users can't take further action from the web UI. The web UI calls a Lambda function, which initiates the solution state machine to process the request. After the process completes, state machine updates the request status, and the web UI reflects the new status.

### **View history of a request**

To view the history of a request, select the request from either the **Dashboard** or **Action Items** tab and then choose **View History**.

# <span id="page-78-0"></span>**Using and customizing route tables**

This section provides a user guide for solution transit gateway route tables.

## **Default route tables**

This solution creates the following default transit gateway route tables: Flat, Isolated, Infrastructure, and On-premises. Each route table and suggested propagations include a policy for common use cases.

- **Flat route table** VPCs associated with the Flat policy can reach other VPCs associated with the Flat, SharedServices, or Hybrid policies. The Flat policy enables a VPC to have connectivity to many other VPCs.
- **Isolated route table** VPCs associated with the Isolated policy can reach VPCs with the SharedServices and Hybrid policies. VPCs in the Isolated policy can't use Transit Gateway to connect to other VPCs in the Isolated policy. This policy is for VPCs that don't communicate with each other.
- **Infrastructure route table** VPCs associated with the SharedServices policy can reach other VPCs associated with the Isolated, Flat, or Hybrid policies. The SharedServices policy is used for VPCs that many other VPCs may rely on, such as shared authentication, shared tooling, or orchestration tools.

• **On-premises route table –** This route table is used for connecting to on-premises through either AWS Virtual Private [Network](https://aws.amazon.com/vpn/) (AWS VPN) or AWS Direct [Connect.](https://aws.amazon.com/directconnect/) Associate your on-premises connections to the On-premises route table.

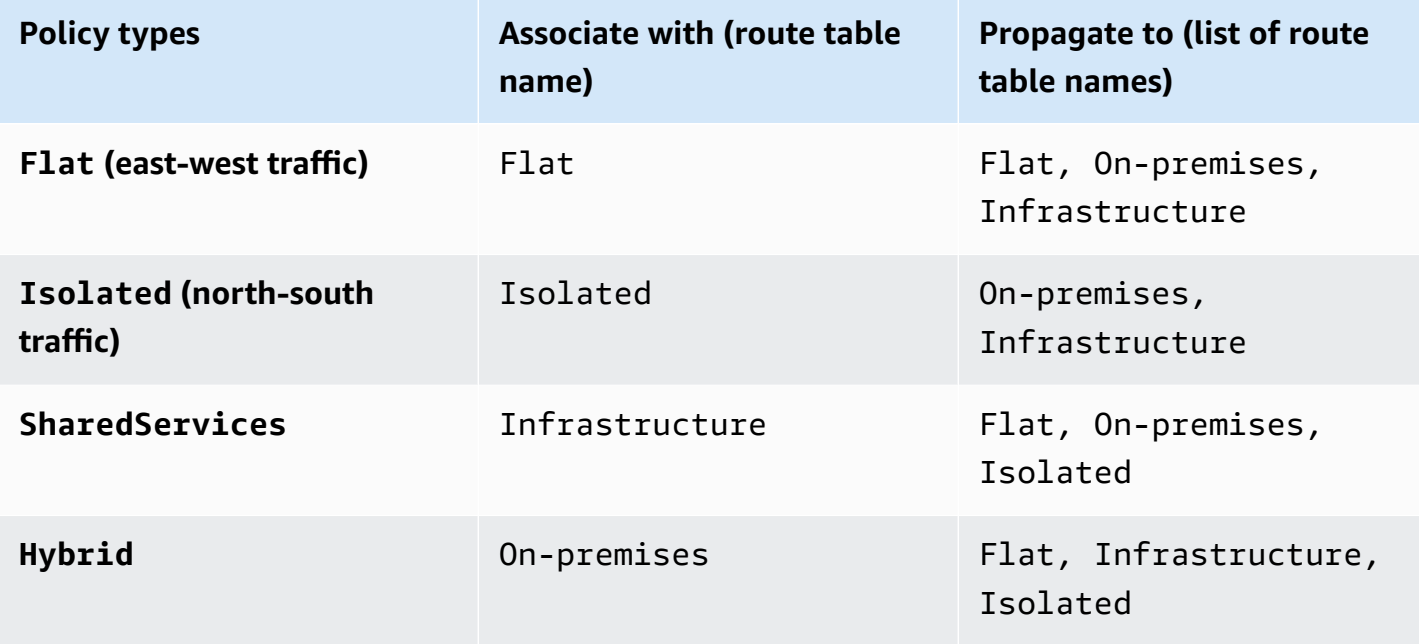

#### *A* Note

In this implementation guide, a policy is defined by both an association to a single transit gateway route table, and the transit gateway route table propagation. To implement these concepts, you must tag both the association and propagation on each spoke VPC according to the intended design. This is because the policies aren't centrally managed. Inconsistent tagging can create a drift between the desired policy and what is configured. You can use the **ApprovalRequired** tag on route tables that need manual control. By default, we set up this solution for automatic approval, but you can change this tag to set up manual approval. See Transit [gateway](#page-57-0) route table tags for more information about the **ApprovalRequired** tag.

For more information, refer to [On-premises](#page-83-0) connectivity.

## **Custom route tables**

If the default policies don't meet your requirements, you can create your own transit gateway route table configurations.

#### **Note**

You don't need a separate route table for each VPC to achieve segmentation. Segmentation is accomplished by controlling the propagation. For example, an Isolated route table doesn't propagate to itself and, as a result, nothing associated with an Isolated route table is able to reach other Isolated resources through the transit gateway.

The administrator can create new transit gateway route tables in the Amazon VPC console in the hub account. The combination of route tables and propagation provided with the transit gateway allows for a variety of connection policies.

#### **Example 1: Create a new custom route table**

The following sample table and steps provide a guide for setting your routing policies. For this example, you implement a Development policy and route table. This policy and route table allow developers to create VPCs that don't have access to sensitive resources in the Isolated or Infrastructure route tables. You create a new transit gateway route table that propagates to the Flat, On-premises, and Development route tables.

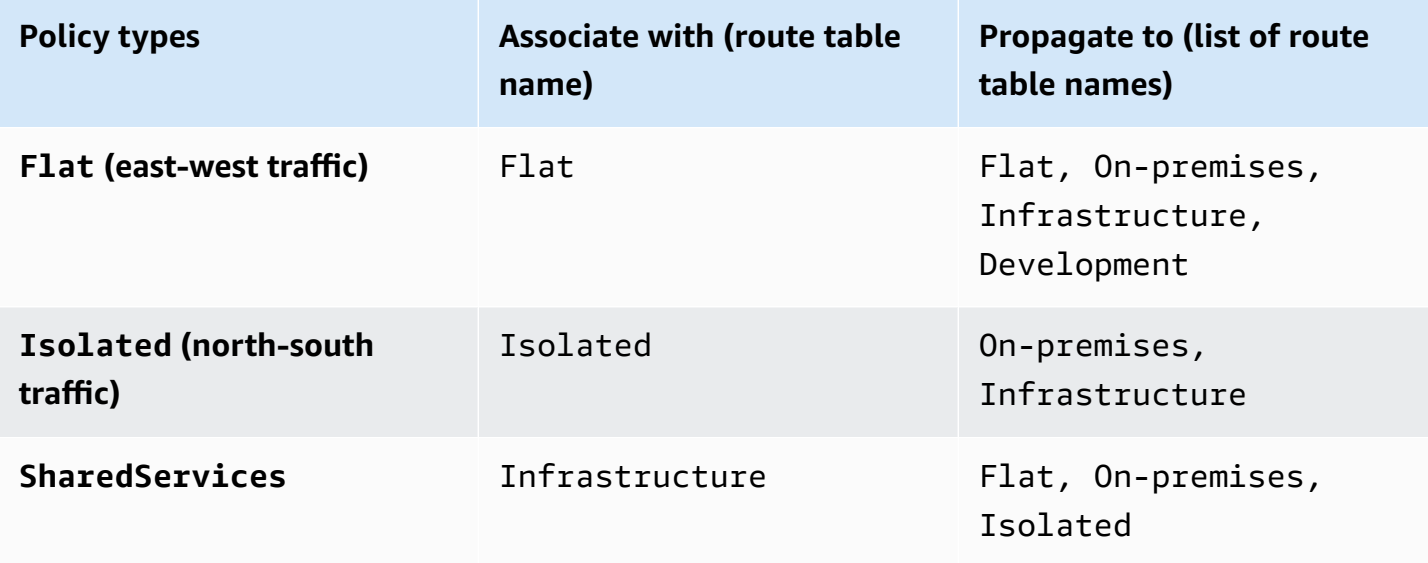

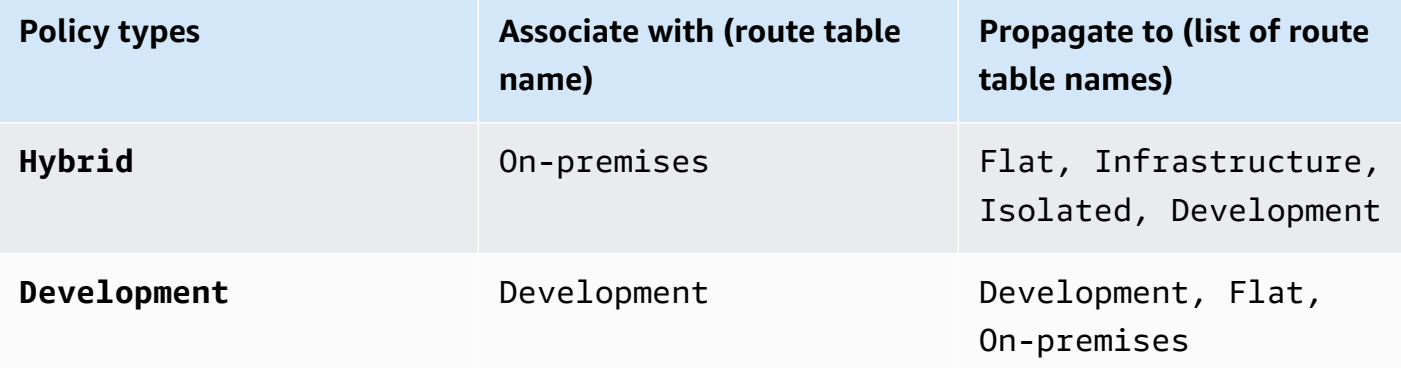

#### **Create the route table**

- 1. In the hub account, sign in to the [Amazon](https://console.aws.amazon.com/vpc/home) VPC console.
- 2. In the navigation pane, choose **Transit gateway route tables**.
- 3. Choose **Create transit gateway route table**.
- 4. For **Name tag**, enter a name for the route table. For this example, enter Development.
- 5. For **Transit gateway ID**, select the appropriate transit gateway.
- 6. Choose **Create transit gateway route table**. You will receive a confirmation message.
- 7. Select **Close**.
- 8. Optional: If you want changes to this route table to be manually approved:
	- a. Select the newly created route table from the list in step 2.
	- b. Choose the **Tags** tab.
	- c. Choose **Add/Edit** tags and then choose **Create tag**.
	- d. In the **Key** field, enter ApprovalRequired and in the **Value** field, enter Yes.
	- e. Choose **Save**.

#### **Determine the access model**

After the new route table is created, determine the access model. For two transit gateway attachments to communicate, each of their associated route tables must have each other's routes.

1. Determine where your new route table should propagate routes, defined by the other transit gateway route tables. For example, should the Infrastructure route table be propagated from your new Development route table?

2. Check that the other route tables are reciprocating the propagation for two-way communication. For example, you may want to propagate Infrastructure, Flat, and Onpremises route table to your new Development route table.

#### **A** Note

If your custom route table requires access to VPCs that have already been attached, you must change the **Propagate-to** tag for each spoke VPC to include your new route table.

#### **Associate VPCs**

To associate a new VPC to this route table:

1. Tag the new VPC with the **Associate-with** key and reference the new route table name in the value. See [Step](#page-50-0) 6: Add tags for detailed tagging instructions. For example:

Associate-with: *<ExampleRouteTable>*

2. Tag the new VPC with the **Propagate-to** key and reference the route tables you want to propagate to from the previous step. For example:

Propagate-to: Infrastructure, Flat, Hybrid

3. Tag one subnet in each Availability Zone. For example:

Attach-to-tgw: *<leave blank>*

#### **A** Note

If you configured manual approval, you might need to sign in to the web UI to approve the change. If that is the case, you will receive an email with the request that contains the link to the web UI.

To confirm the attachment, look for attachments on the transit gateway in the VPC management console, in the web UI, or in the state machine history.

For more information about transit gateway route tables, refer to Transit [gateway](https://docs.aws.amazon.com/vpc/latest/tgw/tgw-route-tables.html) route tables.

### **Example 2: Modify policies**

If you don't need the provided Flat policy, you can modify the existing Flat policy to meet your custom requirements. Turn off propagation to the Infrastructure route table and remove the Flat propagation from the Infrastructure route table.

## <span id="page-83-0"></span>**On-premises connectivity**

This solution builds a base network, giving you automation to attach VPCs to a transit gateway. You can extend your on-premises network by creating transit gateway route tables using the web UI, creating VPN attachments, or attaching a transit gateway to an AWS Direct Connect gateway.

For instructions on how to manually attach a VPN to the transit gateway for on-premises connectivity, see Transit gateway VPN [attachments.](https://docs.aws.amazon.com/vpc/latest/tgw/tgw-vpn-attachments.html)

For instructions on how to manually attach Direct Connect to the transit gateway for on-premises connectivity, refer to Transit gateway [attachments](https://docs.aws.amazon.com/vpc/latest/tgw/tgw-dcg-attachments.html) to a Direct Connect gateway.

# **Developer guide**

This section provides the source code for the solution.

# **Source code**

This solution is coded in Python and the web UI is coded in ReactJS.

Visit our GitHub [repository](https://github.com/aws-solutions/network-orchestration-for-aws-transit-gateway) to download the source files for this solution and to share your customizations with others.

The [AWS](https://aws.amazon.com/cdk/) CDK generates the solution templates. See the [README.md](https://github.com/aws-solutions/network-orchestration-for-aws-transit-gateway/blob/main/README.md) file for additional information.

# **Reference**

This section includes information about an optional feature for collecting unique metrics for this solution and a [list of builders](#page-86-0) who contributed to this solution.

## **Anonymized data collection**

This solution includes an option to send anonymized operational metrics to AWS. We use this data to better understand how customers use this solution and related services and products. When invoked, the following information is collected and sent to AWS:

- **Solution ID** The AWS solution identifier
- **Unique ID (UUID)** Randomly generated, unique identifier for each deployment of this solution
- **Timestamp** Data-collection timestamp
- **Deployment Data**:
	- **PrincipalType** "AWS Organization ARN" | "List of Accounts"
	- **ApprovalNotification** "Yes" | "No"
	- **AuditTrailRetentionPeriod** "90" (default)
	- **DefaultRoute** "All-Traffic (0/0)" | "RFC-1918 (10/8, 172.16/12, 192.168/16)" | "Custom-Destinations" | "Configure-Manually"
	- **CreatedNewTransitGateway** "Yes" | "No"
	- **DeployWebUI** "Yes" | "No"
- **Tag Change Data**:
	- **Action** "CreateTgwVpcAttachment" | "DeleteTgwVpcAttachment" | "AddSubnet" | "RemoveSubnet"
	- **Status** "auto-approved" | "auto-rejected"
	- **AdminAction** "not-applicable" | "accept" | "reject"
	- **ApprovalRequired** "yes" | "no"
	- **TagEventSource** "Subnet" | "vpc"
	- **RouteTableType** "explicit" | "main"
	- **Region** *<region-name>*
	- **SolutionVersion** *<version-number>*

AWS owns the data gathered through this survey. Data collection is subject to the AWS [Privacy](https://aws.amazon.com/privacy/) [Notice.](https://aws.amazon.com/privacy/)

To opt out of this feature, complete the following steps before launching the CloudFormation hub template.

- 1. Download the network-orchestration-hub.template [CloudFormation](#page-29-0) template to your local hard drive.
- 2. Open the CloudFormation hub template with a text editor.
- 3. Modify the CloudFormation hub template mapping sections from:

```
AnonymizedData: 
     SendAnonymizedData: 
       Data: Yes
```
to:

```
AnonymizedData: 
     SendAnonymizedData: 
       Data: No
```
- 4. Sign in to the AWS [CloudFormation](https://console.aws.amazon.com/cloudformation/home) console.
- 5. Select **Create stack**.
- 6. On the **Create stack page**, **Specify template section**, select **Upload a template file**.
- 7. Under **Upload a template file**, choose **Choose file** and select the edited hub template from your local drive.
- 8. Choose **Next** and follow the steps in [Step 3: Launch the hub stack](#page-33-0) in the Deploy the solution section of this guide.

# <span id="page-86-0"></span>**Contributors**

- Lalit Grover
- Abhinay Reddy
- Todd Gruet
- Alex Torres
- Rizvi Rahim
- Chaitanya Deolankar
- Garvit Singh
- Thiemo Belmega
- Ryan Garay

# **Revisions**

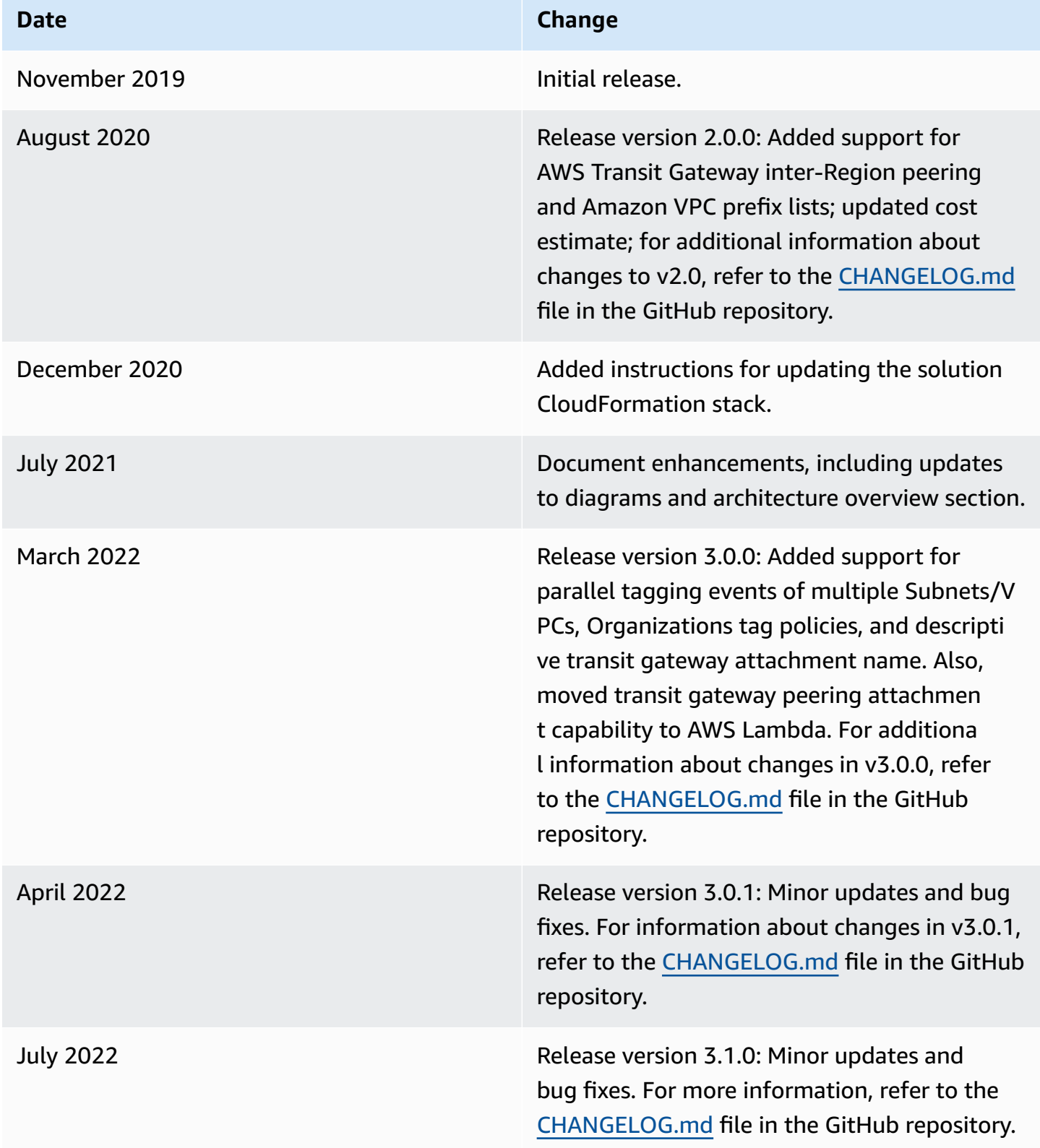

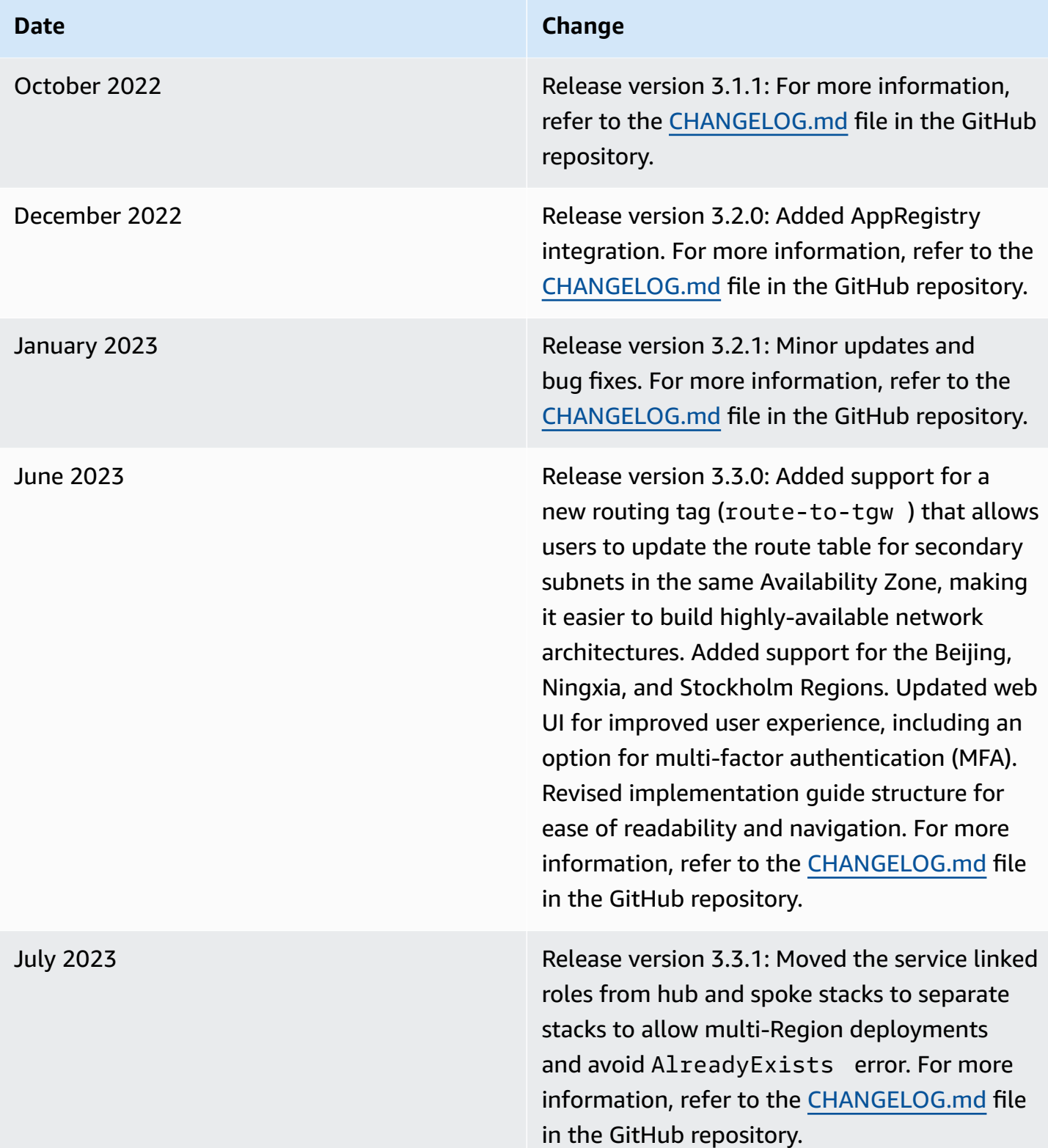

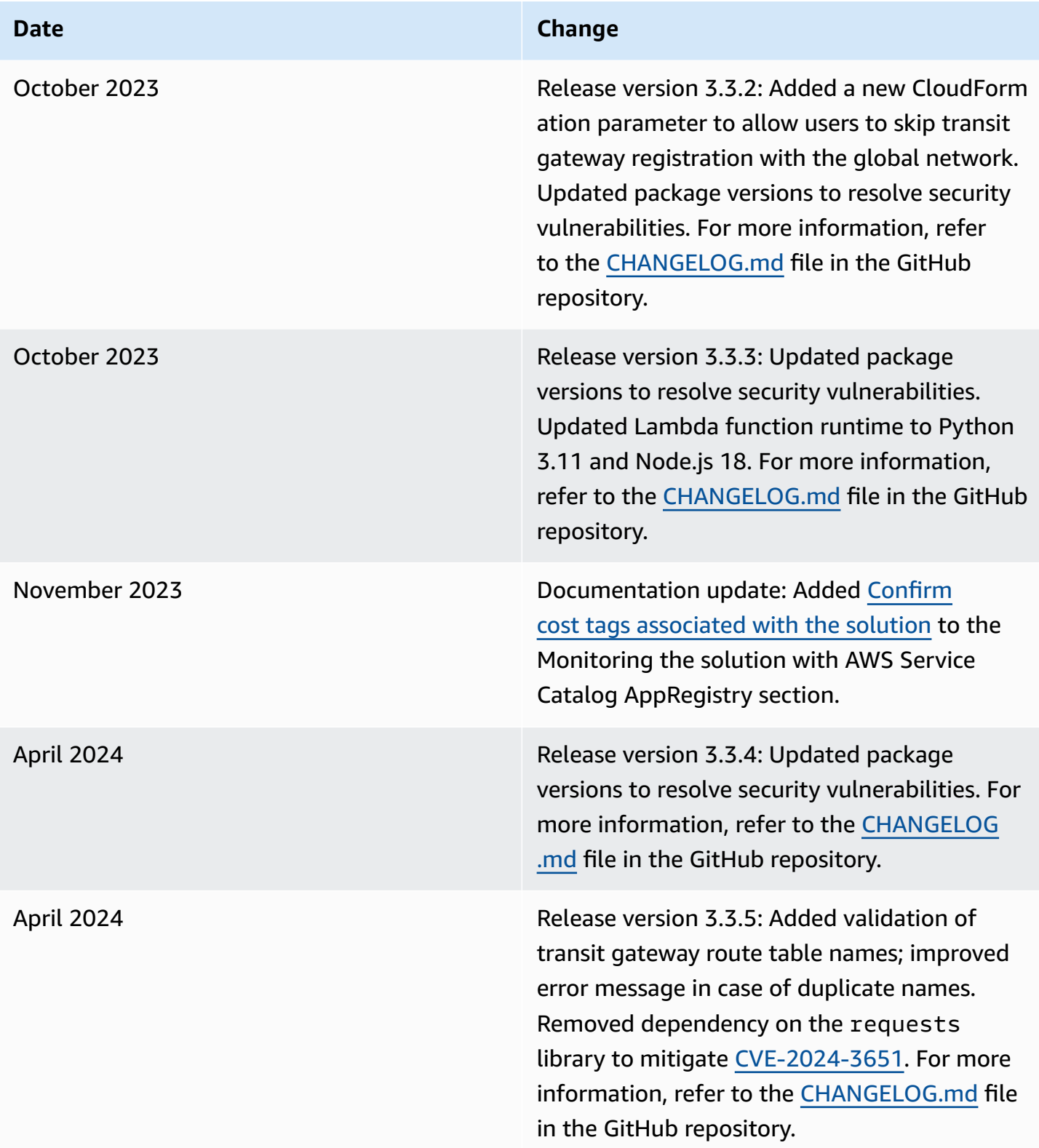

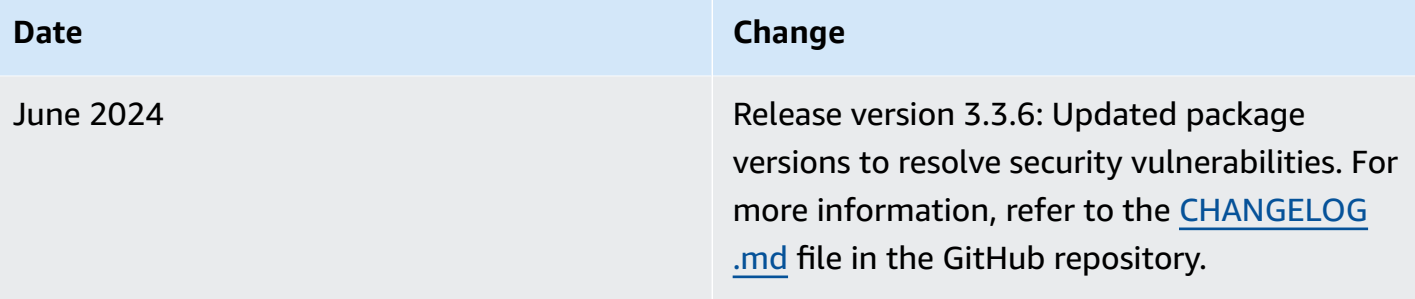

# **Notices**

Customers are responsible for making their own independent assessment of the information in this document. This document: (a) is for informational purposes only, (b) represents AWS current product offerings and practices, which are subject to change without notice, and (c) does not create any commitments or assurances from AWS and its affiliates, suppliers, or licensors. AWS products or services are provided "as is" without warranties, representations, or conditions of any kind, whether express or implied. AWS responsibilities and liabilities to its customers are controlled by AWS agreements, and this document is not part of, nor does it modify, any agreement between AWS and its customers.

The Network Orchestration for AWS Transit Gateway solution is licensed under the terms of the Apache License [Version](https://www.apache.org/licenses/LICENSE-2.0) 2.0.